# **ΠΟΛΥΤΕΧΝΕΙΟ ΚΡΗΤΗΣ** ΤΜΗΜΑ ΜΗΧΑΝΙΚΩΝ ΠΑΡΑΓΩΓΗΣ ΚΑΙ ΔΙΟΙΚΗΣΗΣ

# **«ΜΕΘΟΔΟΛΟΓΙΑ ΤΡΙΣΔΙΑΣΤΑΤΗΣ ΑΠΕΙΚΟΝΙΣΗΣ ΚΤΙΡΙΩΝ ΜΕ ΧΡΗΣΗ ΑΥΤΟΝΟΜΩΝ ΙΠΤΑΜΕΝΩΝ ΣΥΣΚΕΥΩΝ (DRONES)»**

## **« M E T H O D O L O G Y F O R 3 D B U I L D I N G I M A G I N G USING AUTONOMOUS FLYING DEVICES ( D R O N E S ) »**

Υπό

**ΤΣΑΡΟΥΧΑΣ ΔΗΜΗΤΡΙΟΣ**

**Χανιά, 2017**

# **Ευχαριστίες**

Θέλω να ευχαριστήσω θερμά τον κ. Σπύρο Παπαευθυμίου, επιβλέπων καθηγητή της μεταπτυχιακής διπλωματικής μου εργασίας, για την άψογη συνεργασία μας και την καθοδήγησή του στην εκπόνηση αυτής της εργασίας.

Ιδιαίτερα θέλω να ευχαριστήσω την οικογένεια μου, τους γονείς μου Γιάννη και Ελένη, την αδερφή μου Ιωάννα, για την ηθική συμπαράσταση και οικονομική υποστήριξη τους όλα αυτά τα χρόνια.

# **ΠΕΡΙΛΗΨΗ**

Σκοπός της διπλωματικής εργασίας είναι η αναλυτική παρουσίαση του λογισμικόυ Pix4Dmapper της εταιρείας Pix4D και η τρισδιάστατη απεικόνιση κτιρίων του Πολυτεχνείου Κρήτης. Στην εργασία θα παρουσιαστούν αναλυτικά όλα τα βήματα που ακολουθήθηκαν. Εισαγωγικά, υπάρχει αναφορά στην μεθοδο της φωτογραμμετρίας και στα μη επανδρωμένα ιπτάμενα σκάφη (UAV-drone). Στη συνέχεια γίνεται παρουσίαση του drone που χρησιμοποιήσαμε για τη λήψη των φωτογραφιών, όπου και με τη βοήθεια του Pix4Dmapper, καταλήξαμε στο 3D μοντέλο μιας περιοχής του Πολυτεχνείου Κρήτης.

# **ABSTRACT**

The aim of the postgraduate diploma thesis is the detailed presentation of the Pix4D software and the three-dimensional representation of the buildings of the Technical University of Crete. All the steps followed will be presented in detail. In the introduction, there is a reference to the photogrammetry method and unmanned aerial vehicle (UAV-drone). Then we present the drone we used to take the pictures, whereby with the help of the Pix4D software, we ended up in the 3D model of an area of the Technical University of Crete.

### **Contents**

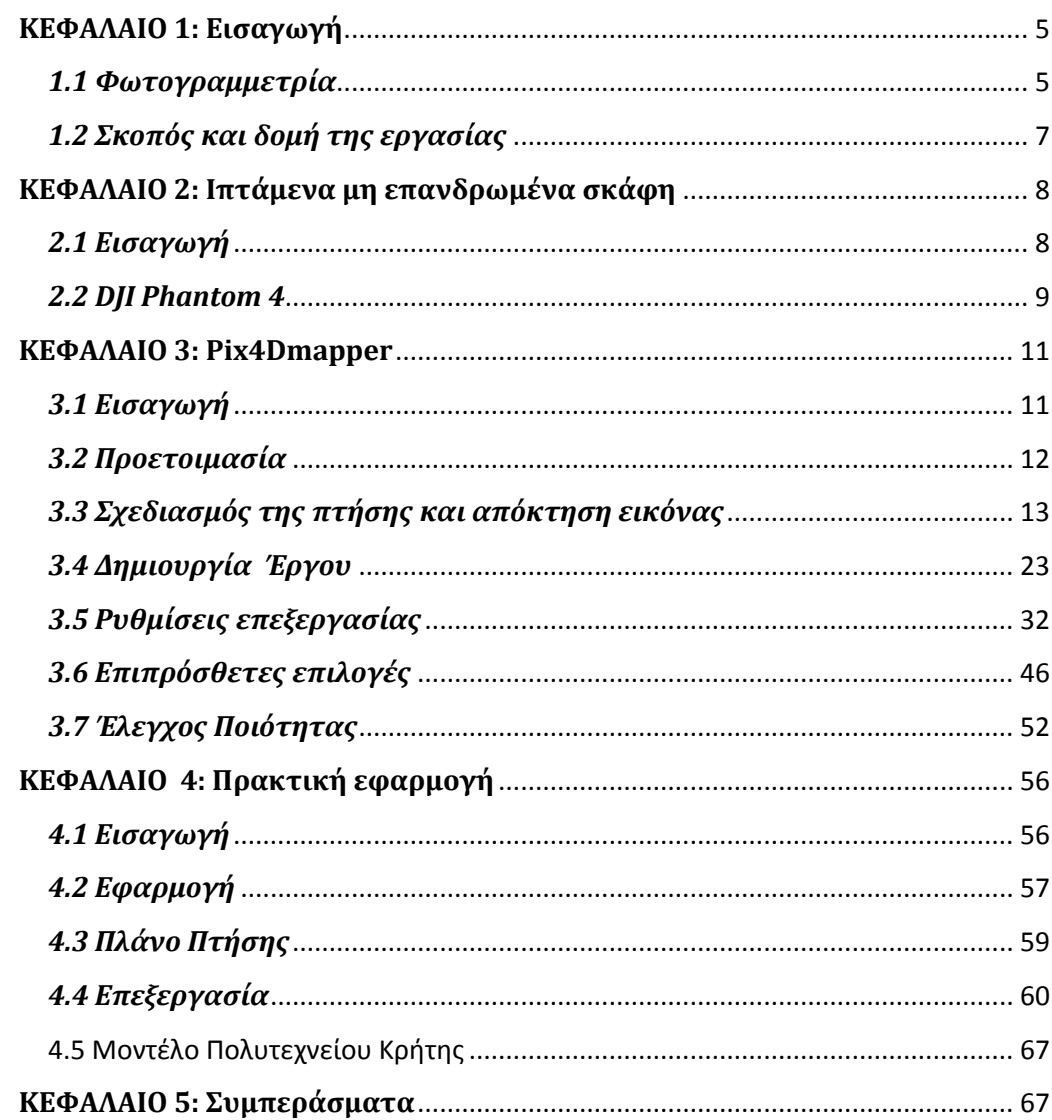

# <span id="page-5-0"></span>**ΚΕΦΑΛΑΙΟ 1: Εισαγωγή**

### <span id="page-5-1"></span>*1.1 Φωτογραμμετρία*

**Φωτογραμμετρία** ονομάζεται η μέθοδος προσδιορισμού διαστάσεων αντικειμένων με τη βοήθεια φωτογραφιών. Ένας ορισμός που δίδεται ειναι ότι η φωτογραμμετρία είναι η τέχνη, επιστήµη και τεχνική απόκτησης αξιόπιστων µετρητικών πληροφοριών για φυσικά αντικείµενα και το περιβάλλον, µέσω διαδικασιών καταγραφής, µέτρησης και ερµηνείας φωτογραφικών εικόνων, προτύπων ηλεκτροµαγνητικής ακτινοβολίας και άλλων φαινοµένων.

Εφευρέτης της μεθόδου είναι ο Γάλλος ερευνητής Αιμέ Λωσεντά (Aimé Laussedat), ο οποίος το 1851 αντελήφθη την αξία της και που βασιζόταν στην κάθετη και πλάγια φωτογράφηση αντικειμένων. Η αξιοποίηση της μεθόδου άρχισε να εμφανίζεται μισό αιώνα περίπου αργότερα και ειδικότερα για τη χαρτογράφηση περιοχών.

Πριν τον Α' Παγκοσμίου Πολέμου, η φωτογραμμετρία χρησιμοποιήθηκε ευρύτατα στην τοπογραφία. Με την έναρξη και κατά την διάρκεια του πολέμου, άρχισε για στρατιωτικές ανάγκες να αναπτύσσεται η αεροφωτογραφία με την μέθοδο της φωτογραμμετρίας να λαμβάνει νέες διαστάσεις αποτελεσματικής εφαρμογής, καλούμενη πλέον και ως αεροφωτογραμμετρία.

Η αεροφωτογραμμετρία μέχρι και τον Β' Παγκόσμιο Πόλεμο αποτελούσε περισσότερο στρατιωτική μέθοδο. Με το πέρας του πολέμου, η φωτογραμμετρία άρχισε να εφαρμόζεται σε διάφορα έργα και σκοπούς, όντας ένα ειδικό εργαλείο πολλών επιστημών. Σήμερα, αποτελεί την κυρίαρχη μέθοδο στη χαρτογραφία, την τοπογραφία και σε πολλές οικολογικές μελέτες.

Η Φωτογραμμετρία αποτελεί την κυριότερη μεθοδολογία παραγωγής χαρτογραφικών υποβάθρων. Οι εξελίξεις τα τελευταία χρόνια στην ανάπτυξη της τεχνολογίας αυτής, ειδικότερα στον τομέα της αναλυτικής και ψηφιακής φωτογραμμετρίας, έχουν

δημιουργήσει τις προϋποθέσεις στην παραγωγή εξαιρετικά υψηλής ακρίβειας τοπογραφικών υποβάθρων. Η ραγδαία ανάπτυξη επίσης των υπολογιστικών συστημάτων και ψηφιακών τεχνολογιών έχουν δημιουργήσει τις προϋποθέσεις για την ανάπτυξη νέων χαρτογραφικών προϊόντων που χαρακτηρίζονται από υψηλή ποιότητα, ακρίβεια αλλά και πυκνότητα πληροφορίας.

Στις μέρες μας, οι μέθοδοι τοπογραφικής αποτύπωσης ακολουθούν την τεχνολογική εξέλιξη, όπως σύγχρονοι γεωδαιτικοί σταθμοί με δυνατότες ενσωμάτωσης ρομποτικών μεθόδων για την πλήρως αυτοματοποιημένη αποτύπωση ενός χώρου. Ένα ακόμη παράδειγμα εξέλιξης αποτελεί η αποτύπωση μέσω δορυφορικών μεθόδων και αξιοποιώντας το παγκόσμιο σύστημα εντοπισμού (GPS). Μια καινοτομία στην λήψη αεροφωτογραφιών αποτελούν τα μη επανδρωμένα εναέρια οχήματα (UAV), τα οποία βοηθούν στην οργάνωση των δεδομένων μιας πτήσης εκ των προτέρων, καθώς μειώνουν σημαντικά το κόστος μιας εργασίας σε σύγκριση με πιο συμβατικές μεθόδους λήψης αεροφωτογραφιών.

Ο εξοπλισμός που χρησιμοποιοείται στη φωτογραμμετρία έχει εξελιχθεί πολύ σημαντικά, σε βαθμό μέχρι αυτοματοποίησης. Η παράλληλη εξέλιξη των μέσων, όπως των τεχνητών δορυφόρων, επιτρέπει την εφαρμογή σε υψηλό βαθμό ποιότητας, με την κάλυψη και των τριών διαστάσεων. Αυτή την εξέλιξη της μεθόδου την ονομάζουμε ως στερεοφωτογραμμετρία**.** Παρακάτω παρουσιάζονται συνοπτικά τα οφέλη και κάποιες εφαρμογές της φωτογραμμετρίας.

#### Οφέλη

- ✓ Μειωμένο κόστος τοπογραφικών εργασιών
- ✓ Γρήγορα και ακριβής αποτελέσματα
- ✓ Αναγνώριση των περιβαλλοντικών συνθηκών
- ✓ Πλήρη στοιχεία, ακόμη και σε σημεία που είναι δύσκολα σε προσέγγιση
- ✓ Επιμετρήσεις ακριβείας με χαμηλό κόστος
- ✓ Χαμηλό χρόνο κινητοποίησης και ανθρώπινου δυναμικού

#### Εφαρμογές

- ➢ Αεροφωτογραφία
- ➢ Χαρτογράφηση
- ➢ Κτηματογράφηση
- ➢ Real estate
- ➢ Φωτογραμμετρία Τηλεπισκόπηση
- ➢ Έλεγχος καλλιεργειών
- ➢ Διαχείριση γαιών
- ➢ Περιβαλλοντική χρήση
- ➢ Ασφάλεια
- ➢ Έλεγχος κυκλοφορίας
- ➢ Αρχαιολογία
- ➢ Παρακολούθηση ζωής στην φύση
- ➢ Διαφήμιση

### <span id="page-7-0"></span>*1.2 Σκοπός και δομή της εργασίας*

Ο σκοπός εκπόνησης της συγκεκριμένης εργασίας έχει άμεση σχέση με την εμφάνιση των διαφορετικών και καινοτόμων μεθόδων αποτύπωσης του χώρου και την ποιότητα και την ακρίβεια των τελικών προϊόντων που προσφέρουν. Ειδικότερα, η παρούσα εργασία έχει ως στόχο να αποτυπώσει ένα 3D μοντέλο απεικόνισης του αναγλύφου στο χώρο του Πολυτεχνείου Κρήτης. Το μοντέλο αυτό παράχθηκε έχοντας σαν πρωτογενή δεδομένα τις αεροφωτογραφίες από ένα UAV, αφού αυτές επεξεργάστηκαν κατάλληλα στο αντίστοιχο λογισμικό. Ως προς το περιεχόμενο της παρούσας εργασίας, αρχικά γίνεται μια περιγραφή του UAV που χρησιμοποιήθηκε,

το **Phantom 4** της εταιρείας *DJI*. Στην συνέχεια, αρχικά παρουσιάζεται το εγχειρίδιο του λογισμικού **Pix4Dmapper** της εταιρείας Pix4D, και έπειτα βήμα-βήμα η διαδικασία που ακολουθήθηκε ώστε να οδηγήθούμε σε ένα ακριβές ψηφιακό μοντέλο εδάφους και σε ένα 3D μοντέλο απεικόνισης της περιοχής μελέτης.

# <span id="page-8-0"></span>**ΚΕΦΑΛΑΙΟ 2: Ιπτάμενα μη επανδρωμένα σκάφη**

#### <span id="page-8-1"></span>*2.1 Εισαγωγή*

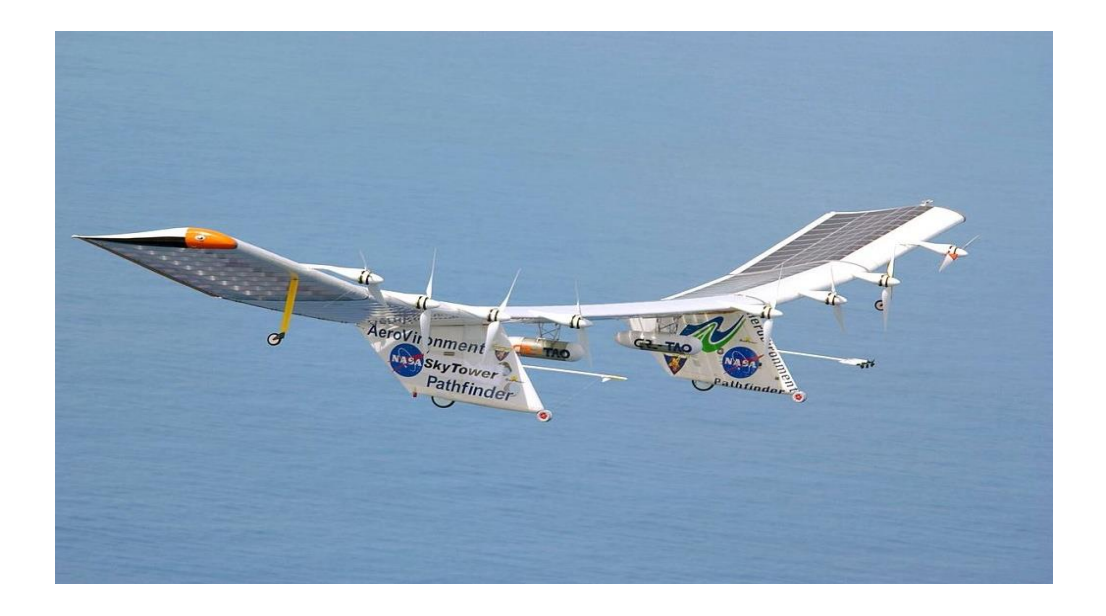

**Εικόνα 2.2** UAV

Τα ιπτάμενα μη επανδρωμένα σκάφη ή αλλιώς drones, ονομάζονται τα κάθε είδους ιπτάμενα μηχανήματα που κινούνται αυτόνομα, χωρίς πιλότο ή κυβερνήτη, προγραμματισμένα ή τηλεκατευθυνόμενα, σε μορφή μικρού αεροπλάνου ή ελικοπτέρου με έναν ή περισσότερους. Αποτελούν μια νέα τάση ψυχαγωγίας. Τα σκάφη αυτά πέρα από την ψυχαγωγία, έχουν τεθεί στην διάθεση της επιστήμης. Τα είδη των ιπτάμενων μη επανδρωμένων μηχανών, χωρίζονται σε δύο βασικές κατηγορίες. Η πρώτη κατηγορία είναι αυτή με τις σταθερές πτέρυγες, όπως τα αεροπλάνα. Η δεύτερη είναι αυτή με τις έλικες. Τα ιπτάμενα μη επανδρωμένα σκάφη, είναι πλέον επίσημα επιστημονικά εργαλεία, τα οποία έχουν ανοίξει νέους ορίζοντες στην επιστήμη. Τα drones βοήθησαν την επιστημονική κοινότητα ώστε να γίνουν πολύ πιο προσιτές, πλατφόρμες συλλογής δεδομένων, οι οποίες ήταν προσιτές μόνο σε κρατικούς ή πολύ μεγάλους επιστημονικούς φορείς και επιχειρήσεις.

Υπάρχουν δύο κυρίως τρόποι χειρισμού. Ο χειροκίνητος χειρισμός του πτητικού μέσου, ο οποίος πλέον χάρις στα διάφορα λογισμικά που κυκλοφορούν κάνουν τις πτήσεις να γίνονται αυτοματοποιημένα, εκτελώντας ουσιαστικά ένας υπολογιστής μόνος του το σχέδιο πτήσης. Για την ορθή εξαγωγή αποτελεσμάτων απαιτείται ένα εξειδικευμένο λογισμικό και γνώσεις φωτογραμμετρίας. Τα drones παρέχουν μεγαλύτερη ταχύτητα στην συλλογή δεδομένων άρα και μειωμένο κόστος. Παρέχουν μια συνεχή συλλογή σημείων στον χώρο, ώστε να έχουμε μια πραγματικά συνεχή αποτύπωση, ενώ παλιότερα γινόταν απλά μια χωρική δειγματοληψία δεδομένων.

Τα drones είναι ένα πολύ δυνατό εργαλείο, που έρχεται να συμπληρώσει κάποιες συμβατικές μεθόδους. Στη γεωδαισία, ειδικότερα, τα drones έχουν συνδράμει, διατηρώντας υψηλά κριτήρια λεπτομέρειας και ακρίβειας, με σημαντικά μειωμένο κόστος. Επίσης επικοινωνούν και τροφοδοτούν τα Συστήματα Γεωγραφικών Πληροφοριών (GIS), τα οποία είναι πληροφοριακά συστήματα που παρέχουν την δυνατότητα συλλογής, αποθήκευσης, επεξεργασίας, διαχείρισης, ανάλυσης και οπτικοποίησης των δεδομένων που σχετίζονται με τον χώρο, σε ψηφιακό περιβάλλον. H χρήση τους παρέχει επίσης σημαντικά οφέλη στην εξορυκτική βιομηχανία κ.α, αφού εφαρμογές για την συλλογή δεδομένων, την ογκομέτρηση και την διαχείριση αποθεμάτων, γίνονται τώρα με απίστευτη ευκολία και ακρίβεια. Σε συνθήκες νεφοκάλυψης δεν επηρεάζουν καμία λήψη καθώς πετάνε σε χαμηλότερα υψόμετρα.

#### <span id="page-9-0"></span>*2.2 DJI Phantom 4*

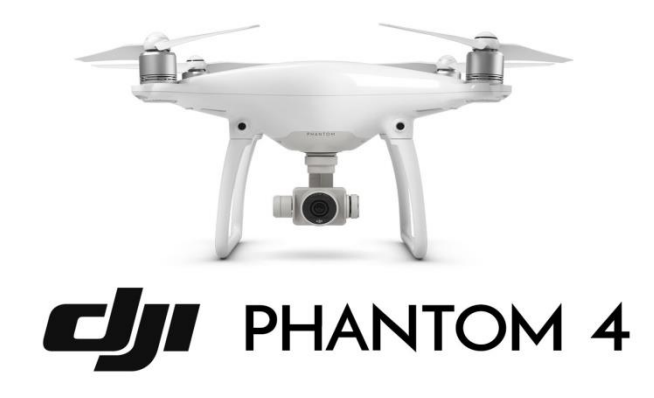

#### **Εικόνα 2.2** dji PHANTOM 4

Το Phantom 4 είναι ένα drone που πραγματοποιεί επαγγελματικές 4Κ λήψεις και ακολουθεί το χρήστη του παντού, αποφεύγοντας κάθε εμπόδιο που θα βρει μπροστά του. Με 4K ανάλυση στα 4096x2160 pixels και στα 30 frames per second, τραβάει videos σε απίστευτη ποιότητα, την ίδια στιγμή που μπορεί να βγάλει φωτογραφίες 12MP σε Adobe DNG RAW. Η κάμερα του drone στηρίζεται στη βάση 3 αξόνων, 3 axis Gimbal, για μεγαλύτερη σταθερότητα και ακρίβεια +/- 0.03 μοίρες στις λήψεις.

Παρουσιάζει μέσω live streaming σε tablet, αυτό που προβάλλει η κάμερα του drone σε HD ανάλυση. Με το ενσωματωμένο σύστημα DJI Lightbridge, η εμβέλεια στη λήψη και στην προβολή φτάνει μέχρι και τα 3.5 χιλιόμετρα. Με το εύχρηστο χειριστήριο, που έχει θέση για tablet, δίνει την δυνατότηρα για απόλυτο έλεγχο του drone και της κάμερα για άψογη λειτουργία.

Απογειώνεται με ένα διπλό tap στην οθόνη αφής και ελέγχεται κάθε λειτουργία του drone με ένα απλό άγγιγμα, την ίδια στιγμή που το Obstacle Sensing System αποφεύγει κάθε πιθανό εμπόδιο για άψογες λήψεις. Δίνει ευκινησία και μεγαλύτερη ταχύτητα στις πτήσεις, μιας και στο sports mode πάει στα 72 χιλιόμετρα ανά ώρα, την ίδια στιγμή που διατηρεί σταθερές τις λειτουργίες Satellite και Vision Positioning. Με την ActiveTrack λειτουργία, η κάμερα κάνει focus πάντα πάνω στο χρήστη και τον ακολουθεί σε ό,τι κι αν κάνει.

Σε περίπτωση που η μπαταρία έχει εξαντληθεί ή έχει χαθεί το σήμα από το χειριστήριό του για τον οποιοδήποτε λόγο, το drone παίρνει από μόνο του την πρωτοβουλία να γυρίσει πίσω μέσω της λειτουργίας Failsafe. Με τη λειτουργία Intelligent Battery, το Phantom 4 υπολογίζει τη μπαταρία που του έχει απομείνει και σε συνδυασμό με την απόσταση που βρίσκεται, ενημερώνει το χρήστη ώστε να επιστρέψει, για να επαναφορτιστεί.

Διαλέγοντας ένα συγκεκριμένο σημείο ή ένα αντικείμενο, μέσω της λειτουργίας Point of Interest, αυτό θα επικεντρωθεί πάνω του ή θα κάνει κύκλους γύρω του, καθώς βιντεοσκοπεί. Προγραμματίζοντας την πτήση του Phantom 4 με τη λειτουργία Waypoints εκείνο θα πετάξει μόνο του, επιτρέποντάς στο χρήστη να επικεντρωθεί στη λειτουργία της κάμερας. Το DJI Pilot app δίνει τη δυνατότητα στη λειτουργία Auto Take Off, να απογειωθεί σε ένα προκαθορισμένο ύψος για να ξεκινήσει με ασφάλεια.

Σε περίπτωση που ο χρήστης έχει απομακρυνθεί αρκετά και μόλις τελείωσε η βιντεοσκόπηση που είχε προγραμματίσει, με ένα μόνο κουμπί δίνει εντολή στο Phantom 4 να επιστρέψει πίσω. Όλα αυτα με τη λειτουργία Auto Return Home και το ενσωματωμένο GPS, το οποίο δίνει στο χρήστη τη δυνατότητα να γνωρίζει να πάσα στιγμή την ακριβή θέση του drone.

## <span id="page-11-0"></span>**ΚΕΦΑΛΑΙΟ 3: Pix4Dmapper**

### <span id="page-11-1"></span>*3.1 Εισαγωγή*

Το σύνολο των δεδομένων (υποχρεωτικά: εικόνες, προαιρετικά, αλλά συνιστάται: εικόνες **geolocation** και σημεία Ground Control (GCPs)) πρέπει να λαμβάνονται στο γήπεδο πριν χρησιμοποιηθεί το Pix4Dmapper. Ένα καλό σύνολο δεδομένων είναι απαραίτητο, ώστε να παράγει αυτόματα αποτελέσματα με υψηλή ποιότητα και ακρίβεια. Για να πάρετε ένα καλό σύνολο δεδομένων, ακολουθήστε τα παρακάτω βήματα:

- **Σχεδιάζοντας τις λήψεις εικόνων.** Είναι πολύ σημαντικό να σχεδιάσουμε ένα καλό σχέδιο λήψης εικόνων έχοντας υπόψη:
	- ➢ Τύπος έργου (εναέρια, επίγεια, μικτή).
	- ➢ Τύπος εδάφους / αντικειμένου.
	- ➢ Τύπος της κάμερας.
	- ➢ Σκοπός του έργου.
- ➢ Απόσταση (ύψος πτήσης) στην οποία λαμβάνονται οι εικόνες και με τι γωνία λήψης.
- ➢ Μονοπάτι(α) που θα ακολουθήθει στη λήψη.
- ➢ Για εναέρια έργα, αυτό σημαίνει επίσης:
- ➢ Επιλογή διάδρομής ή τακτική του δικτύου ή / και κυκλικό πλέγμα.
- ➢ Η απόφαση κατά πόσον θα χρησιμοποιηθουν επίγειες εικόνες.
- ➢ Εάν περισσότερες από μια πτήσεις απαιτούνται για την κάλυψη της πλήρους περιοχής: σχεδιασμός του χώρου που θα καλυφθεί σε καθεμία πτήση.
- **Διαμόρφωση των ρυθμίσεων κάμερας**. Οι ρυθμίσεις της φωτογραφικής μηχανής που χρησιμοποιείται για την απόκτηση των εικόνων πρέπει να ρυθμιστεί. Λάθος ρύθμιση μπορεί να οδηγήσει σε εικόνες με θαμπάδα, θόρυβο, στρεβλώσεις, κ.λπ.
- **Γεωαναφορά των εικόνων** (προαιρετικό, αλλά συνιστάται): Οι εικόνες μπορούν να έχουν γεωαναφορά χρησιμοποιώντας μια φωτογραφική μηχανή με ενσωματωμένο GPS ή τη χρήση εξωτερικών GPS συσκευών.
- Να πάρει **GCPs** στην περιοχή ενδιαφέροντος ή από άλλες πηγές (προαιρετικό, αλλά συνιστάται): Η χρησιμοποίηση GCPs (Ground Control Points) απαιτεί τον προγραμματισμό πόσα GCPs χρειάζονται, καθώς και το που και πώς θα πρέπει να μετρώνται.

## <span id="page-12-0"></span>*3.2 Προετοιμασία*

Για να λαμβάνονται αυτόματα υψηλά αποτελέσματα ακρίβειας, απαιτείται υψηλή επικάλυψη μεταξύ των εικόνων. Ως εκ τούτου, το σχέδιο λήψης της εικόνας πρέπει να είναι προσεκτικά σχεδιασμένο έτσι ώστε να έχουν αρκετή επικάλυψη.

Ένα κακό σχέδιο απόκτησης εικόνας θα οδηγήσει σε ανακριβή αποτελέσματα ή σε αποτυχία επεξεργασίας και θα χρειαστεί να ληφθούν και πάλι οι εικόνες.

Κατά το σχεδιασμό του σχεδίου λήψης της εικόνας οι ακόλουθοι παράγοντες πρέπει να ληφθούν υπόψη:

- **Επιλογή τύπου σχεδίου λήψης εικόνας**: Ο τύπος σχεδίου λήψης της εικόνας εξαρτάται από το είδος του εδάφους / αντικειμένου που πρόκειται να ανακατασκευαστεί.
- **Δειγματοληψία Απόστασης Εδαφους (GSD)**: Η απαιτούμενη GSD από τις προδιαγραφές του έργου θα καθορίσει την απόσταση (ύψος πτήσης) στην οποία οι εικόνες πρέπει να ληφθούν.
- **Επικάλυψη**: Η επικάλυψη εξαρτάται από το είδος του εδάφους που έχει χαρτογραφηθεί και θα καθορίσει το ρυθμό με τον οποίο οι εικόνες πρέπει να ληφθούν.

Σήμερα, τεχνολογικά προηγμένες UAVs έρχονται με πολύ καλό λογισμικό, που μπορούν να σχεδιάσουν το σχέδιο λήψης της εικόνας δίνοντας τους κάποιες παραμέτρους (περιοχή ενδιαφέροντος, ποσοστό της επικάλυψης μεταξύ των εικόνων, επιθυμητή GSD, κλπ). Στην περίπτωση αυτή, οι εικόνες λαμβάνονται αυτόματα από το UAV σύμφωνα με το επιλεγμένο σχέδιο χωρίς καμία παρέμβαση του χρήστη.

Ο σχεδιασμός του προγράμματος απόκτησης εικόνας αποτελείται από 3 βήματα:

- Επιλέγοντας το τύπο σχεδίου λήψης εικόνας.
- Ο υπολογισμός του ύψους πτήσης για ένα δεδομένο GSD.
- Υπολογισμός του κόστους εικόνας για ένα δεδομένο σύστημα μετωπικής επικάλυψης.

## <span id="page-13-0"></span>*3.3 Σχεδιασμός της πτήσης και απόκτηση εικόνας*

Το Pix4Dmapper είναι ένα λογισμικό επεξεργασίας εικόνας που βασίζεται στην αυτόματη εύρεση χιλιάδων κοινών σημείων μεταξύ των εικόνων. Κάθε χαρακτηριστικό σημείο που βρίσκεται σε μια εικόνα καλείται KeyPoint. Όταν δύο keypoints σε δύο διαφορετικές εικόνες βρεθούν να είναι ίδια, τότε έχουμε ταιριαστά keypoints. Κάθε ομάδα με σωστά ταιριασμένα keypoints θα δημιουργήσει ένα σημείο 3D. Όταν υπάρχει μεγάλη αλληλοκάλυψη μεταξύ δύο εικόνων, η κοινή περιοχή που καλύπτεται είναι μεγαλύτερη και περισσότερα keypoints μπορούν να συνδυαστούν μεταξύ τους. Τα πιο πολλά keypoints βρίσκονται, εκεί που μπορούν να υπολογιστούν τα πιο ακριβή 3D σημεία. Ως εκ τούτου, ο βασικός κανόνας είναι να διατηρηθεί η υψηλή επικάλυψη μεταξύ των εικόνων.

Δεδομένου ότι το πρόγραμμα απόκτησης εικόνας έχει σημαντικές επιπτώσεις στην ποιότητα των αποτελεσμάτων, είναι σημαντικό να σχεδιάστει προσεκτικά.

Το ιδανικό σχέδιο λήψης της εικόνας εξαρτάται από το είδος του εδάφους / αντικειμένου που πρόκειται να ανακατασκευαστεί :

- **Γενική περίπτωση**. Για τα έργα που δεν περιλαμβάνουν δάση, χιόνι, λίμνες, αγρούς και / ή άλλα εδάφη που είναι δύσκολο να ανακατασκευαστούν.
- **Δάσος και πυκνή βλάστηση**. Για έργα σε τομείς που καλύπτονται από δάση ή πυκνή βλάστηση.
- **Επίπεδο έδαφος για τομείς της γεωργίας.** Για επίπεδο έδαφος με ομοιογενή οπτικό περιεχόμενο, όπως στους τομείς της γεωργίας.
- **Ανασχηματισμός κτιρίου.** Για 3D μοντέλα κτιρίων.
- **Ειδικές περιπτώσεις**. Για το χιόνι, την άμμο, και υδάτινες επιφάνειες (ωκεανοί, λίμνες, ποτάμια, κλπ).
- **Χαρτογράφηση διαδρόμου**. Για έργα με γραμμική περιοχή ενδιαφέροντος (δρόμοι, ποτάμια, κλπ).
- **Πολλαπλές πτήσεις.** Για έργα με εικόνες που λαμβάνονται με τη χρήση πολλαπλών πτήσεων.
- **Ανασχηματισμός πόλης (ορατές όψεις).** Για 3D μοντελοποίηση των αστικών περιοχών.
- **3D εσωτερικός ανασχηματισμός**. Για 3D μοντελοποίηση του εσωτερικού των κτιρίων.
- **Μικτός ανασχηματισμός**. Για συνδυασμένα σύνολα δεδομένων (εσωτερικό / εξωτερικό ή / και εναέρια / επίγεια και /ή ναδιρ/ πλάγια).
- **Ανασχηματισμός μεγάλων κάθετων αντικείμενων**. Για 3D μοντελοποίηση των αντικειμένων, όπως πυλώνες της ΔΕΗ, ανεμογεννήτριες, κ.λπ.
- **Ανασχηματισμός σήραγγας.** Για 3D μοντελοποίηση σηραγγών.

Η συνιστώμενη επικάλυψη για τις περισσότερες περιπτώσεις είναι τουλάχιστον 75% μετωπικής (σε σχέση με την κατεύθυνση της πτήσης) και τουλάχιστον το 60% πλευρική επικάλυψη.

Συνιστάται η λήψη εικόνων με ένα κανονικό σχέδιο πλέγματος. Η φωτογραφική μηχανή θα πρέπει να διατηρείται όσο το δυνατόν σε ένα σταθερό ύψος πάνω από το εδάφους / αντικείμενο για να εξασφαλιστεί η επιθυμητή GSD.

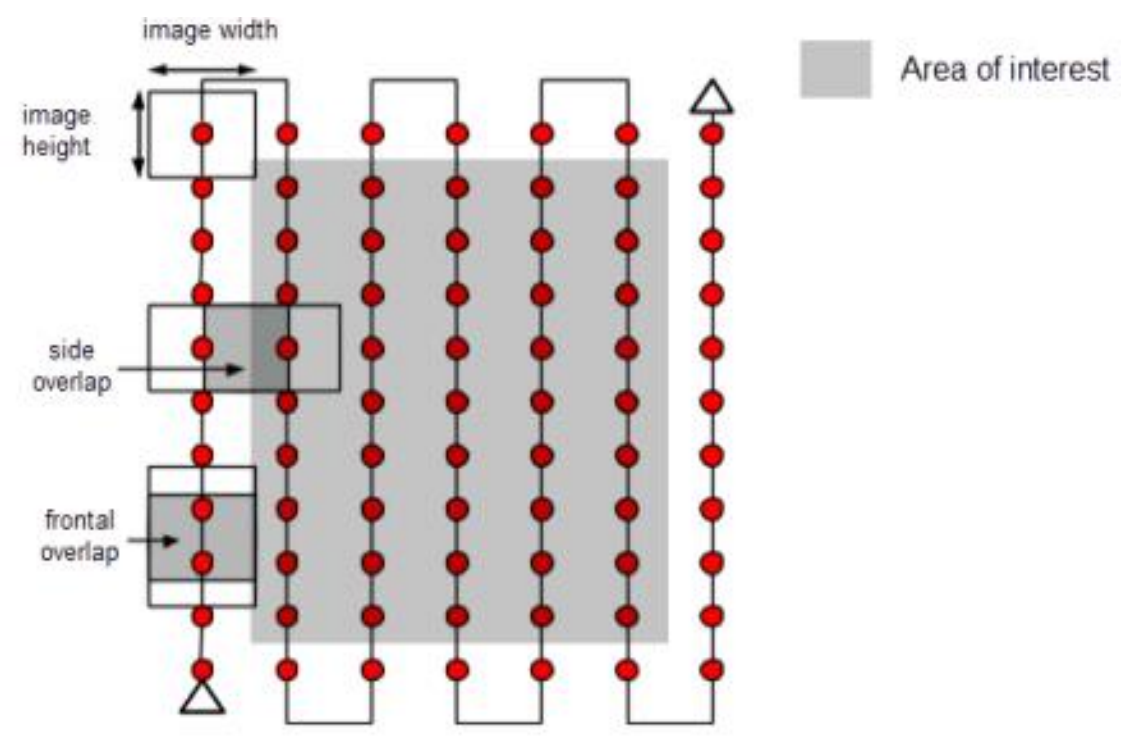

**Εικόνα 3.1** Σάρωση περιοχής

Τα δέντρα και πυκνή βλάστηση έχουν συχνά μια πολύ διαφορετική εμφάνιση μεταξύ των επικαλυπτόμενων εικόνων λόγω της πολύπλοκης γεωμετρίας τους (χιλιάδες κλαδιά και φύλλα). Ως εκ τούτου, είναι δύσκολο να εξαχθούν κοινά χαρακτηριστικά σημεία (keypoints) μεταξύ των εικόνων. Προκειμένου να επιτευχθούν καλά αποτελέσματα, συνιστάται η χρησιμοποίηση ενός σχεδίου πλέγματος λήψης εικόνας όπως αυτή που περιγράφεται παραπάνω εφαρμόζοντας τις ακόλουθες αλλαγές:

- Αύξηση της επικάλυψης μεταξύ των εικόνων σε τουλάχιστον 85% μετωπική επικάλυψη και τουλάχιστον 70% πλευρική επικάλυψη.
- Αύξηση στο ύψος πτήσης: Σε μεγαλύτερο υψόμετρο, υπάρχει λιγότερη παραμόρφωση προοπτικής (ως εκ τούτου, προκαλεί λιγότερα προβλήματα εμφάνισης) και η πυκνή βλάστηση έχει καλύτερες οπτικές ιδιότητες. Με άλλα λόγια, είναι πιο εύκολο να εντοπιστούν οπτικές ομοιότητες μεταξύ επικαλυπτόμενων εικόνων σε αυτές τις περιοχές. Το ύψος πτήσης σε συνδυασμό με την ανάλυση pixel της εικόνας και το εστιακό μήκος καθορίζει το GSD των εικόνων. Τα καλύτερα αποτελέσματα επιτυγχάνονται με GSD μεγαλύτερο από 10 εκατοστά / pixel.

Σε περιπτώσεις όπου το έδαφος είναι επίπεδο με ομοιογενή οπτικό περιεχόμενο, όπως στους τομείς της γεωργίας, είναι δύσκολο να εξαχθούν κοινά χαρακτηριστικά σημεία (keypoints) μεταξύ των εικόνων. Προκειμένου να υπάρχουν καλά αποτελέσματα, συνιστάται ένα σχέδιο πλέγματος λήψης εικόνας όπως αυτή που περιγράφεται στην ενότητα 'Γενική περίπτωση' εφαρμόζοντας τις ακόλουθες αλλαγές:

- Αύξηση της επικάλυψης μεταξύ των εικόνων σε τουλάχιστον 85% μετωπική επικάλυψη και τουλάχιστον 70% πλευρά επικάλυψη.
- Αύξηση στο ύψος πτήσης. Στις περισσότερες περιπτώσεις βελτιώνει τα αποτελέσματα.

Να υπάρχει ακριβής geolocation εικόνα και να χρησιμοποιείται το πρότυπο Γεωργίας.

Ο ανασχηματισμός κτιρίων 3D απαιτεί ένα συγκεκριμένο σχέδιο απόκτησης εικόνας:

- Πτήση γύρω από το κτίριο πρώτη φορά με μια γωνία της κάμερας 45 °.
- Πτήση μια δεύτερη και τρίτη φορά γύρω από το κτίριο αυξάνοντας το ύψος πτήσης και μειώνοντας τη γωνία της κάμερας. Συνιστάται μια εικόνα κάθε 5- 10 βαθμούς για να εξασφαλιστεί αρκετή επικάλυψη, ανάλογα με το μέγεθος του αντικειμένου και την απόσταση σε αυτό. Μικρότερη απόσταση και μεγαλύτερα αντικείμενα απαιτούν εικόνες κάθε λιγότερο σε βαθμούς.

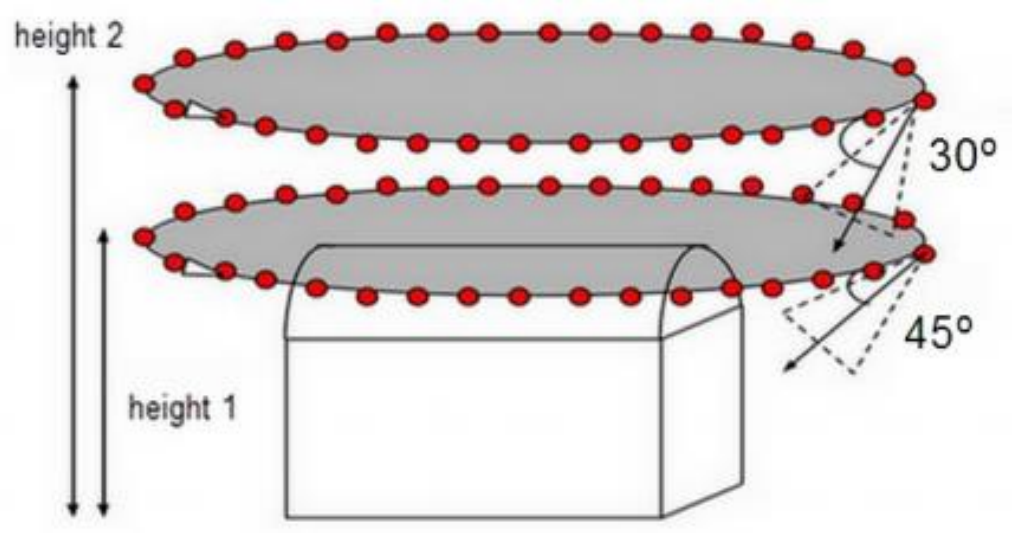

**Εικόνα 3.2** Κυκλική σάρωση περιοχής

Στην ενότητα αυτή παρουσιάζονται μερικές συμβουλές για το έδαφος που είναι δύσκολο να χαρτογραφηθεί, όπως εκτάσεις με χιόνι, άμμο, λίμνες, κλπ.

Το χιόνι και η άμμος έχουν μικρό οπτικό περιεχόμενο λόγω των μεγάλων ενιαίων περιοχών. Επομένως:

- Χρησιμοποίηση μιας υψηλής επικάλυψης: Τουλάχιστον 85% μετωπική επικάλυψη και τουλάχιστον 70% πλευρά επικάλυψη.
- Οι ρυθμίσεις έκθεσης ορίζονται αναλόγως, ώστε να υπάρχει όσο το δυνατόν περισσότερη αντίθεση σε κάθε εικόνα.

Οι επιφάνειες νερού έχουν σχεδόν καθόλου οπτικό υλικό λόγω των μεγάλων ενιαίων περιοχών. Η ηλιακή αντανάκλαση στο νερό και τα κύματα δεν μπορεί να χρησιμοποιηθούν για οπτικό ταίριασμα. Οι ωκεανοί είναι αδύνατο να ανασχηματιστούν. Για τον ανασχηματισμό άλλων επιφανειών νερού, όπως ποτάμια ή λίμνες, κάθε εικόνα πρέπει να έχει τα χαρακτηριστικά της γης. Πετώντας υψηλότερα μπορεί να βοηθήσει ώστε να περιληφθούν περισσότερα στοιχεία γης.

Χαρτογράφηση διαδρόμου, όπως οι σιδηρόδρομοι, οι δρόμοι ή ποτάμια απαιτούν τουλάχιστον 2 γραμμές πτήσης. Τα GCPs δεν απαιτούνται, αλλά συνιστώνται για τη βελτίωση της γεωαναφοράς και για την ακρίβεια του ανασχηματισμού.

Για μια διπλή τροχιά συνιστάται η χρήση τουλάχιστον 85% μετωπικής επικάλυψης και τουλάχιστον στο 60% πλευρική επικάλυψη.

Είναι δυνατόν να χρησιμοποιηθούν εικόνες ναδίρ ή πλάγιες εικόνες (με μία γωνία μεταξύ 0 και 45 δείχνοντας και στις δύο διαδρομές στο κέντρο του διαδρόμου). Για επίπεδο έδαφος συνιστάται η χρήση εικόνων ναδίρ.

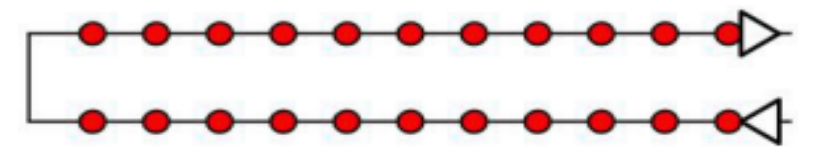

**Εικόνα 3.3** Διπλή διαδρομή

Εάν ένα σχέδιο απόκτησης εικόνας διπλής διαδρομής δεν είναι δυνατόν, ένα ενιαίο σχέδιο μονής διαδρομής για τη λήψη εικόνας μπορεί να χρησιμοποιηθεί σε περίπτωση που:

- Η επικάλυψη είναι αρκετά υψηλή: Τουλάχιστον 85% μετωπική επικάλυψη.
- Τα σημεία ελέγχου εδάφους (GCPs) ορίζονται κατά μήκος της γραμμής πτήσης σε ζιγκ ζαγκ.

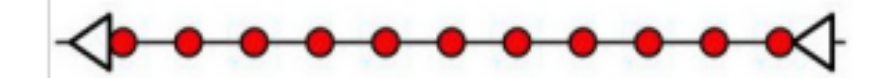

**Εικόνα 3.4** Μονή διαδρομή

Το Pix4Dmapper μπορεί να επεξεργαστεί εικόνες που λαμβάνονται από πολλές πτήσεις. Κατά το σχεδιασμό των διαφόρων προγραμμάτων απόκτησης εικόνας, βεβαιωθείτε ότι:

- Κάθε σχέδιο συλλαμβάνει τις εικόνες με αρκετή επικάλυψη.
- Υπάρχει αρκετή επικάλυψη μεταξύ 2 προγραμμάτων απόκτησης εικόνας.
- Τα διάφορα σχέδια που λαμβάνονται όσο το δυνατόν περισσότερο κάτω από τις ίδιες συνθήκες (κατεύθυνση του ήλιου, τις καιρικές συνθήκες, καμία νέα κτίρια, κλπ)

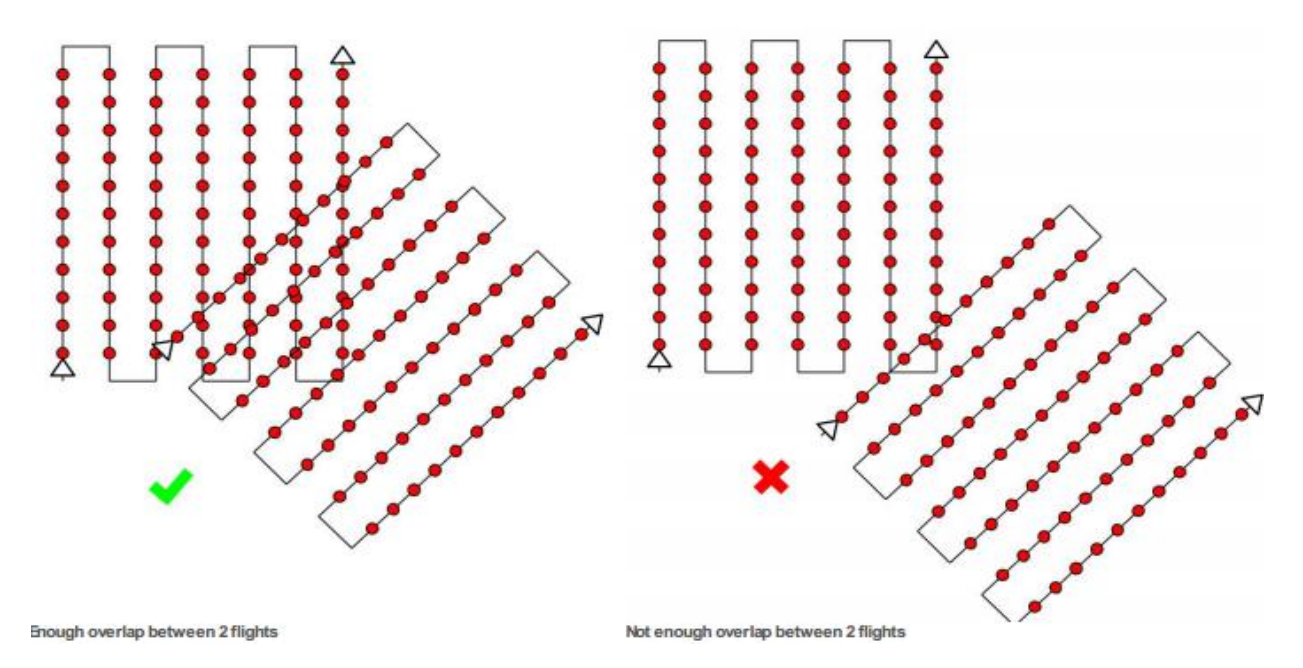

**Εικόνα 3.4** Πολλαπλή σάρωση περιοχής

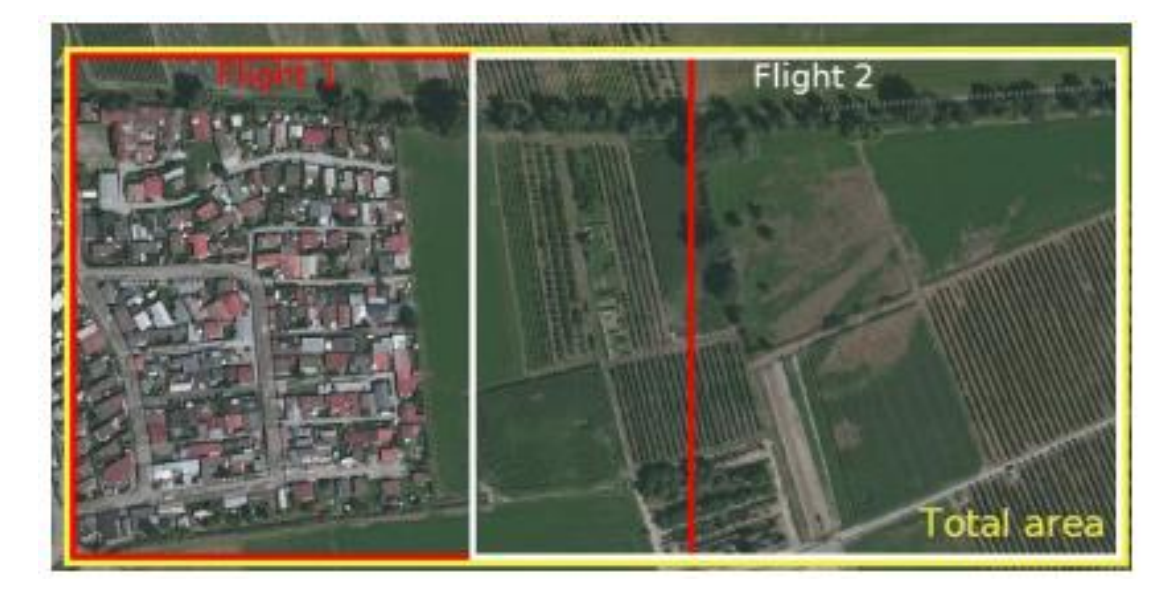

**Εικόνα 3.5** Παράγειγμα πολλαπλής σάρωσης περιοχής

Ο 3D ανασχηματισμός των αστικών περιοχών απαιτεί ένα διπλό σχέδιο λήψης του δικτύου της εικόνας, έτσι ώστε όλες οι προσόψεις των κτιρίων (βόρεια, δυτικά, νότια, ανατολικά) να είναι ορατές στις εικόνες. Η επικάλυψη πρέπει να είναι η ίδια όπως και στην 'Γενική περίπτωση'.

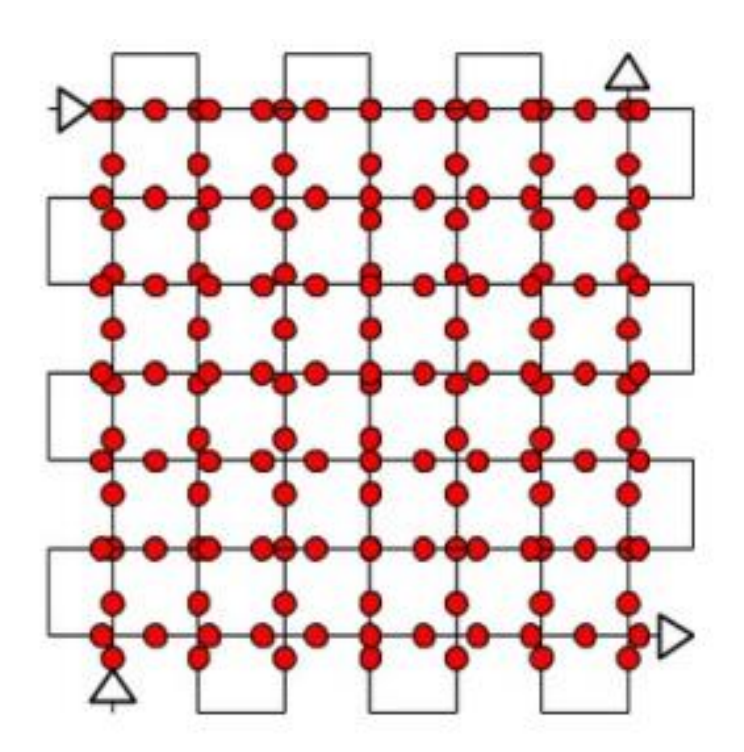

**Εικόνα 3.6** Διπλό σχέδιο πτήσης

Για να είναι ορατές οι προσόψεις, οι εικόνες θα πρέπει να λαμβάνονται με γωνία μεταξύ 10 και 35<sup>ο</sup> , και δεν δείχνουν προς το ναδίρ. Αν χρειάζεται πολλή λεπτομέρεια, εναέριες και επίγειες εικόνες θα πρέπει να συνδυαστούν.

Για εσωτερικό ανασχηματισμό, συνιστάται η χρησιμοποίηση επίγειων εικόνεων. Υψηλή επικάλυψη είναι απαραίτητη (90%). Ως εκ τούτου, συνιστάται η χρήση ενός φωτογραφικού φακού fisheye.

Χειροκίνητα σημεία πρόσδεσης(Manual Tie Points) βελτιώνουν τον ανασχηματισμό και βοηθούν στη σωστή ρύθμιση του μοντέλου.

Είναι δυνατόν να συνδυαστούν εσωτερικό / εξωτερικό ή / και εναέρια / επίγεια ή / και ναδίρ / πλάγια. Οποιοσδήποτε συνδυασμός είναι δυνατός.

Οι εικόνες θα πρέπει να έχουν αρκετή επικάλυψη σε κάθε σύνολο δεδομένων και μεταξυ των συνόλων δεδομένων. Για αυτές τις περιπτώσεις συνιστάται η χρησιμοποίηση GCPs ή Manual Tie Points που πρέπει να ρυθμίζουν σωστά τα διαφορετικά σύνολα εικόνων.

Ο 3D ανασχηματισμός των αντικειμένων, όπως πυλώνες της ΔΕΗ, ανεμογεννήτριες κλπ απαιτεί ένα συγκεκριμένο σχέδιο απόκτησης εικόνας :

- Πτήση κοντά στη δομή.
- Να γυρίζεις αρκετές φορές γύρω από τη δομή σε διάφορα ύψη.
- Οι εικόνες πρέπει να λαμβάνονται με υψηλή επικάλυψη: 90% της αλληλεπικάλυψης μεταξύ των εικόνων που λαμβάνονται στο ίδιο ύψος και το 60% της επικάλυψης μεταξύ των εικόνων που λαμβάνονται σε διαφορετικά ύψη.
- Η βέλτιστη γωνία της κάμερας για τον υψηλότερο κύκλο είναι 45 μοίρες. Με κατεύθυνση προς το έδαφος, το περιεχόμενο των εικόνων είναι πιο εύκολο να συνδυαστεί και τα αποτελέσματα είναι καλύτερα.
- Οι εικόνες πρέπει να είναι όσο το δυνατόν πιο επικεντρωμένες (τόσο το κύριο αντικείμενο και το φόντο θα πρέπει να είναι εστιασμένα).
- Η geolocation εικόνα συνιστάται.

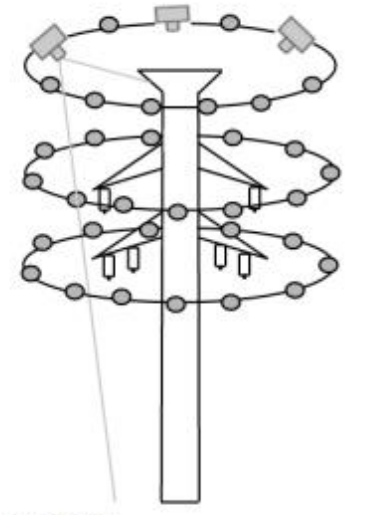

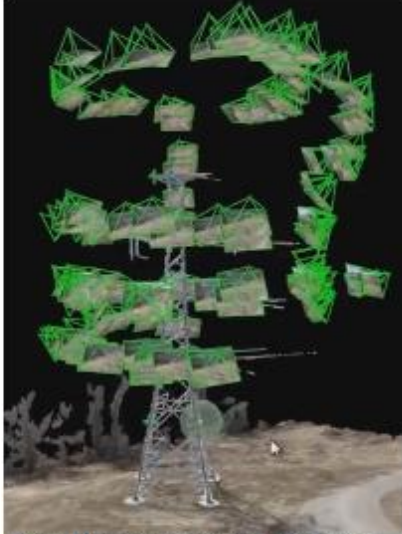

Power Tower

Power Tower reconstructed in the rayCloud

**Εικόνα 3.7** Παράδειγμα 3D ανασχηματισμού ενός πυλώνα

To Pix4Dmapper μπορεί να ανασχηματίσει σήραγγες. Η μεγαλύτερη πρόκληση για τον ανασχηματισμό της σήραγγας είναι οι συνθήκες φωτισμού. Εάν ο φωτισμός είναι καλός είτε με φυσικό φως (αν η σήραγγα δεν είναι πολύ μεγάλη) ή με τεχνητό φως, ο ανασχηματισμός θα μπορούσε να είναι πολύ καλός.

Σε περίπτωση πολύ σκοτεινού τούνελ, θα χρειαστεί ένα τρίποδο.

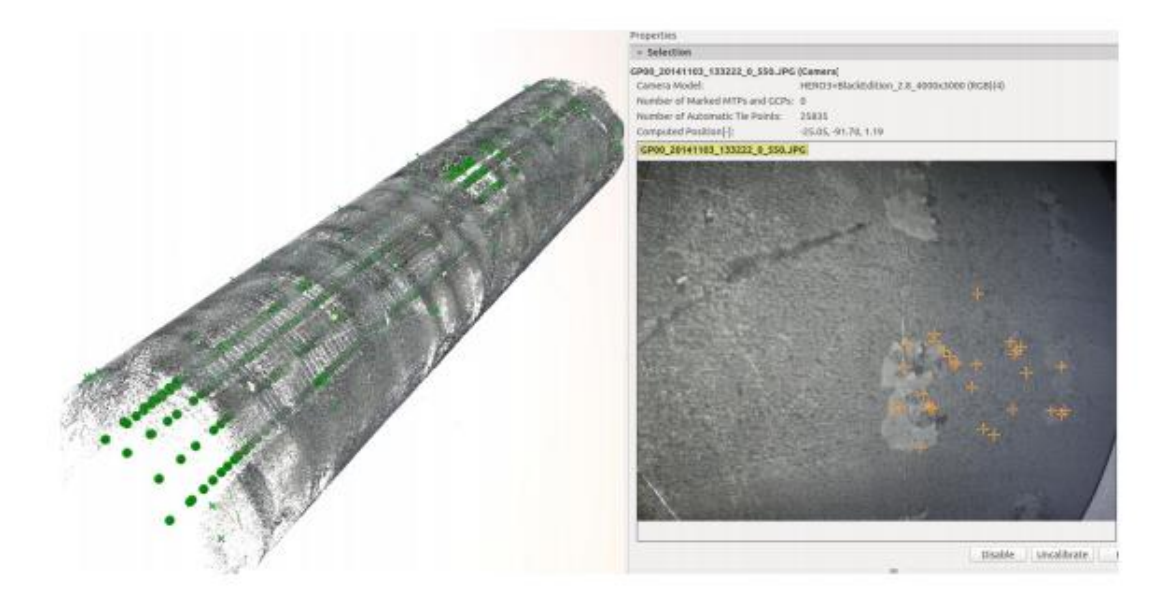

**Εικόνα 3.8** Παράδειγμα 3D ανασχηματισμού μιας σήραγγας

**Η Δειγματοληψία Απόστασης Εδαφους** (GSD) είναι η απόσταση μεταξύ του κέντρου δύο διαδοχικών εικονοστοιχείων επάνω στο έδαφος. Επηρεάζει την ακρίβεια και την ποιότητα στα τελικά αποτελέσματα καθώς και τις λεπτομέρειες που είναι ορατές στο τελικό Ορθομωσαϊκό(Orthomosaic).

Το ύψος πτήσης (H) που χρειάζεται για να ληφθεί ένα δεδομένο GSD μπορεί να υπολογιστεί και να εξαρτάται από το εστιακό μήκος της κάμερας, το πλάτος αισθητήρα της κάμερας [mm], και το πλάτος εικόνας [εικονοστοιχεία].

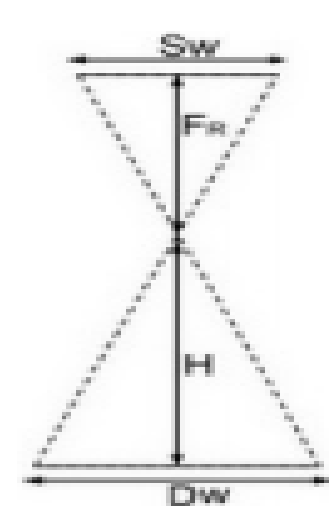

S<sup>w</sup> = πραγματικό πλάτος αισθητήρα [mm]

F<sup>R</sup> = πραγματικό εστιακό μήκος [mm]

 $H = ύψος πτήσης [m]$ 

D<sup>w</sup> = απόσταση που καλύπτεται στο έδαφος από μία εικόνα στην κατά πλάτος κατεύθυνση (πλάτος αποτύπωμα) [m]

Ορισμένοι κατασκευαστές φακών δίνουν το εστιακό μήκος (F35) εις το ισοδύναμο 35 mm. Αυτό είναι το πραγματικό εστιακό μήκος που πρέπει να χρησιμοποιείται στο Pix4Dmapper. Για να βρεθει η πραγματική εστιακή απόσταση, απαιτούνται κάποιοι υπολογισμοί. Στην περίπτωση μιας αναλογίας 4: 3, ο τύπος για τις πραγματικές F<sup>R</sup> δίνεται από:

 $F_R$  [mm] =  $(F_{35} * S_W) / 34,6$  (1)

Xρησιμοποιώντας το γεγονός ότι  $H / F_R = D_W / S_W$ , το ύψος πτήσης H δίνεται από:

$$
H = (D_W * F_R) / S_W (2)
$$

Η απόσταση που καλύπτεται στο έδαφος από μία εικόνα στην κατά πλάτος κατεύθυνση (πλάτος αποτύπωμα) δίνεται:

 $D_W = (imW * GSD) / 100(3)$ 

Όπου:

- $D_W = \alpha \pi \omega \sigma \tau \alpha \sigma \eta$  που καλύπτεται στο έδαφος από μία εικόνα [m] στην κατεύθυνση πλάτους (πλάτος αποτύπωμα)
- $\bullet$  imW = πλάτος της εικόνας [pixel]
- $GSD = \varepsilon \pi \theta \nu \mu \eta \tau \eta$  GSD  $[cm / pixel]$

Συνδυάζοντας την εξίσωση (2) και (3), το ύψος πτήσης δίνεται από:

 $H[m] = (imW * GSD * F<sub>R</sub>) / (S<sub>W</sub> * 100)$  (4)

Το ποσοστό γυρίσματος εικόνας για να επιτευχθεί μια συγκεκριμένη μετωπική επικάλυψη, εξαρτάται από την ταχύτητα του UAV / αεροπλάνο, το GSD και την ανάλυση pixel της κάμερας.

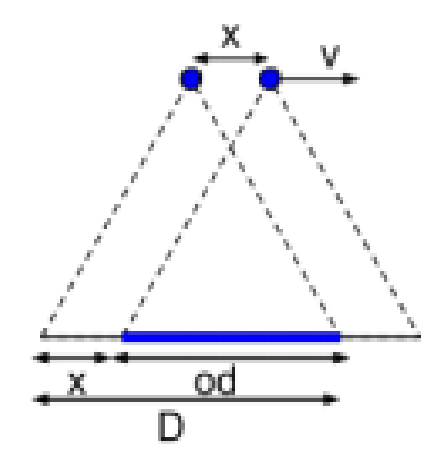

**D** = απόσταση που καλύπτεται στο έδαφος από μία εικόνα στην κατεύθυνση της πτήσης [m]

**Επικάλυψη** = ποσοστό επιθυμητής επικάλυψης μετωπικής μεταξύ δύο εικόνων **od** = επικάλυψη μεταξύ δύο εικόνων στην κατεύθυνση της πτήσης [m]

**x** = απόσταση ανάμεσα σε δύο θέσεις της κάμερας στην κατεύθυνση της πτήσης [m]

**v** = ταχύτητα πτήσης [m / s]

**t** = χρόνος που έχει παρέλθει μεταξύ δύο εικόνων (ρυθμός εικόνας) [s]

Από το Σχήμα, παίρνουμε τις ακόλουθες εξισώσεις:

od = επικάλυψη \* D (1)  $x = D - od(2)$  $t = x / v(3)$ 

Δύο περιπτώσεις είναι δυνατές:

- Κάμερα προσανατολισμένη με το πλάτος αισθητήρα (μακριά διάσταση) κάθετη προς την κατεύθυνση της πτήσης (συνήθης περίπτωση)
- Κάμερα προσανατολισμένη με το πλάτος αισθητήρα (μεγάλη διάσταση) παράλληλα προς την κατεύθυνση της πτήσης

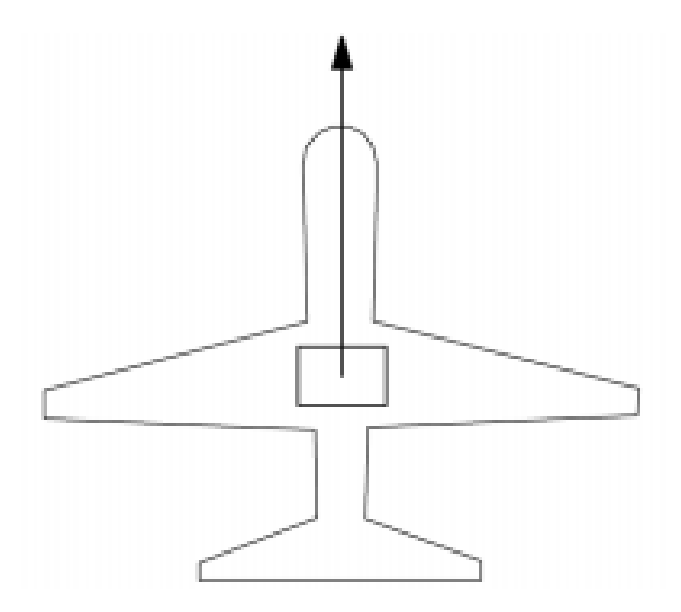

**Εικόνα 3.9** Κάμερα προσανατολισμένη με το πλάτος αισθητήρα κάθετη προς την κατεύθυνση της πτήσης

Εάν η κάμερα τοποθετείται στο αεροπλάνο / UAV έχοντας το πλάτος αισθητήρα κάθετο προς την κατεύθυνση της πτήσης:

 $D = D_h = (imH * GSD) / 100$  (4)

Όπου:

- $D_h = \alpha \pi \omega \sigma \tau \alpha \sigma \eta$  που καλύπτεται στο έδαφος από μία εικόνα προς την κατεύθυνση του ύψους (Ύψος αποτύπωμα) [m]
- $\bullet$  imH = ύψος της εικόνας [pixel]
- $GSD = ε\pi t \theta \nu \mu \eta \tau \eta$  GSD [cm / pixel]

Συνδυάζοντας τις εξισώσεις (1) και (4) στην εξίσωση (2):

x = D<sup>h</sup> - επικάλυψη \* D<sup>h</sup>  $x = D_h * (1 - επικάλυψη)$ x = ((imH \* GSD) / 100) \* (1 - επικάλυψη) (5)

Συνδυάζοντας τις εξισώσεις (3) και (5):

t = x / v = ((imH \* GSD) / 100) \* (1 - επικάλυψη) / v (6)

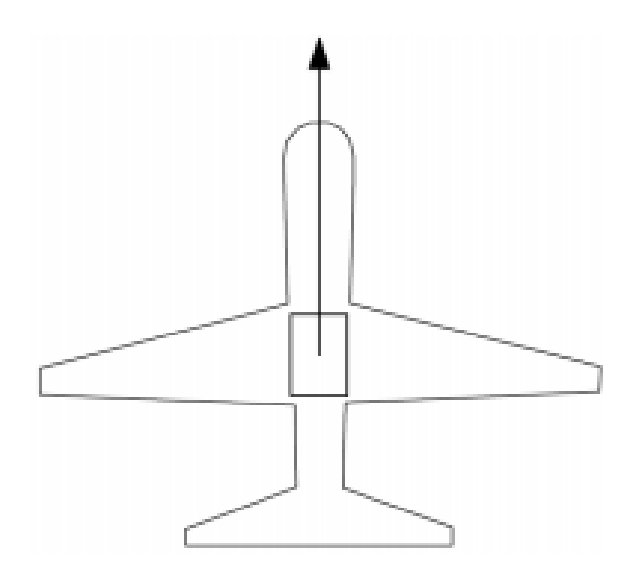

**Εικόνα 3.10** Κάμερα προσανατολισμένη με το πλάτος αισθητήρα παράλληλα προς την κατεύθυνση της πτήσης

Εάν η κάμερα τοποθετείται στο αεροπλάνο / UAV έχοντας το πλάτος του αισθητήρα (μεγάλη διάσταση) παράλληλα προς την κατεύθυνση της πτήσης:

 $D = D<sub>W</sub> = (imW * GSD) / 100 (7)$ 

Όπου:

- $D_W = \alpha \pi \omega \sigma \tau \alpha$ ση που καλύπτεται στο έδαφος από μία εικόνα στην κατεύθυνση πλάτους (Πλάτος αποτύπωμα) [m]
- $\text{im}W = \pi \lambda \alpha \cos \pi \varsigma$  εικόνας [pixel]
- $GSD = επιθυμητή GSD [cm / pixel]$

Συνδυάζοντας τις εξισώσεις (1) και (7) στην εξίσωση (2):

```
x = DW - επικάλυψη * DW
```

```
x = D<sub>W</sub> * (1 - επικάλυψη)
```

```
x = ((imW * GSD) / 100) * (1 - επικάλυψη) (8)
```
Συνδυάζοντας τις εξισώσεις (3) και (8): t = x / v = ((imW \* GSD) / 100) \* (1 - επικάλυψη) / v (9)

### <span id="page-23-0"></span>*3.4 Δημιουργία Έργου*

Για να δημιουργήσετε ένα νέο έργο:

- Ξεκινήστε το Pix4Dmapper.
- Στη γραμμή μενού, κάντε κλικ στο Έργο> Νέο έργο ...

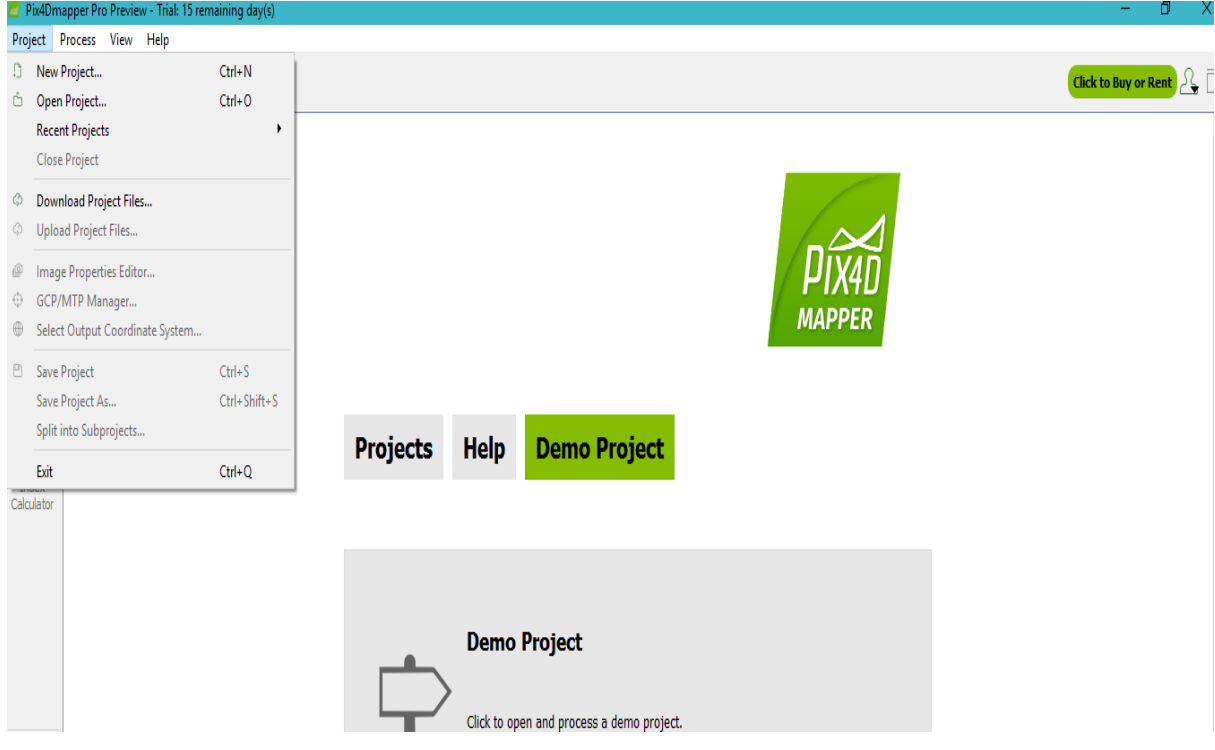

**Εικόνα 3.11** Δημιουργία νέο έργου

• Ο οδηγός NewProject ανοίγει. Όνομα: πληκτρολογήστε ένα όνομα για το έργο.(προαιρετικό) Δημιουργία σε: κάντε κλικ στην Αναζήτηση... Την Επιλογή Έργο Τοποθεσία pop-up, περιηγηθείτε για να επιλέξετε το φάκελο στον οποίο θα αποθηκευτεί το έργο και τα αποτελέσματα και κάντε κλικ στην επιλογή Επιλογή φακέλου.(προαιρετικό) Επιλέξτε το πλαίσιο ελέγχου Χρήση ως προεπιλεγμένη τοποθεσία Project για να αποθηκεύσετε όλα τα νέα έργα στον επιλεγμένο φάκελο.Είδος Έργου, να κρατήσει το NewProject προεπιλογή. Κάντε κλικ στο κουμπί Επόμενο

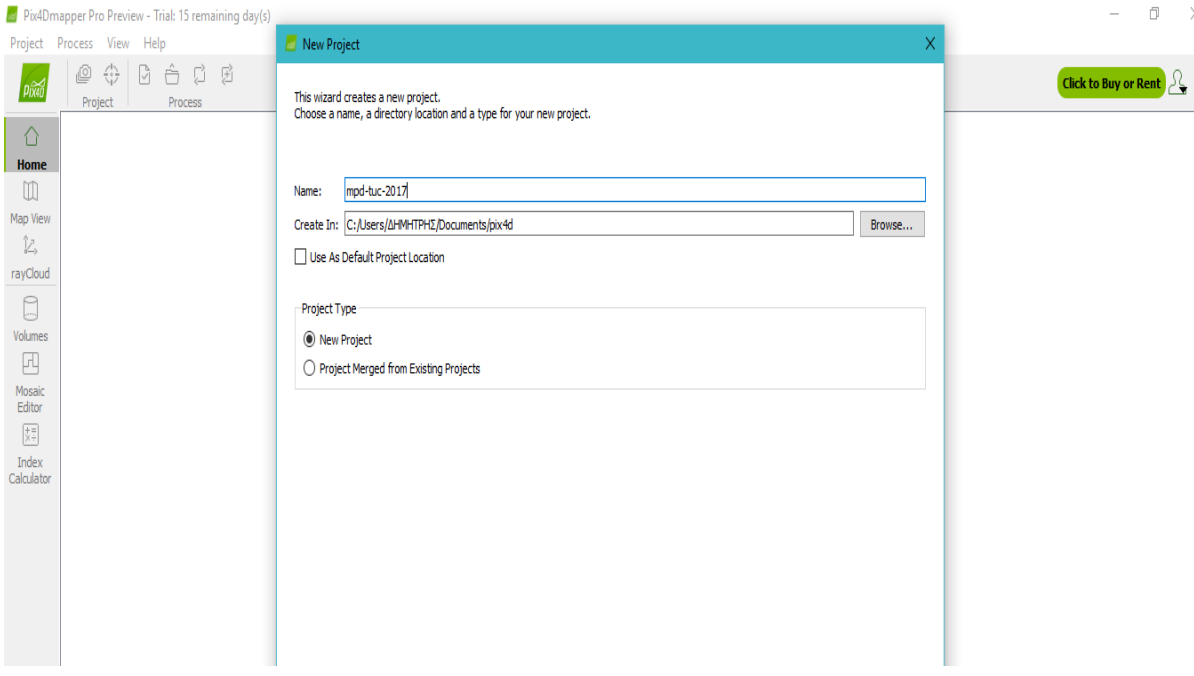

**Εικόνα 3.12** οδηγός νέου project

• Στο παράθυρο Select Images. Κάντε κλικ στο κουμπί Προσθήκη Εικόνες ... για να προσθέσετε τις εικόνες. Επιλέξτε Εικόνες pop-up, περιηγηθείτε για να επιλέξετε τον φάκελο όπου αποθηκεύονται οι εικόνες, επιλέξτε τις εικόνες που πρόκειται να εισαχθούν (είναι δυνατό να επιλέξετε πολλαπλές εικόνες), και κάντε κλικ στο Άνοιγμα. (προαιρετικό) Είναι δυνατή η αφαίρεση εικόνων με την επιλογή τους στη λίστα εικόνα (χρησιμοποιήστε Ctrl + κλικ ή Shift + κλικ για πολλαπλή επιλογή) και κάνοντας κλικ στην επιλογή Κατάργηση Επιλεγμένων. (προαιρετικό) Είναι δυνατόν να καθαρίσετε τη λίστα των εικόνων που έχουν προστεθεί κάνοντας κλικ Εκκαθάριση λίστας. Κάντε κλικ στο κουμπί Επόμενο.

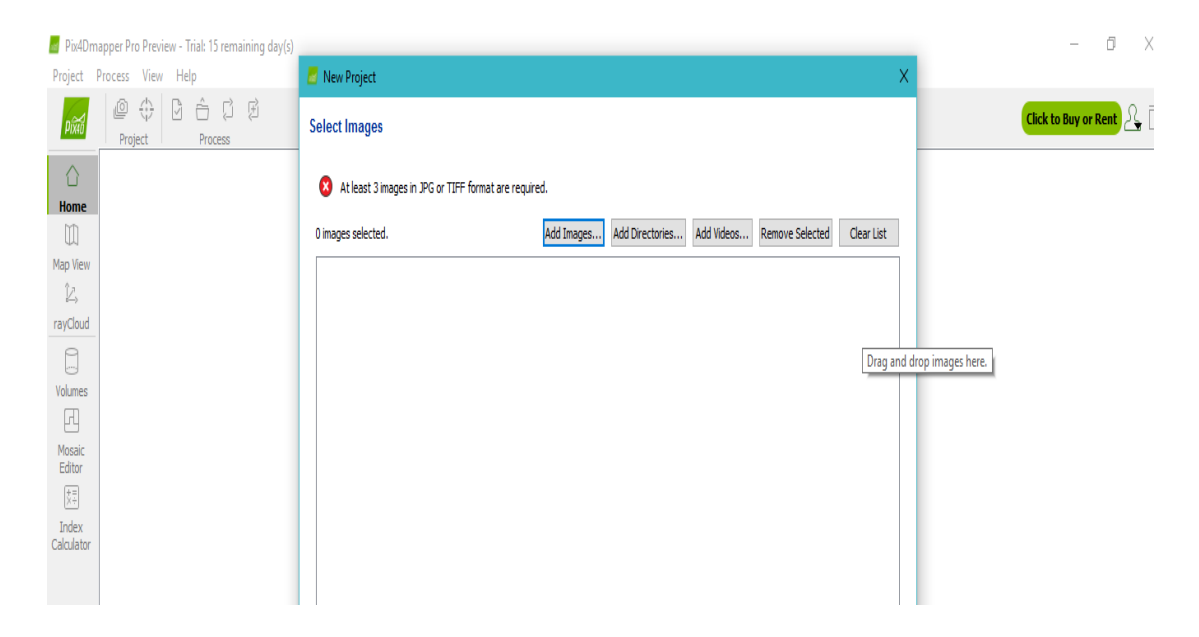

#### **Εικόνα 3.13** Παράθυρο επιλογής φωτογραφιών

- Ο οδηγός NewProject εμφανίζει το παράθυρο Ιδιότητες εικόνας που περιέχει 3 ενότητες. Image Geolocation:
	- ➢ Ρυθμίζει το σύστημα συντεταγμένων στο οποίο αναφέρεται το Image Geolocation.
	- ➢ Εισάγει / εξάγει τις συντεταγμένες και, προαιρετικά, τον προσανατολισμό των εικόνων ή / και της ακρίβειας των συντεταγμένων.
	- ➢ Ορίζει την ακρίβεια του Image Geolocation.
	- ➢ Επιλεγμένο Μοντέλο Κάμερας: Ορίζει και διαμορφώνει το μοντέλο της φωτογραφικής μηχανής που σχετίζεται με τις εικόνες.
	- ➢ Εικόνες πίνακα: Εμφανίζει τις επιλεγμένες εικόνες, καθώς και την ομάδα, τη θέση, την ακρίβεια της θέσης και του προσανατολισμού της κάθε εικόνας και αν η εικόνα είναι ενεργή ή όχι (μια ενεργή εικόνα θα πρέπει να ληφθεί υπόψη για την επεξεργασία).

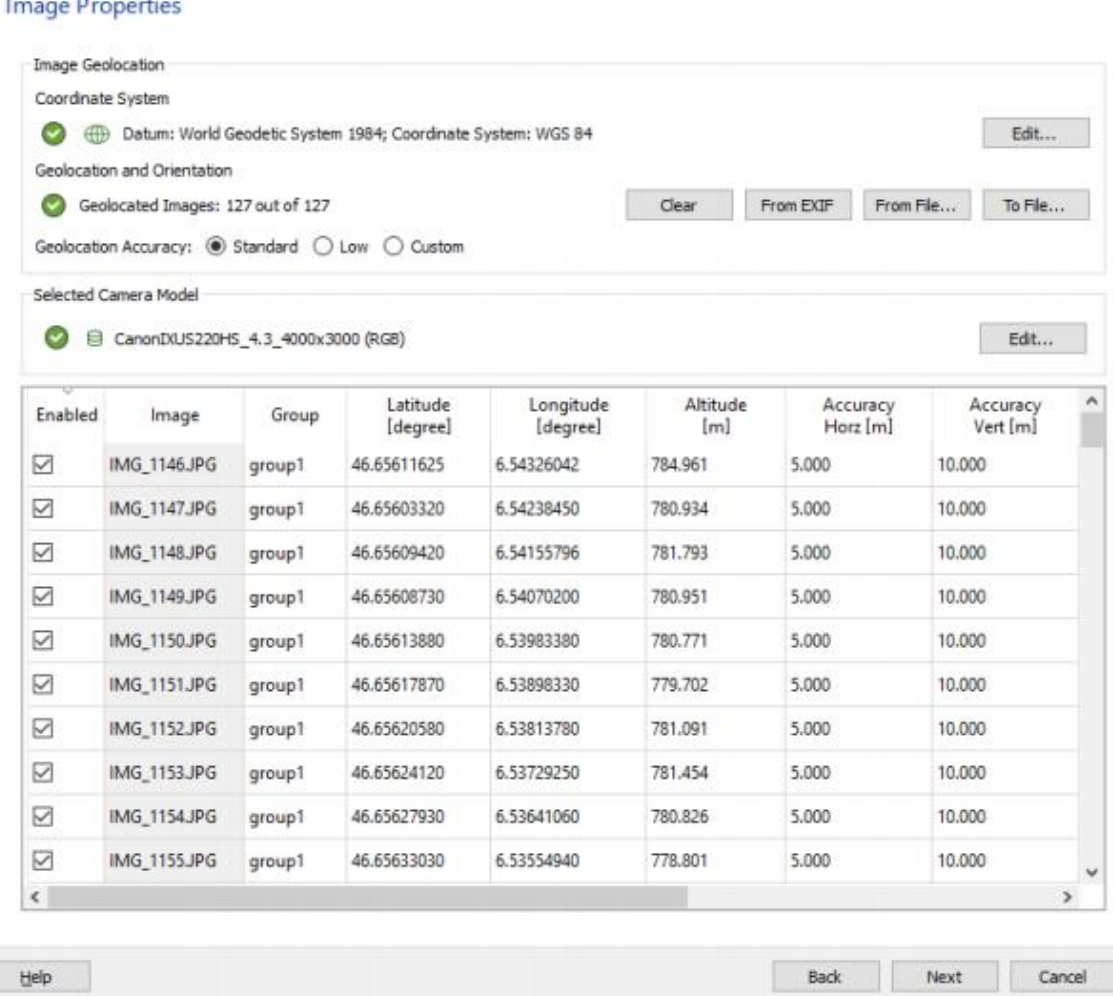

**Εικόνα 3.14** Παράθυρο Ιδιότητες εικόνας

Υπάρχουν 3 προαιρετικά βήματα που ακολουθούν πριν το κλικ Επόμενο:

- ➢ *(Προαιρετικό) Επιλέξτε το Σύστημα Συντεταγμένων Εικόνας.* Στο σύστημα συντεταγμένων, κάντε κλικ στο κουμπί Επεξεργασία ... αν το Image Geolocation δίνεται σε ένα σύστημα συντεταγμένων, εκτός από WGS84 (προεπιλογή).
- ➢ *(Προαιρετικό, συνιστάται) Εισαγωγή Image Geolocation και Προσανατολισμού.* Αν οι Image Geolocation (θέση) πληροφορίες αποθηκεύονται στο EXIF των εικόνων, θα φορτωθεί αυτόματα.
- ➢ *(Προαιρετικό) Επεξεργασία του επιλεγμένου μοντέλου της φωτογραφικής μηχανής.* Ένα μοντέλο φωτογραφικής μηχανής θα πρέπει να ορίζεται έτσι ώστε να τρέξει ένα έργο στο Pix4Dmapper. Οι παράμετροι αυτού του μοντέλου εξαρτώνται από την φωτογραφική μηχανή που χρησιμοποιήθηκε για την συλλάβει την εικόνα. Οι περισσότερες φωτογραφικές μηχανές αποθηκεύουν το όνομά τους στα μεταδεδομένα της εικόνας σε μορφή EXIF. Αυτό το πεδίο χρησιμοποιείται για να συνδέσει ένα συγκεκριμένο μοντέλο φωτογραφικής μηχανής με όλες οι φωτογραφίες που τραβήξατε με την κάμερα αυτή. Το επιλεγμένο μοντέλο Κάμερας, στο παράθυρο Image Properties εμφανίζει το επιλεγμένο μοντέλο της φωτογραφικής μηχανής. Το μοντέλο της φωτογραφικής μηχανής μπορεί να είναι:
	- *1.* Συμβατό: Εμφανίζεται ένα πράσινο στον έλεγχο αν το μοντέλο της φωτογραφικής μηχανής είναι έγκυρο. Ένα μοντέλο φωτογραφικής μηχανής είναι έγκυρο εφόσον υπάρχει ήδη στο μοντέλο της φωτογραφικής μηχανής βάση δεδομένων του Pix4Dmapper ή εάν υπάρχουν επαρκείς πληροφορίες στα δεδομένα EXIF των εικόνων για να δημιουργήσετε ένα νέο μοντέλο φωτογραφικής μηχανής που θα αποθηκευτεί βάση δεδομένων του μοντέλο της φωτογραφικής μηχανής. Αν το μοντέλο της φωτογραφικής μηχανής ανακτάται από τα δεδομένα EXIF, συνιστάται να ελέγξετε τις παραμέτρους του μοντέλου της κάμερας και, αν χρειαστεί, να τις επεξεργαστείτε.
	- *2.* Μη έγκυρο: Εμφανίζεται ένςα κόκκινος σταυρός, αν το μοντέλο της φωτογραφικής μηχανής δεν είναι έγκυρο. Ένα μοντέλο της φωτογραφικής μηχανής δεν είναι έγκυρο αν δεν είναι το μοντέλο της φωτογραφικής μηχανής στη βάση δεδομένων του Pix4Dmapper και αν δεν υπάρχουν αρκετές πληροφορίες στα δεδομένα EXIF των εικόνων. Στην περίπτωση αυτή το μοντέλο της φωτογραφικής μηχανής θα πρέπει να ορίζεται με το χέρι.
- Στο παράθυρο System Output Coordinate System. (προαιρετικά) Αλλάξτε το σύστημα συντεταγμένων εξόδου / GCP. Κάντε κλικ στο κουμπί Επόμενο. Από προεπιλογή, το σύστημα συντεταγμένων εξόδο /GCP θα είναι το ίδιο. Από προεπιλογή, η μονάδα μέτρησης είναι m (μέτρα). Εάν οι εικόνες έχουν γεωγραφική θέση, από προεπιλογή, επιλέγεται αυτόματη ανίχνευση, εμφανίζοντας την αντίστοιχη ζώνη UTM ή Nad83 των εικόνων. Αν οι εικόνες δεν έχουν γεωγραφική θέση, από προεπιλογή είναι επιλεγμένο το σύστημα Arbitrary Coordinate.

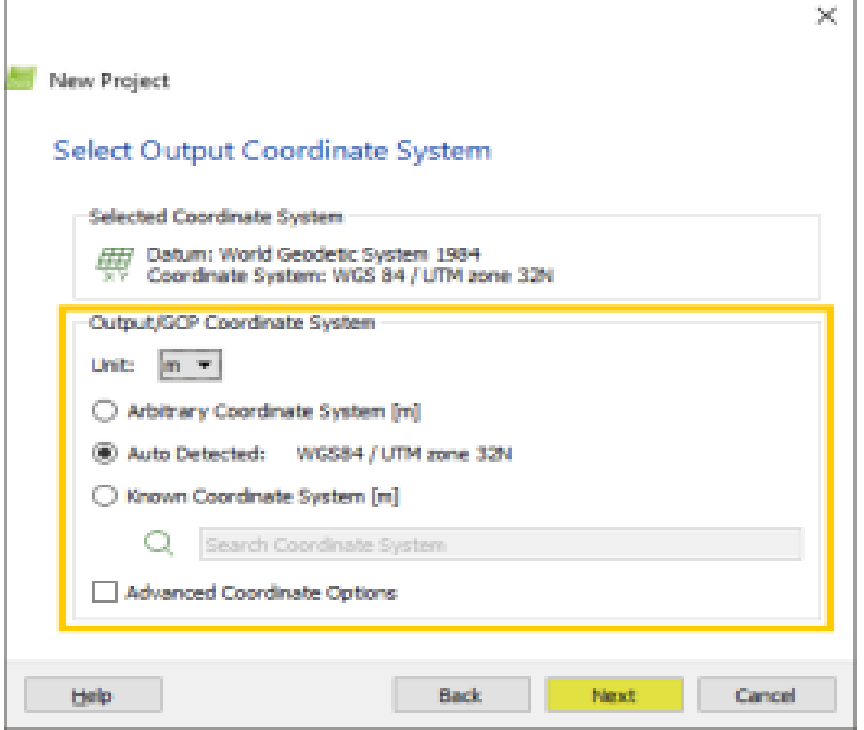

**Εικόνα 3.15** Παράθυρο επιλογής συστήματος συντεταγμένων

- Στο παράθυρο Πρότυπα Επιλογών Επεξεργασίας. Επιλέξτε το επιθυμητό πρότυπο (η οποία μπορεί να τροποποιηθεί ή να αλλάξει πριν από την επεξεργασία). Από προεπιλογή, είναι επιλεγμένο το 3D Maps (Τρισδιάστατοι Χάρτες ), καθώς και τα ακόλουθα Πρότυπα Επιλογών Επεξεργασίας εμφανίζονται:
	- ➢ **3D Maps.** Δημιουργεί ένα 3D μοντέλο καθώς και ένα DSM(Μοντέλο Ψηφιακής Επιφάνειας) και ένα orthomosaic(ορθομωσαϊκό). Τυπικά στοιχεία εισόδου: αεροφωτογραφίες που αποκτήθηκαν χρησιμοποιώντας ένα σχέδιο πτήσης δίκτυο. Παραδείγματα εφαρμογών: λατομεία, κτηματολόγιο, κλπ
	- ➢ **3D Μοντέλα**. Δημιουργεί ένα μοντέλο 3D (σημείο σύννεφο, 3D πλέγμα υφή). Τυπικό στοιχείο εισόδου: οποιεσδήποτε εικόνες με υψηλή επικάλυψη. Παραδείγματα εφαρμογών: 3D μοντέλα των κτιρίων, αντικειμένων, έδαφος εικόνες, εικόνες εσωτερικών χώρων, την επιθεώρηση, κ.λπ.
	- ➢ **Άγρο Πολυφασματική**. Δημιουργεί ανάκλαση, δείκτη (όπως NDVI), ταξινόμηση και χάρτες εφαρμογής. Τυπικά στοιχεία εισόδου: εικόνες από την πολυφασματική κάμερα (Sequoia, Micasense RedEdge, Multispec 4C, κλπ). Παραδείγματα εφαρμογών: γεωργία ακριβείας.
	- ➢ **Άγρο Τροποποιημένη Κάμερα**. Δημιουργεί ανάκλαση, δείκτη (όπως NDVI), ταξινόμηση και χάρτες εφαρμογής. Τυπικά στοιχεία εισόδου: εικόνες που λαμβάνονται με την τροποποιημένη κάμερα RGB. Παραδείγματα εφαρμογών: γεωργία ακριβείας.
	- ➢ **Άγρο RGB**. Δημιουργεί ένα orthomosaic. Τυπικά στοιχεία εισόδου: εικόνες που λαμβάνονται με τις φωτογραφικές μηχανές RGB για τη

γεωργία (Sequoia RGB). Παραδείγματα εφαρμογών: ψηφιακή ανίχνευση, έκθεση-υποστήριξη για τη γεωργία ακριβείας.

- ➢ **3D Maps - Ταχεία / Χαμηλή Αναλ.**. Ταχύτερη επεξεργασία του προτύπου 3D Maps δημιουργώντας χαμηλότερη ακρίβεια, καθώς και εξόδους με χαμηλότερη ανάλυση.
- ➢ **3D μοντέλα - Ταχεία / Χαμηλή Αναλ.**. Ταχύτερη επεξεργασία του προτύπου 3D μοντέλα δημιουργώντας χαμηλότερη ακρίβεια, καθώς και εξόδους με χαμηλότερη ανάλυση.
- ➢ **Άγρο Τροποποιημένη Κάμερα - Ταχεία / Χαμηλή Αναλ..** Ταχύτερη επεξεργασία δημιουργώντας χαμηλότερη ακρίβεια, καθώς και εξόδους με χαμηλότερη ανάλυση.

(Προαιρετικό) Επιλέξτε την Έναρξη επεξεργασίας για να ξεκινήσει αυτόματα την επεξεργασία.Κάντε κλικ στο κουμπί Τέλος για να ολοκληρώσετε τον οδηγό και να ξεκινήσει το έργο.

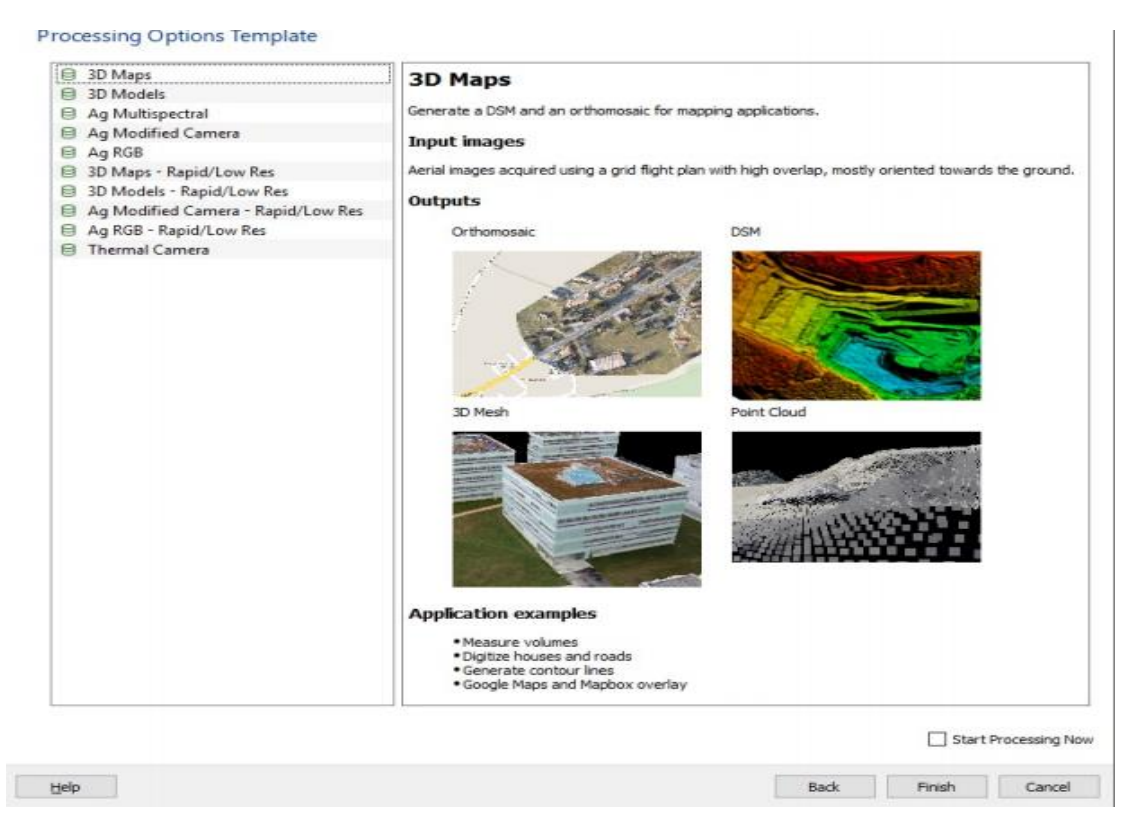

**Εικόνα 3.16** Παράθυρο επιλογών επεξεργασίας

- Μόλις δημιουργηθεί το έργο, το Map View εμφανίζεται στην οθόνη. Υπάρχουν μερικά προαιρετικά βήματα που μπορούν να γίνουν πριν από την επεξεργασία:
	- ➢ (προαιρετικό) Επιλέγοντας την περιοχή Επεξεργασίας. Από προεπιλογή, η περιοχή που επιλέγεται για την επεξεργασία αντιστοιχεί σε ολόκληρη την έκταση που καλύπτεται από όλες τις εικόνες που διακριβώνονται. Είναι δυνατόν να περιοριστεί η επεξεργασία περιοχή στην περιοχή του

ενδιαφέροντος, αλλά δεν είναι υποχρεωτική. Αυτή η επιλογή μπορεί να είναι χρήσιμη για να δημιουργήσει τις εξόδους μόνο για μια περιοχή ενδιαφέροντος, αντί του ολόκληρη την περιοχή.

- ➢ (προαιρετικά) Αλλαγή της επεξεργασίας Επιλογές πρότυπου ή / και τις Επιλογές Διαδικασία. Αλλάξτε τα αρχεία αποτελέσματα εξόδου (τύπους και τη μορφή), αλλάξετε κάποιες επιλογές επεξεργασίας για τη βελτίωση της ποιότητας των αποτελεσμάτων, όταν χρειάζεται, ή να αλλάξετε κάποιες επιλογές επεξεργασίας για προχωρημένους χρήσης.
- ➢ (προαιρετικό) Προσθήκη GCPs. Προσθέστε σημεία Ground Control (GCPs) για τη βελτίωση της παγκόσμιας ακρίβειας του έργου (γεωαναφορά). GCPs μπορεί να μετρηθεί στο πεδίο με τοπογραφικές μεθόδους, που λαμβάνονται από τις υπάρχουσες γεωχωρικών δεδομένων ή Web Map Service (WMS).

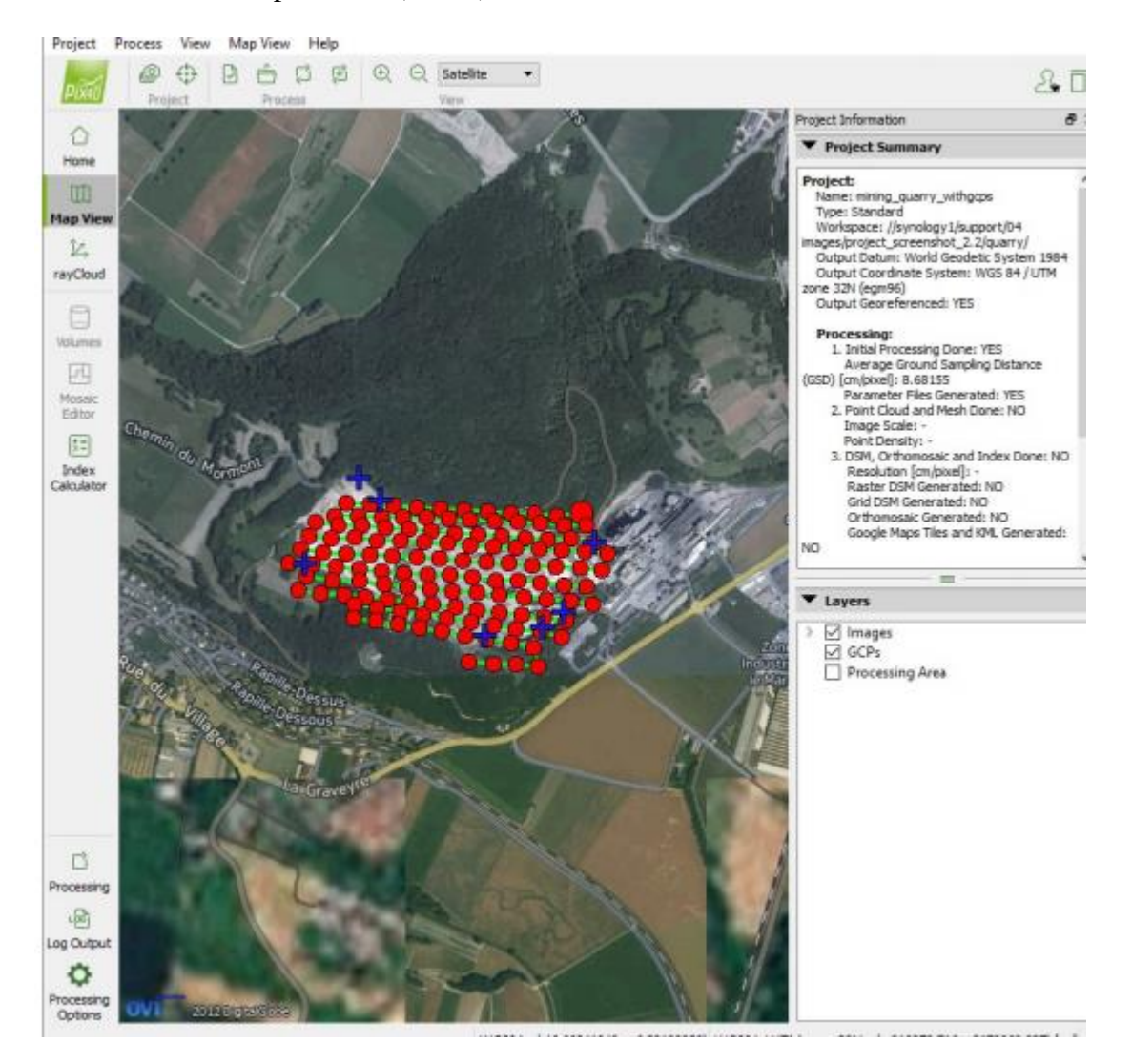

**Εικόνα 3.17** Παράθυρο "Map View"

Κατά την επεξεργασία ενός έργου, συνιστάται να περάσουν από τα παρακάτω βήματα:

- Αρχική Επεξεργασία
- Αναλύοντας την Έκθεση Ποιότητας
- Σημείο Cloud και Mesh
- DSM, Orthomosaic και ευρετήριο

Για να ξεκινήσετε την επεξεργασία του σχεδίου:

• Στη γραμμή μενού, κάντε κλικ στην επιλογή Προβολή> Επεξεργασία.

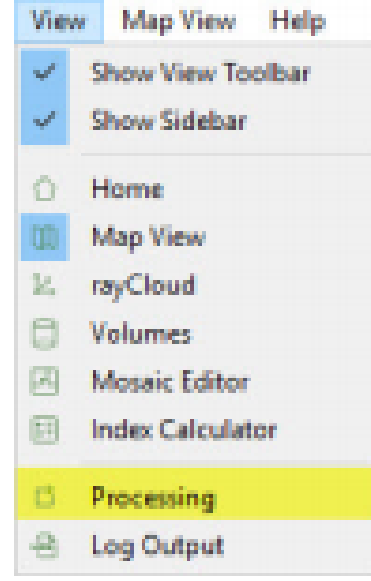

**Εικόνα 3.18** Επιλογή μενού "View"

• Το μπαρ Επεξεργασίας ανοίγει στο κάτω μέρος του κύριου παραθύρου.

| Processing    |    |       | 1. Initial Processing 2. Point Cloud and Mesh 2 3. DSM, Orthomosaic and Index |      |
|---------------|----|-------|-------------------------------------------------------------------------------|------|
| Current:      |    |       |                                                                               | 0%   |
| <b>Total:</b> | ь. | 2.    |                                                                               | 0723 |
|               |    | Start |                                                                               |      |

**Εικόνα 3.19** Επιλογές επεξεργασίας

• Βεβαιωθείτε ότι έχει επιλεγεί 1. Η αρχική επεξεργασία και ότι 2. Το σημείο σύννεφο και ματιών και η DSM, Orthomosaic και ευρετήριο είναι μη επιλεγμένους:

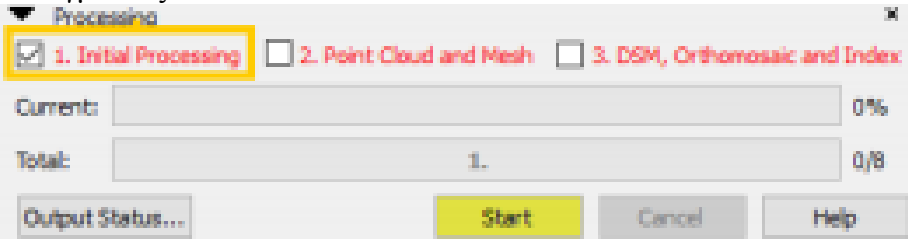

• Κάντε κλικ στο κουμπί Έναρξη

# <span id="page-32-0"></span>*3.5 Ρυθμίσεις επεξεργασίας*

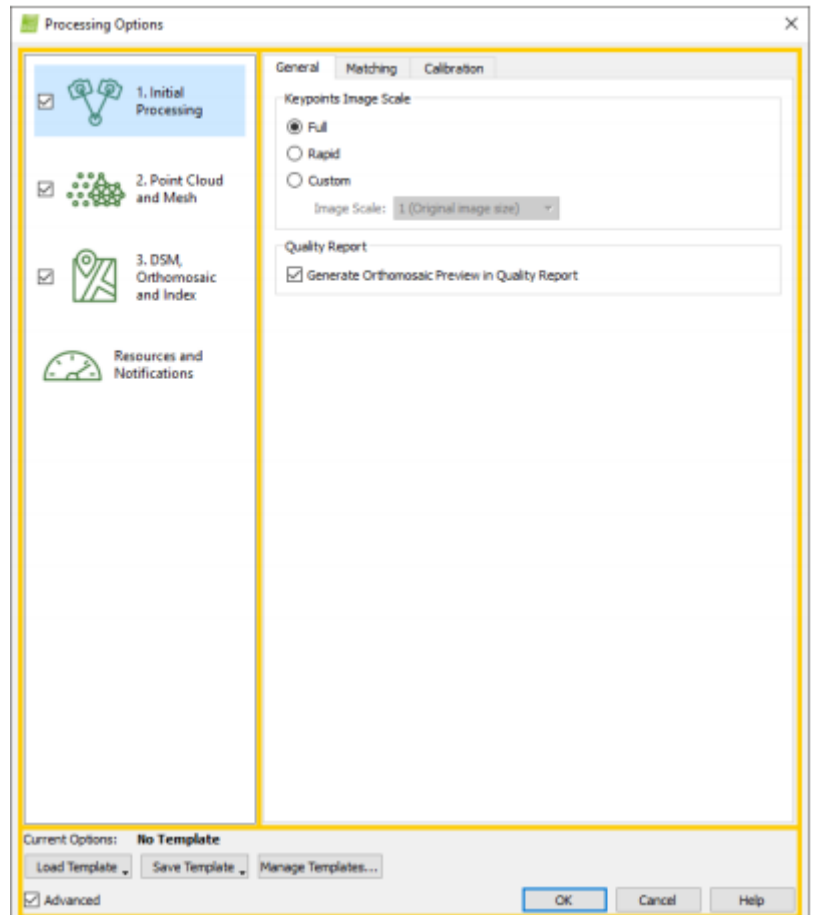

**Εικόνα 3.21** Επιλογές Διαδικασίας

**Κύρια σημεία της κλίμακας εικόνας.** Επιτρέπει τον ορισμό του μεγέθους της εικόνας που χρησιμοποιείται για την εξαγωγή των σημείων κλειδιών. Είναι δυνατή η επιλογή:

- **Πλήρης**: Ορίζει πλήρη κλίμακα εικόνας για ακριβή αποτελέσματα.
- **Ταχεία**: Ορίζει μια χαμηλότερη κλίμακα εικόνας για τα γρήγορα αποτελέσματα.
- **Προσαρμοσμένο**: Επιτρέπει στο χρήστη να επιλέξει την κλίμακα εικόνας. Υπάρχουν οι ακόλουθες επιλογές:

Κλίμακα εικόνας:

- **1** (Αρχικό μέγεθος εικόνας): Αυτή είναι η συνιστώμενη κλίμακα εικόνας.
- **2** (Διπλό μέγεθος εικόνας): Για μικρές εικόνες (π.χ. 640x320 εικονοστοιχεία), πρέπει να χρησιμοποιηθεί μια κλίμακα μεγέθους 2 (διπλό μέγεθος εικόνας). Περισσότερες δυνατότητες θα εξαχθούν και αυτό θα έχει θετικό αντίκτυπο στην ακρίβεια των αποτελεσμάτων.
- **1/2** (μέγεθος μισής εικόνας): Για μεγάλα έργα με μεγάλη επικάλυψη, μπορεί να χρησιμοποιηθεί κλίμακα 1/2 (μέγεθος μισής εικόνας) για την επιτάχυνση της επεξεργασίας. Αυτό συνήθως θα οδηγήσει σε ελαφρώς μειωμένη ακρίβεια καθώς λιγότερα χαρακτηριστικά θα εξάγονται. Αυτή η κλίμακα συνιστάται επίσης για θολές ή χαμηλής υφής εικόνες, καθώς συνήθως οδηγεί σε καλύτερη έξόδο από την πλήρη κλίμακα για τέτοιες εικόνες.
- **1/4** (μέγεθος εικόνας τετάρτου): Για πολύ μεγάλα έργα με υψηλή επικάλυψη, μπορεί να χρησιμοποιηθεί κλίμακα 1/4 (μέγεθος εικόνας τετάρτου) για την επιτάχυνση της επεξεργασίας. Αυτό, συνήθως, οδηγεί σε ελαφρώς μειωμένη ακρίβεια καθώς λιγότερα χαρακτηριστικά εξάγονται. Αυτή η κλίμακα συνιστάται επίσης για πολύ θολή ή πολύ χαμηλή υφή εικόνες, όπως αυτή συνήθως έχει ως αποτέλεσμα καλύτερες εξόδους από την πλήρη κλίμακα για τέτοιες εικόνες.
- **1/8** (Όγδοο μέγεθος εικόνας): Για πολύ μεγάλα έργα με υψηλή επικάλυψη, μπορεί να χρησιμοποιηθεί κλίμακα 1/8 (όγδοο μέγεθος εικόνας) για την επιτάχυνση της επεξεργασίας. Αυτό, συνήθως, οδηγεί σε ελαφρώς μειωμένη ακρίβεια καθώς λιγότερα χαρακτηριστικά εξάγονται.

**Έκθεση ποιότητας.** Επιτρέπει στο χρήστη να επιλέξει τι θα εμφανίσει η αναφορά ποιότητας.Δημιουργία Ορθομωσαϊκής προεπισκόπησης στην αναφορά ποιότητας: Η αναφορά ποιότητας θα παρουσιάσει DSM και Orthomosaic χαμηλής ανάλυσης. Για να εμφανίσετε αυτά τα στοιχεία, η παραγωγή της αναφοράς ποιότητας απαιτεί περισσότερο χρόνο. Η δημιουργία αναφορών διαρκεί περισσότερο. Με την απενεργοποίηση αυτής της επιλογής, η παραγωγή της αναφοράς ποιότητας είναι ταχύτερη.

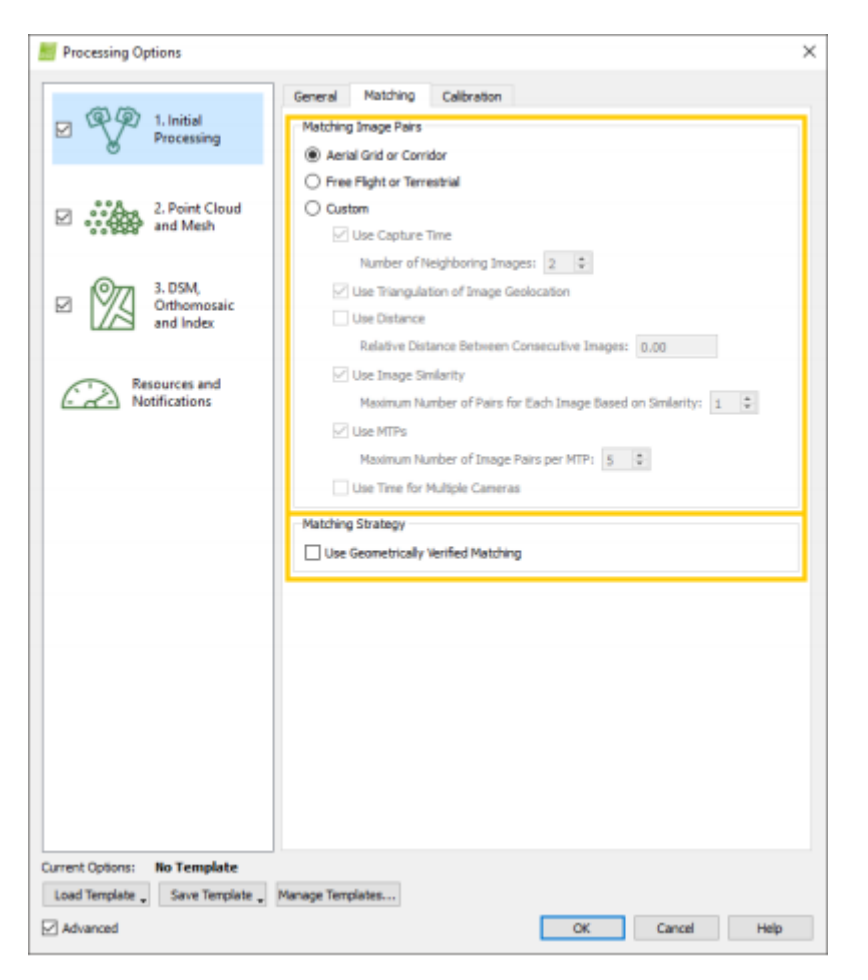

**Εικόνα 3.22** Επιλογές "Matching"

**Ζεύγη αντιστοιχίας εικόνων,** επιτρέπει στο χρήστη να επιλέξει ποια ζεύγη εικόνων αντιστοιχίζονται:

- **Εναέριο δίκτυο ή διάδρομος**: Βελτιστοποιεί την αντιστοίχιση των ζευγών για τις διαδρομές πτήσης του εναέριου δικτύου ή διαδρόμου.
- **Ελεύθερη πτήση ή επίγεια**: Βελτιστοποιεί την αντιστοιχία ζεύγους για μονοπάτια ελεύθερης πτήσης ή επίγειες εικόνες (για παράδειγμα, λήψη εικόνων γύρω από ένα σπίτι ή ένα άγαλμα).
- **Προσαρμοσμένο** (για προχωρημένους χρήστες): Ειδικές παράμετροι αντιστοίχισης ζευγών. Προτείνεται εάν μία από τις παραπάνω επιλογές δεν παρέχει το επιθυμητό αποτελέσμα. Περιέχει τις διαφορετικές παραμέτρους αντιστοίχισης ζευγαριών:
	- ➢ *Χρήση χρόνου καταγραφής*: Αντιστοιχεί σε εικόνες, λαμβάνοντας υπόψη τον χρόνο κατά τον οποίο λήφθηκαν.
	- ➢ *Αριθμός γειτονικών εικόνων*: Επιτρέπει στο χρήστη να καθορίσει πόσες εικόνες χρησιμοποιούνται για την αντιστοίχιση ζευγαριών.
	- ➢ *Χρήση τριγωνισμού της γεωγραφικής τοποθέτησης εικόνας*: Διατίθεται μόνο εάν οι εικόνες έχουν γεωγραφική θέση. Είναι χρήσιμο μόνο για αεροπορικές πτήσεις. Η θέση των εικόνων τριγωνίζεται. Κάθε εικόνα συνδυάζεται με εικόνες με τις οποίες συνδέεται με ένα τρίγωνο.
- ➢ *Απόσταση χρήσης*: Διαθέσιμο μόνο εάν οι εικόνες έχουν γεωγραφική θέση. Είναι χρήσιμο για πλάγια ή επίγεια έργα. Κάθε εικόνα συνδυάζεται με εικόνες μέσα σε μια συγγενή απόσταση.
- ➢ **Σχετική απόσταση μεταξύ διαδοχικών εικόνων**: Επιτρέπει στο χρήστη τη ρύθμιση της σχετικής απόστασης.
- ➢ *Χρήση ομοιότητας εικόνας*: Χρησιμοποιεί το περιεχόμενο εικόνας για αντιστοίχιση ζευγών. Αντιστοιχεί στις εικόνες n με το περισσότερο παρόμοιο περιεχόμενο.
- ➢ *Μέγιστος αριθμός ζευγών για κάθε εικόνα που βασίζεται στην ομοιότητα*: Μέγιστος αριθμός ζευγών εικόνων με παρόμοιο περιεχόμενο εικόνας που πρέπει να αντιστοιχιστεί.
- ➢ *Χρήση MTP*: Οι εικόνες που είναι συνδεδεμένες μέσω ενός κοινόχρηστου σημείου μη αυτόματης αντιστοίχισης θα αντιστοιχιστούν.
- ➢ *Μέγιστος αριθμός ζευγών εικόνων ανά MTP*: Μέγιστος αριθμός ζευγών εικόνων που συνδέονται με δεδομένο MTP.
- ➢ *Χρήση χρόνου για πολλές κάμερες*: Όταν έχετε πολλαπλές πτήσεις χωρίς γεωγραφική θέση, χρησιμοποιώντας το ίδιο σχέδιο πτήσης στην ίδια περιοχή και διαθέτοντας διαφορετική κάμερα. Ταιριάζει τις εικόνες από μια πτήση με αυτές από την άλλη πτήση χρησιμοποιώντας τις πληροφορίες χρόνου.

**Στρατηγική αντιστοίχιση,** επιτρέπει στο χρήστη να καθορίσει τον τρόπο αντιστοίχισης των εικόνων:

- **Χρησιμοποίηση γεωμετρικής επαληθευμένης αντιστοίχισης**: Αργότερη, αλλά πιο ισχυρή. Αν δεν επιλεγεί, οι αντιστοιχίσεις δημιουργούνται χρησιμοποιώντας μόνο το περιεχόμενο της εικόνας. Αν επιλεγεί, οι σχετικές θέσεις κάμερας λαμβάνονται επίσης υπόψη για την απόρριψη γεωμετρικά μη ρεαλιστικών αντιστοιχίσεων. Χρήσιμο όταν υπάρχουν πολλά παρόμοια χαρακτηριστικά σε όλο το έργο:
- **Σειρές φυτών σε αγροτικό τομέα**, γωνίες παραθύρων στην πρόσοψη ενός κτιρίου κ.λπ.

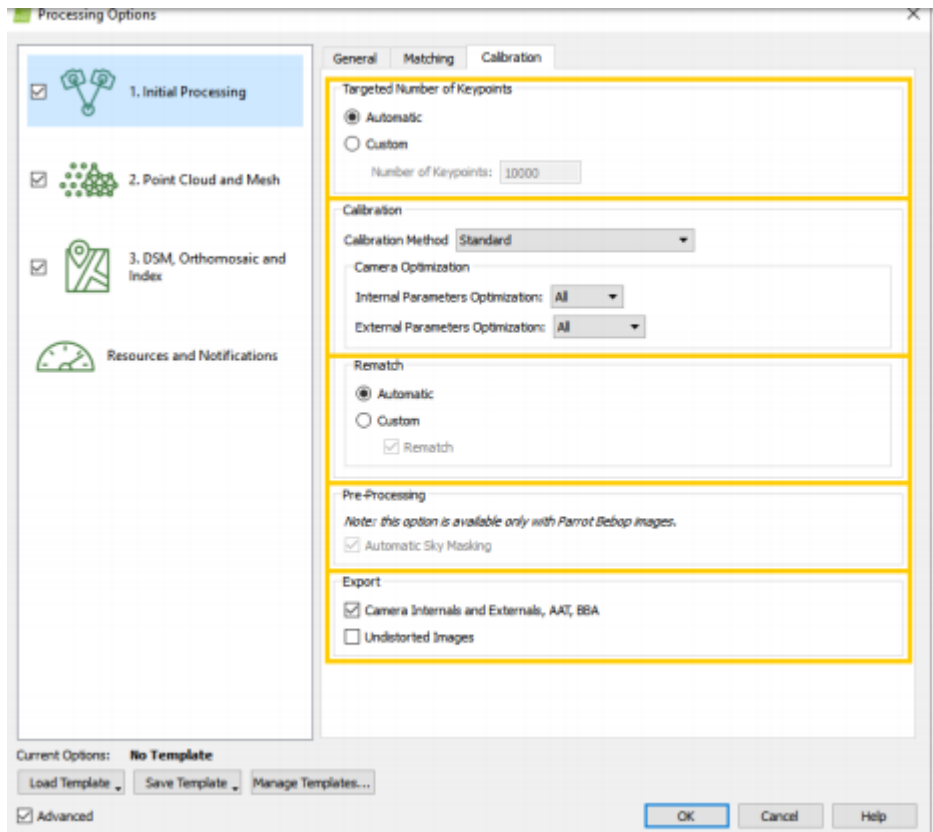

**Εικόνα 3.23** Επιλογές "Calibration"

**Στοχοθετημένος αριθμός βασικών σημείων,** επιτρέπει τον ορισμό του αριθμού των βασικών σημείων προς εξαγωγή:

- **Αυτόματο** (Προεπιλογή): Αυτόματος τρόπος για να επιλέξετε ποια σημείακλειδιά εξάγονται.
- **Προσαρμοσμένο**: Επιτρέπει τον περιορισμό του αριθμού των σημείωνκλειδιών. Αριθμός βασικών σημείων: Μέγιστος αριθμός σημείων εκκίνησης που θα εξαχθούν ανά εικόνα.

**Βαθμονόμηση,** επιτρέπει την επιλογή τρόπου βελτιστοποίησης των εσωτερικών και εξωτερικών παραμέτρων της κάμερας. Το βήμα βελτιστοποίησης συνίσταται στην εκτέλεση των βημάτων αυτόματης αεροναυτικής τριγωνοποίησης (AAT), ρύθμισης μπλοκ δέσμης (BBA) και βήματα αυτο-βαθμονόμησης κάμερας πολλαπλών φορών, έως ότου επιτευχθεί ο βέλτιστος ανασχηματισμός.

- **Μέθοδος βαθμονόμησης:**
	- ➢ **Τυπική** (προεπιλογή)
	- ➢ **Εναλλακτική λύση**: Βελτιστοποιημένη για εικόνες αεροφωτογράφησης με ακριβή γεωγραφική θέση και χαμηλή περιεκτικότητα σε υφή και για σχετικά επίπεδες περιοχές.
	- ➢ **Ακριβής γεωλογική τοποθέτηση και προσανατολισμός**: Βελτιστοποιημένη για έργο με πολύ ακριβή γεωγραφική θέση και

προσανατολισμό της εικόνας. Αυτή η μέθοδος βαθμονόμησης απαιτεί για όλες τις εικόνες Γεωγραφική θέση και προσανατολισμό.

- *Βελτιστοποίηση κάμερας*: Αυτή η επιλογή καθορίζει ποιες παράμετροι της κάμερας έχουν βελτιστοποιηθεί. **Εσωτερική βελτιστοποίηση παραμέτρων**. Καθορίζει ποιες εσωτερικές παράμετροι κάμερας του μοντέλου της κάμερας είναι βελτιστοποιημένες:
	- **Όλα:** (προεπιλογή): Βελτιστοποιεί όλες τις εσωτερικές παραμέτρους της κάμερας. Οι μικρές κάμερες, όπως αυτές που χρησιμοποιούνται με UAV, είναι πολύ πιο ευαίσθητες στη θερμοκρασία ή στις δονήσεις, που επηρεάζουν τη βαθμονόμηση της κάμερας. Επομένως, συνιστάται αυτή η επιλογή κατά την επεξεργασία εικόνων που λαμβάνονται με τέτοιες κάμερες.
	- **Καμία:** Δεν βελτιστοποιεί καμία από τις εσωτερικές παραμέτρους κάμερας. Συνιστάται για μεγάλες κάμερες που έχουν ήδη βαθμονομηθεί και όταν αυτές οι παράμετροι βαθμονόμησης χρησιμοποιούνται για επεξεργασία.
	- **Κορυφαία:** Βελτιστοποιεί τις πιο σημαντικές εσωτερικές παραμέτρους κάμερας. Αυτή η επιλογή είναι χρήσιμη για την επεξεργασία ορισμένων φωτογραφικών μηχανών.
	- **Προοπτικά μοντέλα κάμερας φακού:** Η εστιακή απόσταση και οι δύο πρώτες παραμέτρους ακτινικής παραμόρφωσης.
	- **Μοντέλα φωτογραφικών μηχανών φακού Fisheye:** Οι συντελεστές πολυώνυμο.
	- **All Prior:** Επιβάλλει τις βέλτιστες εσωτερικές παραμέτρους να είναι κοντά στις αρχικές τιμές. Αυτή η επιλογή είναι χρήσιμη για σπάνιες περιπτώσεις στις οποίες υπάρχουν δύο διαφορετικές βέλτιστες εστιακές αποστάσεις - τιμές.
- **Βελτιστοποίηση εξωτερικών παραμέτρων**: Η θέση και ο προσανατολισμός των φωτογραφικών μηχανών. Ορίζει τον τρόπο βελτιστοποίησης των εξωτερικών παραμέτρων της κάμερας.:
	- ➢ *Όλα* (προεπιλογή): Βελτιστοποιεί την περιστροφή και τη θέση της κάμερας.
	- ➢ *Κανένας*: Δεν βελτιστοποιεί καμία από τις εξωτερικές παραμέτρους της φωτογραφικής μηχανής. Ενεργοποιείται μόνο όταν έχει επιλεγεί η ακριβής γεωγραφική θέση και ο προσανατολισμός ως μέθοδος βαθμονόμησης. Συνιστάται μόνο όταν ο προσανατολισμός και η θέση της κάμερας είναι γνωστοί και πολύ ακριβείς.
	- ➢ *Προσανατολισμός*: Βελτιστοποιεί μόνο τον προσανατολισμό των φωτογραφικών μηχανών. Ενεργοποιείται μόνο όταν έχει επιλεγεί η ακριβής γεωγραφική θέση και ο προσανατολισμός ως μέθοδος βαθμονόμησης. Συνιστάται μόνο όταν η θέση της κάμερας είναι γνωστή και πολύ ακριβής, αλλά ο προσανατολισμός δεν είναι τόσο ακριβής όσο η θέση της κάμερας.

**Rematch,** επιτρέπει την προσθήκη περισσότερων αντιστοιχίσεων μετά το πρώτο μέρος της αρχικής επεξεργασίας, η οποία συνήθως βελτιώνει την ποιότητα του ανασχηματισμού:

- **Αυτόματο** (Προεπιλογή): Επιτρέπει την επαναληπτική προβολή μόνο για έργα με λιγότερες από 500 εικόνες.
- **Custom** (Προσαρμοσμένο): Επιτρέπει να επιλέξετε εάν η ανανέωση γίνει ή όχι για το έργο. Rematch: Ενεργοποιεί την επιλογή rematch.

**Προεπεξεργασία,** επιτρέπει την επιλογή των επιλογών προεπεξεργασίας. Αυτόματη κάλυψη ουρανού: Επιλεγμένη από προεπιλογή και διαθέσιμη μόνο για έργα που αποτελούνται από εικόνες Parrot Bebop. Η αυτόματη κάλυψη ουρανού καλύπτει τα Pixels που καλύπτονται από τον ουρανό στις εικόνες για να αποφευχθεί ο θόρυβος στο σύννεφο σημείων.

**Εξαγωγή,** επιτρέπει την επιλογή εξόδων:

- **Camera Internals and Externals, AAT, BBA:** Όταν αυτή η επιλογή είναι επιλεγμένη, τα αποτελέσματα του AAT, BBA και οι βελτιστοποιημένες παράμετροι της εσωτερικής και εξωτερικής κάμερας εξάγονται.
- **Αντιστοίχιση εικόνων:** Όταν αυτή η επιλογή είναι επιλεγμένη, δημιουργείται ένα μη στρεβλωμένο αντίγραφο κάθε πρωτότυπης εικόνας χρησιμοποιώντας τις βελτιστοποιημένες παράμετρους παραμόρφωσης του επιλεγμένου μοντέλου κάμερας.

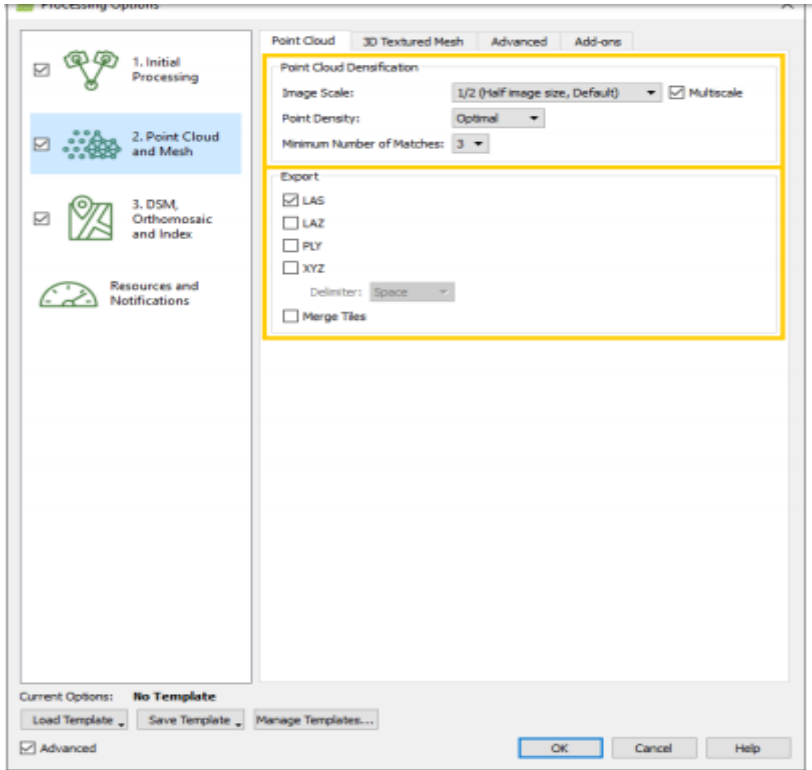

**Εικόνα 3.24** Επιλογές "Point Cloud"

**Point Cloud**, επιτρέπει στο χρήστη να ορίσει παραμέτρους για την πυκνότητα του νέφους σημείου. Περιέχει τις ακόλουθες επιλογές:

**Κλίμακα εικόνας**, η κλίμακα εικόνας ορίζει την κλίμακα των εικόνων στις οποίες υπολογίζονται πρόσθετα τρισδιάστατα σημεία. Από την αναπτυσσόμενη λίστα μπορεί να επιλεγεί:

- **1/2** (Μέσο μέγεθος ημίσειας εικόνας, Προεπιλογή): Χρησιμοποιούνται εικόνες μισού μεγέθους για τον υπολογισμό πρόσθετων τρισδιάστατων σημείων. Είναι η συνιστώμενη κλίμακα εικόνας.
- **1** (Αρχικό μέγεθος εικόνας, αργό): Το αρχικό μέγεθος εικόνας χρησιμοποιείται για τον υπολογισμό πρόσθετων τρισδιάστατων σημείων. Υπολογίζονται περισσότεροι αριθμοί από ότι με τη μισή κλίμακα της εικόνας, ειδικά στις περιοχές όπου τα χαρακτηριστικά μπορούν εύκολα να συνδυαστούν (π.χ. πόλεις, βράχοι, κλπ.). Αυτή η επιλογή ενδέχεται να απαιτεί τέσσερις φορές περισσότερη μνήμη RAM και χρόνο επεξεργασίας από ότι κατά την επιλογή της προεπιλεγμένης τιμή 1/2 (μισό μέγεθος εικόνας) και συνήθως δεν βελτιώνει σημαντικά τα αποτελέσματα.
- **1/4** (Μέγεθος εικόνας τετάρτου, Γρήγορο): Οι εικόνες μεγέθους τετάρτου χρησιμοποιούνται για τον υπολογισμό πρόσθετων τρισδιάστατων σημείων. Λιγότερα σημεία υπολογίζονται από ότι με την κλίμακα μισής εικόνας. Ωστόσο, υπολογίζονται περισσότεροι βαθμοί σε περιοχές με χαρακτηριστικά που δεν μπορούν εύκολα να συνδυαστούν, όπως περιοχές βλάστησης. Αυτή η κλίμακα συνιστάται για έργα με βλάστηση.
- **1/8** (όγδοο μέγεθος εικόνας, ανεκτικό): Οι εικόνες χρησιμοποιούνται για τον υπολογισμό πρόσθετων τρισδιάστατων σημείων. Λιγότερα σημεία υπολογίζονται από ότι με την εικόνα μισού ή τετάρτου κλίμακας. Ωστόσο, υπολογίζονται περισσότεροι βαθμοί σε περιοχές με χαρακτηριστικά που δεν μπορούν εύκολα να συνδυαστούν, όπως περιοχές βλάστησης. Αυτή η κλίμακα συνιστάται για έργα με βλάστηση.

**Multiscale** (προεπιλογή): Όταν ενεργοποιηθεί αυτή η επιλογή, υπολογίζονται επιπλέον τρισδιάστατα σημεία σε κλίμακες πολλαπλών εικόνων, ξεκινώντας από την επιλεγμένη κλίμακα εικόνας και μετάβαση στην κλίμακα 1/8 (όγδοο μέγεθος εικόνας, ανεκτικό). Για παράδειγμα, εάν είναι επιλεγμένο το 1/2 (μέγεθος μισής εικόνας, προεπιλογή), το Επιπλέον pixel 3D υπολογίζονται σε εικόνες με μισό, τέταρτο και όγδοο μέγεθος εικόνας. Αυτό είναι χρήσιμο για τον υπολογισμό πρόσθετων τρισδιάστατων σημείων στη βλάστηση, καθώς και για την τήρηση λεπτομερειών σε περιοχές χωρίς βλάστηση.

**Point Density,** αυτή η παράμετρος καθορίζει την πυκνότητα του νέφους πυκνωμένου σημείου. Η πυκνότητα σημείου μπορεί να επιλεγεί από τις ακόλουθες επιλογές:

• **Βέλτιστη** (Προεπιλογή): Υπολογίζεται ένα τρισδιάστατο σημείο για κάθε pixel (4 / κλίμακα εικόνας). Για παράδειγμα, εάν η κλίμακα εικόνας είναι ρυθμισμένη στο 1/2 (μέγεθος μισής εικόνας), είναι ένα σημείο 3D Υπολογίζεται κάθε 4 / (0,5) = 8 εικονοστοιχεία της αρχικής εικόνας. Αυτή είναι η συνιστώμενη πυκνότητα νέφους σημείου.

- **Υψηλό** (αργό): Ένα σημείο 3D υπολογίζεται για κάθε εικονοστοιχείο κλίμακας εικόνας. Το αποτέλεσμα θα είναι ένα υπερεμφανιζόμενο σύννεφο Point που απαιτεί έως και 4 φορές περισσότερο χρόνο επεξεργασίας και RAM από τη βέλτιστη πυκνότητα. Συνήθως, αυτή η επιλογή cloud point δεν βελτιώνει σημαντικά τα αποτελέσματα.
- **Χαμηλή** (Γρήγορη): Υπολογίζεται ένα τρισδιάστατο σημείο για κάθε εικονοστοιχείο (16 / Σκάλα εικόνας). Για παράδειγμα, αν η κλίμακα εικόνας έχει οριστεί στο 1/2 (μέγεθος μισής εικόνας), υπολογίζεται ένα σημείο 3D Κάθε 16 /  $(0.5)$  = 32 εικονοστοιχεία της αρχικής εικόνας. Το τελευταίο σύννεφο σημείο υπολογίζεται έως 4 φορές ταχύτερα και χρησιμοποιεί έως και 4 φορές λιγότερη RAM από τη βέλτιστη πυκνότητα.

**Minimum number of Matches,** o ελάχιστος αριθμός αντιστοιχιών ανά τρισδιάστατο σημείο αντιπροσωπεύει τον ελάχιστο αριθμό έγκυρων εκ νέου προβολών αυτού του 3D σημείου στις εικόνες. Ο ελάχιστος αριθμός αντιστοιχιών ανά τρισδιάστατο σημείο μπορεί να είναι:

- **3** (προεπιλογή): Κάθε τρισδιάστατο σημείο πρέπει να αναπαράγεται σωστά σε τουλάχιστον 3 εικόνες.
- **2**: Κάθε τρισδιάστατο σημείο πρέπει να επανασχεδιάζεται σωστά σε τουλάχιστον 2 εικόνες. Αυτή η επιλογή συνιστάται για έργα μικρής αλληλεπικάλυψης, αλλά παράγει ένα cloud point με περισσότερο θόρυβο και αντικείμενα.
- **4**: Κάθε σημείο 3D πρέπει να αναπαράγεται σωστά σε τουλάχιστον 4 εικόνες. Αυτή η επιλογή μειώνει τον θόρυβο και βελτιώνει την ποιότητα του σύννεφου σημείων, αλλά ίσως υπολογίζει λιγότερα τρισδιάστατα σημεία στο τελευταίο σύννεφο σημείων.
- **5**: Κάθε τρισδιάστατο σημείο πρέπει να επανασχεδιάζεται σωστά σε τουλάχιστον 5 εικόνες. Αυτή η επιλογή μειώνει τον θόρυβο και βελτιώνει την ποιότητα του σύννεφου σημείων, αλλά ίσως υπολογίζει λιγότερα τρισδιάστατα σημεία στο τελευταίο σύννεφο σημείων. Συνιστάται για πλάγια έργα εικόνων που έχουν υψηλή επικάλυψη.
- **6**: Κάθε τρισδιάστατο σημείο πρέπει να επανασχεδιάζεται σωστά σε τουλάχιστον 6 εικόνες. Αυτή η επιλογή μειώνει τον θόρυβο και βελτιώνει την ποιότητα του σύννεφου σημείων, αλλά ίσως υπολογίζει λιγότερα τρισδιάστατα σημεία στο τελευταίο σύννεφο σημείων. Συνιστάται για πλάγια έργα εικόνων που έχουν πολύ μεγάλη επικάλυψη.

**Export,** επιτρέπει στο χρήστη να επιλέξει τις επιθυμητές μορφές εξόδου για το Point Cloud. Μπορούν να επιλεγούν οι παρακάτω μορφές:

- **LAS** (προεπιλογή): αρχείο LiDAR LAS με θέσεις X, Y, Z και πληροφορίες χρώματος για κάθε σημείο του Point Cloud.
- **LAZ:** Συμπιεσμένο αρχείο LiDAR LAS με θέσεις X, Y, Z και πληροφορίες χρώματος για κάθε σημείο του Point Cloud.
- **PLY:** PLY αρχείο με X, Y, Z θέση και πληροφορίες χρώματος για κάθε σημείο του Point Cloud.
- **XYZ:** αρχείο ASCII με τις πληροφορίες X, Y, Z και χρώματος για κάθε σημείο του Point Cloud.

**Delmiter**: Ορίζει τον χαρακτήρα οριοθέτησης του αρχείου, που χρησιμοποιείται για τον διαχωρισμό των τιμών.

**Merge Tiles**: Αν το σημείο σύννεφο αποτελείται από πολλά σημεία, παράγονται πολλά πλακίδια. Αυτή η επιλογή παράγει ένα μόνο αρχείο με όλα τα σημεία.

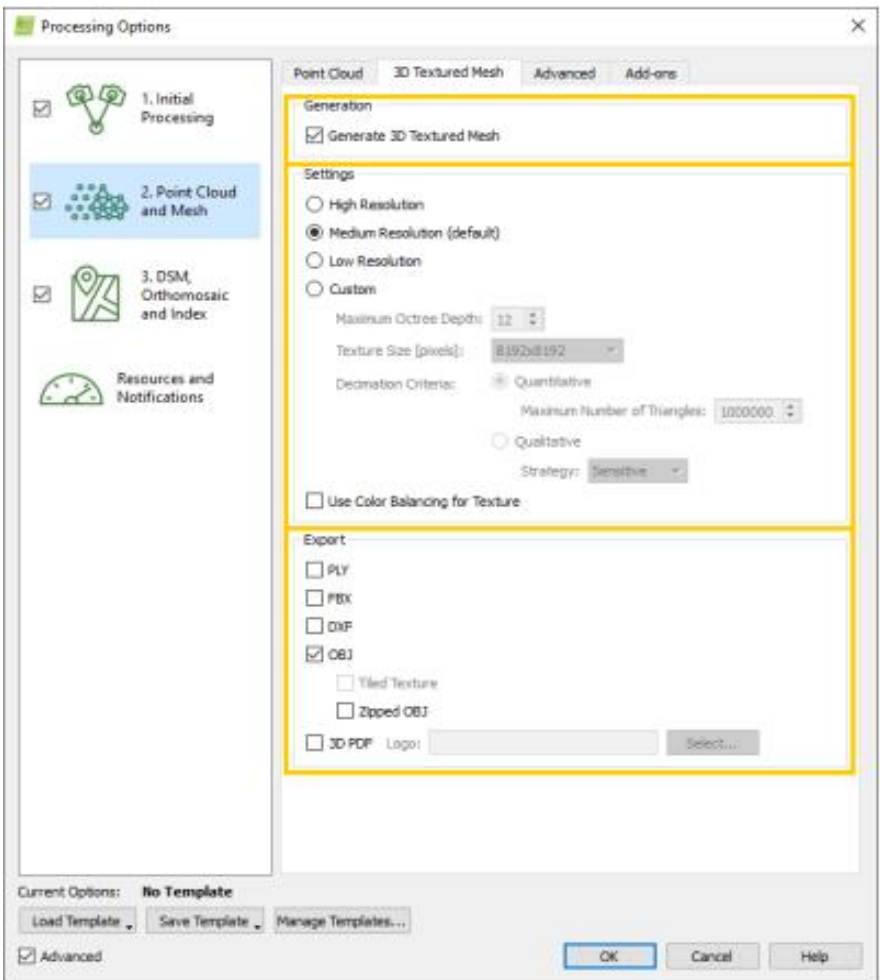

**Εικόνα 3.25** Επιλογές "3D Texture Mesh"

**Generation,** δημιουργία πλέγματος με υφή 3D: Επιτρέπει στο χρήστη να επιλέξει αν θα πρέπει να δημιουργηθεί το πλέγμα με υφή 3D.

**Settings,** επιτρέπει στο χρήστη να επιλέξει την ανάλυση για την παραγωγή 3D Textured Mesh.Οι διαθέσιμες παράμετροι είναι:

• **Υψηλή ανάλυση**: Υψηλό επίπεδο λεπτομέρειας. Συνιστάται να μεγιστοποιηθεί η οπτική όψη του πλέγματος 3D Textured. Ο υπολογιστικόςωχρόνος και το μέγεθος θα αυξηθούν σημαντικά.

- **Μεσαίο ψήφισμα** (προεπιλογή): Προεπιλεγμένη επιλογή. Συνιστώμενη ρύθμιση για τα περισσότερα έργα. Επιτυγχάνει μια καλή ισορροπία μεταξύ του μεγέθους, του χρόνου επεξεργασίας και του επιπέδου λεπτομέρειας για το τρισδιάστατο πλέγμα.
- **Χαμηλή ανάλυση**: Χαμηλότερο επίπεδο λεπτομέρειας που οδηγεί σε ταχύτερο χρόνο υπολογισμών και μικρότερο μέγεθος. Καλός συμβιβασμός για την κοινή χρήση του 3D Textured Mesh.
- **Προσαρμοσμένο**: Επιτρέπει στον χρήστη να επιλέξει:
	- ➢ **Μέγιστο βάθος Octree**: Για να δημιουργήσετε το 3D Textured Mesh, το έργο διαιρείται διαδοχικά σε 8 υποπεριοχές. Αυτά είναι οργανωμένα σε δομή δέντρων, και αυτή η παράμετρος υποδεικνύει πόσες υποδιαιρέσεις θα πρέπει να δημιουργηθούν. Μεγαλύτερες αξίες σημαίνουν ότι θα δημιουργηθούν περισσότερες περιφέρειες, επομένως κάθε περιοχή θα είναι μικρή, οδηγώντας σε υψηλότερη ανάλυση και υψηλότερους υπολογιστικούς χρόνους.
	- ➢ **Μέγεθος υφής** [εικονοστοιχεία]: Η παράμετρος που χρησιμοποιείται για τον καθορισμό της ανάλυσης της υφής του πλέγματος με υφή 3D, που επηρεάζει το μέγεθος των εικονοστοιχείων.
	- ➢ **Κριτήρια αποσυμπίεσης**: Μετά το πρώτο βήμα στη δημιουργία πλέγματος, δημιουργούνται πάρα πολλά τρίγωνα και αυτή η παράμετρος υποδεικνύει τον τρόπο με τον οποίο πρέπει να τα ψεύτικα τρίγωνα να απορρίπτονται.
	- ➢ **Ποσοτικά:** Μερικά τρίγωνα θα απορριφθούν μέχρι να φτάσουν στον επιθυμητό αριθμό.
	- ➢ *Μέγιστος αριθμός τριγώνων*: Μέγιστος αριθμός τριγώνων στο τελικό τρισδιάστατο πλέγμα. Ο αριθμός θα εξαρτηθεί από τη γεωμετρία και το μέγεθος του έργου.
	- ➢ **Ποιοτικά:** Μερικά τρίγωνα θα απορριφθούν προσπαθώντας να διατηρήσουν την αρχική γεωμετρία.
	- ➢ **Στρατηγική**: Υποδεικνύει τη στρατηγική που χρησιμοποιείται για την απόρριψη των τρίγωνων:
		- 1. *Ευαίσθητο*: Τα τρίγωνα που έχουν επιλεγεί έχουν ως προτεραιότητα τη διατήρηση της αρχικής γεωμετρίας του πλέγματος 3D Textured.
		- 2. *Επιθετική*: Τα επιλεγμένα τρίγωνα έχουν ως προτεραιότητα τη διατήρηση ενός μικρότερου αριθμού τριγώνων.

**Χρήση εξισορρόπησης χρωμάτων για υφή**, ο αλγόριθμος εξισορρόπησης χρώματος θα χρησιμοποιηθεί για τη δημιουργία της υφής του πλέγματος υφής 3D. Ο αλγόριθμος εξισορρόπησης χρώματος εξασφαλίζει ότι η υφή θα είναι ομοιογενής.

**Export,** επιτρέπει στον χρήστη να επιλέξει τις επιθυμητές μορφές εξόδου για το 3D Textured Mesh. Μπορούν να επιλεγούν οι παρακάτω μορφές:

- **PLY**: PLY αρχείο με X, Y, Z για κάθε κορυφή του πλέγματος 3D Textured πληροφορίες υφής (χρησιμοποιώντας ένα αρχείο υφής text .jpg).
- **FBX**: FBX αρχείο με X, Y, Z για κάθε κορυφή του πλέγματος 3D Textured.
- **AutoCAD DXF**: αρχείο DXF με X, Y, Z για κάθε κορυφή του πλέγματος 3D Textured.
- **OBJ** (προεπιλογή): αρχείο OBJ με X, Y, Z για κάθε κορυφή του πλέγματος 3D Textured πληροφορίες για την υφή (χρησιμοποιώντας αρχεία υφής .jpg και .mtl). **Tiled Textured,** επιτρέπει στον χρήστη να δημιουργεί tiles στο αρχείο υφής για να μειώσει το μέγεθος κάθε ξεχωριστού αρχείου.
- **3D PDF**: Αρχείο PDF που περιέχει ένα 3D μοντέλο του 3D Textured Mesh. Το μέγεθος υφής του 3D Textured Mesh που εμφανίζεται στο 3D PDF είναι 2000 \* 2000 pixels. **Λογότυπο**: Επιλέγει ένα λογότυπο (.jpg ή .tif) που θα εμφανίζεται στο 3D pdf.

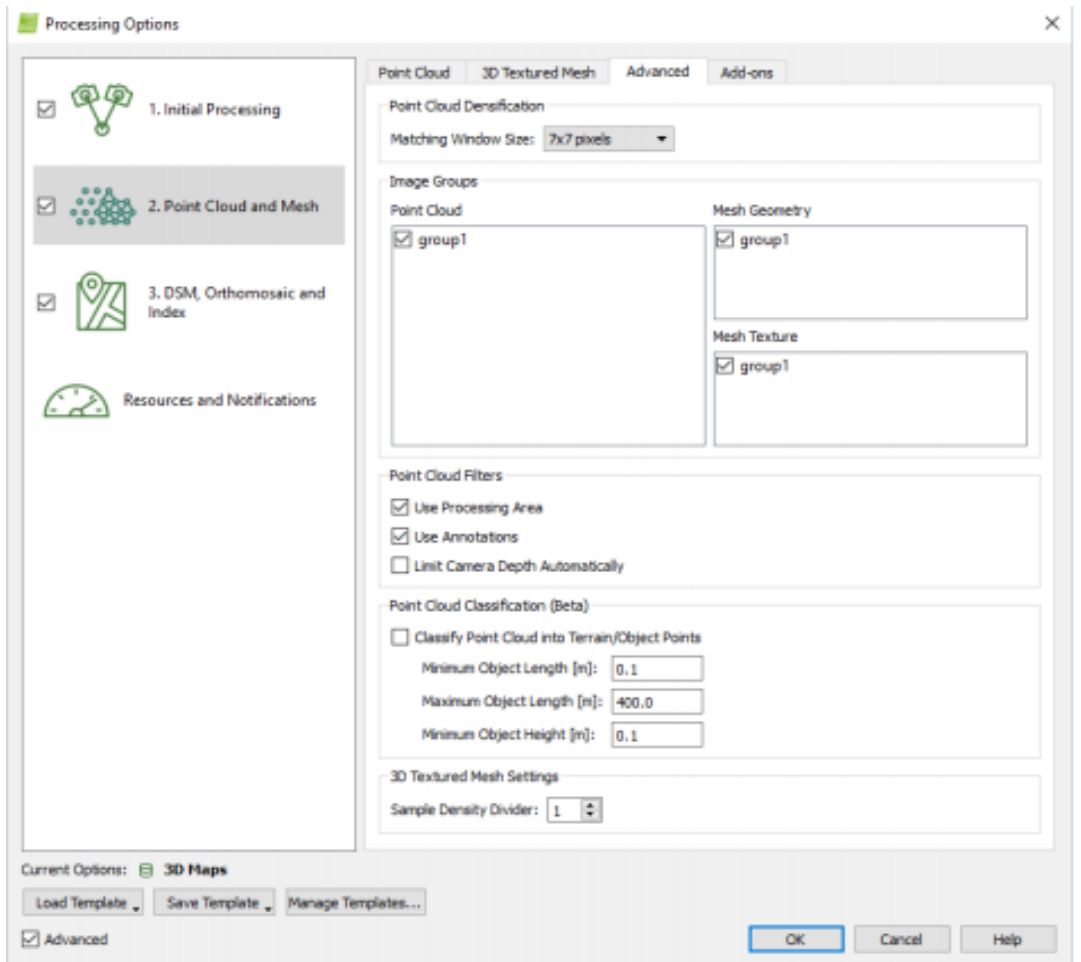

**Εικόνα 3.26** Επιλογές "Advanced"

**Point Cloud Densification,** επιτρέπει τον ορισμό παραμέτρων για την συμπύκνωση του point cloud. **Matching Windows Size,** είναι το μέγεθος του πλέγματος που χρησιμοποιείται για να ταιριάζει με τα σημεία συμπύκνωσης στις αρχικές εικόνες. Έχουμε δύο επιλογές:

• **7x7 εικονοστοιχεία**: Ταχύτερη επεξεργασία. Προτεινόμενα όταν χρησιμοποιείτε εναέριες εικόνες nadir.

• **9x9 εικονοστοιχεία**: Βρίσκει πιο ακριβή θέση για τα σημεία συμπύκνωσης στις αρχικές εικόνες. Προτεινόμενα κατά τη χρήση λοξών και / ή επίγειων εικόνων.

**Image Groups,** επιτρέπει τον ορισμό των ομάδων εικόνων που χρησιμοποιούνται για τη δημιουργία τριών διαφορετικών εξόδων: Point Cloud, Geometry Mesh και Texture Texture. Χρήσιμος για έργα που αποτελούνται από εικόνες διαφορετικής ζώνης διαμόρφωσης. Αυτή η ενότητα αποτελείται από 3 πεδία:

- **Point Cloud**: Ομάδες εικόνων που χρησιμοποιούνται για την γενιά Point Cloud.
- **Mesh Geometry**: Ομάδες εικόνων που χρησιμοποιούνται για τον υπολογισμό της γεωμετρίας του πλέγματος.
- **Mesh Texture**

**Point Cloud Filters,** επιτρέπει την επιλογή φίλτρων που λαμβάνονται υπόψη για τη δημιουργία Point Cloud και 3D Textured Mesh. Οι ακόλουθες επιλογές είναι διαθέσιμες:

- **Χρήση περιοχής επεξεργασίας**: Αν έχει σχεδιαστεί μια περιοχή επεξεργασίας, χρησιμοποιείται για να φιλτράρει το Point Cloud και το 3D Textured Mesh.
- **Χρήση σχολιασμών:** Αν έχουν δημιουργηθεί σχολιασμοί εικόνας, χρησιμοποιούνται για να φιλτράρουν το Point Cloud και το 3D Textured Mesh.
- **Οριοθέτηση του βάθος κάμερας αυτόματα**: Αποτρέπει την ανασχεδίαση αντικειμένων φόντου. Χρήσιμο για πλάγια / επίγεια έργα γύρω από αντικείμενα.

**Point Cloud Classification (Beta),** επιτρέπει την εκτέλεση της ταξινόμησης Cloud Point Terrain / Object Point και τη ρύθμιση των παραμέτρων που χρησιμοποιούνται κατά τον υπολογισμό της Ταξινόμησης Point Cloud. Η ταξινόμηση Point Cloud ταξινομεί κάθε σημείο είτε στην ομάδα σημείων εδάφους ή αντικειμένων. Χρησιμοποιεί όλα τα σημεία του Point Cloud αλλά όχι τα σημεία που αποδίδονται στην ομάδα διαγραμμένων σημείων.

- *Ομάδα σημείου εδάφους*: Αποτελείται από σημεία που θεωρούνται σημεία εδάφους. Μπορεί να χρησιμοποιηθεί για τη δημιουργία ενός DTM.
- **Αντικείμενα ομάδας σημείων**: Αποτελείται από σημεία που θεωρούνται σημεία αντικειμένων.

Αν έχει επιλεγεί το πεδίο "Ταξινόμηση σημείων ανακατεύθυνσης σε πεδία εδάφους / αντικειμένων", υπολογίζεται η ταξινόμηση Point Cloud κατά το βήμα 2. Point Cloud and Mesh. Οι διαθέσιμες παράμετροι είναι:

- **Ελάχιστο μήκος αντικειμένων [μονάδες]:** Ελάχιστο αναμενόμενο μήκος για τα αντικείμενα.
- **Μέγιστο μήκος αντικειμένων [μονάδες]:** Μέγιστο αναμενόμενο μήκος για τα αντικείμενα.

• **Ελάχιστο ύψος αντικειμένων [μονάδες]:** Ελάχιστο αναμενόμενο ύψος για τα αντικείμενα.

Αυτές οι παράμετροι ορίζουν γεωμετρικούς περιορισμούς που μια ομάδα σημείων της ομάδας σημείων αντικειμένων πρέπει να έχει για να επαληθευτεί ως αντικείμενο.

**3D Textured Mesh Settings,** η προηγμένη επιλογή που επηρεάζει τη δημιουργία του 3D Textured Mesh. **Δείκτης πυκνότητας δείγματος**, η τιμή κυμαίνεται από 1 (προεπιλογή) έως 5. Η αύξηση αυτής της τιμής δημιουργεί περισσότερα τρίγωνα σε περιοχές με χαμηλότερη πυκνότητα σημείων. Ωστόσο, αυτό μπορεί επίσης να δημιουργήσει περισσότερα ανεπιθύμητα τρίγωνα σε θορυβώδεις περιοχές. Να χρησιμοποιείται όταν υπάρχουν οπές στο πλέγμα και το μοντέλο δεν είναι πολύ θορυβώδες.

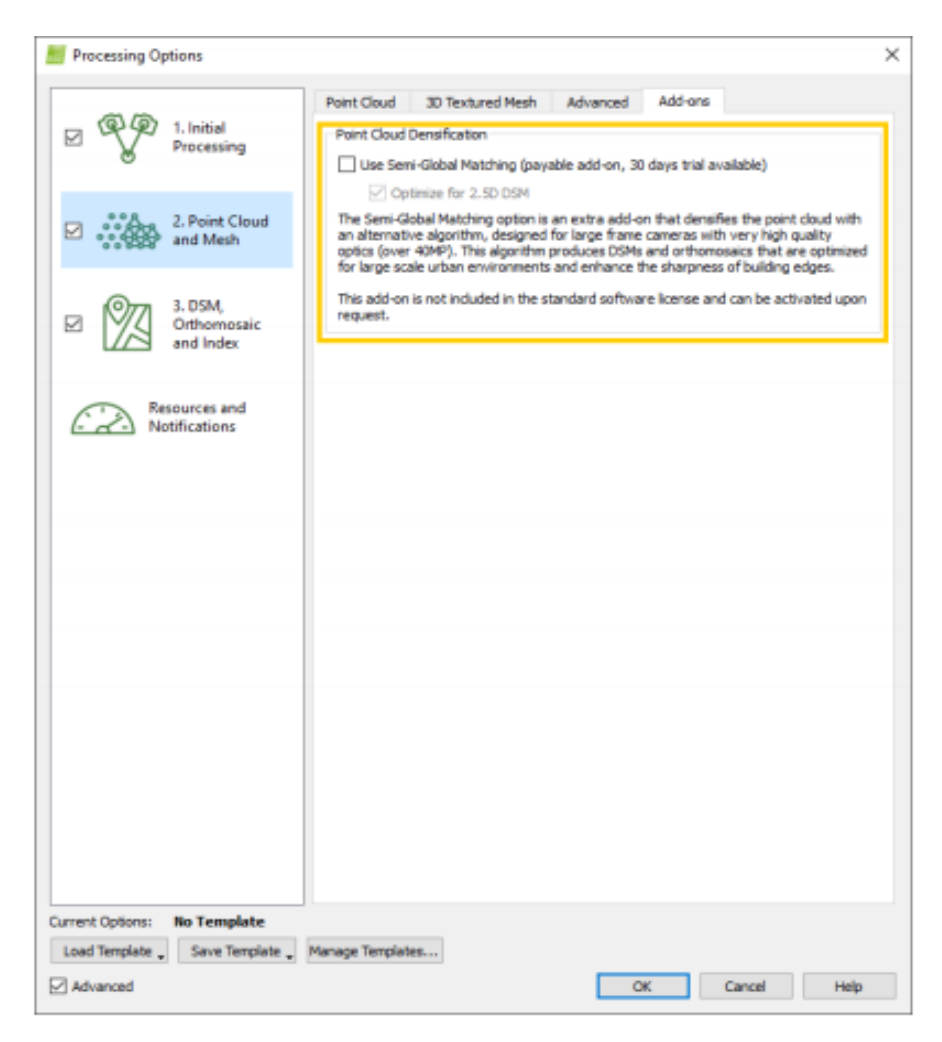

**Εικόνα 3.27** Επιλογές "Add-ons"

**Point Cloud Densification,** επιτρέπει την επιλογή πρόσθετου για την πυκνότητα του νέφους σημείου.

# <span id="page-46-0"></span>*3.6 Επιπρόσθετες επιλογές*

Στη γραμμή μενού, κάντε κλικ στην επιλογή Process.

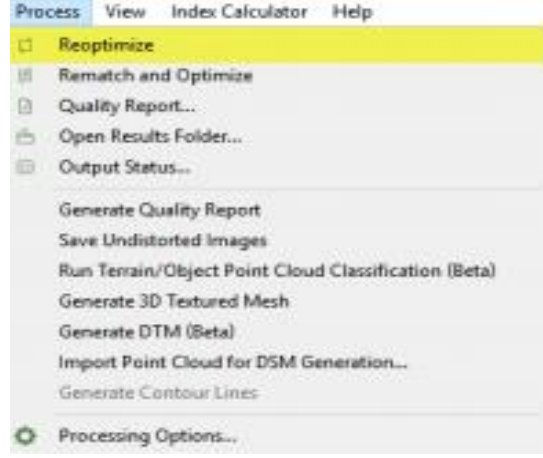

**Εικόνα 3.28** Επιλογές επιλογές Process

Τα στοιχεία που μπορούν να επιλεγούν είναι:

- **Επαναβελτιστοποίηση**: Επαναπροσδιορίζει τις θέσεις της κάμερας χρησιμοποιώντας πληροφορίες από GCP / Χειροκίνητα Tie Points που προστίθενται μετά το βήμα 1. Αρχική Επεξεργασία.
- **Επαναφορά και βελτιστοποίηση**: Υπολογίζει περισσότερες αντιστοιχίες μεταξύ των εικόνων (και επομένως περισσότερο Αυτόματα Tie Points) και επαναπροσδιορίζει την εσωτερική και εξωτερική Κάμερα.
- **Αναφορά ποιότητας** : Ανοίγει την αναφορά ποιότητας σε νέο παράθυρο.
- Άνοιγμα του φάκελου αποτελεσμάτων : Ανοίγει ένα παράθυρο εξερευνητή με τη διαδρομή στην οποία αποθηκεύονται οι έξοδοι του έργου.
- **Κατάσταση εξόδου** : Εμφανίζει την κατάσταση των παραγόμενων αρχείων εξόδου.
- **Δημιουργία αναφοράς ποιότητας**: Δημιουργεί μια νέα αναφορά ποιότητας που αναφέρεται στον νέο ανασχηματισμό που προέκυψε μετά την εφαρμογή αλλαγών στο έργο μετά το βήμα1.Επεξεργασία.
- **Αποθήκευση μη παραμορφωμένων εικόνων**: Δημιουργεί και αποθηκεύει ένα μη στρεβλωμένο αντίγραφο κάθε αρχικής εικόνας χρησιμοποιώντας τις βελτιστοποιημένες παραμέτρους παραμόρφωσης της κάμερας.
- **Εκτέλεση ταξινόμησης σύννεφων σημείων εδάφους / αντικειμένων (beta)**: Δημιουργεί ένα σύννεφο σημείου εδάφους και ένα Cloud Point Object Point.
- **Δημιουργία πλέγματος με υφή 3D**: Δημιουργεί ένα πλέγμα με υφή 3D με βάση τρίγωνα, χρησιμοποιώντας ένα απλοποιημένο σύννεφο Densified Point.
- **Δημιουργία DTM (beta)**: Δημιουργεί ένα DTM, χρησιμοποιώντας τα σημεία από την ομάδα σημείου εδάφους.
- **Σημείο Cloud Εισαγωγής για τη Δημιουργία DSM** ...: Επιτρέπει στο χρήστη να εισαγάγει ένα σύννεφο σημείων που θα χρησιμοποιηθεί για τη δημιουργία του DSM και του Ορθομωσαϊκού.
- **Δημιουργία γραμμών περιγράμματος**: Δημιουργεί τις γραμμές περιγράμματος που καθορίζονται στις επιλογές επεξεργασίας χρησιμοποιώντας το raster DSM.
- **Αποστολή δεδομένων ύψους (DSM) στην eMotion**: (μόνο αν έχει εγκατασταθεί η εφαρμογή senseFly eMotion) Στέλνει ένα DSM που δημιουργήθηκε στο Pix4Dmapper σε eMotion.
- **Αποστολή χάρτη στο eMotion**: (Μόνο αν έχει εγκατασταθεί η εφαρμογή senseFly eMotion) Στείλει ένα Ορθομωσαϊκό που δημιουργήθηκε στο Pix4Dmapper σε eMotion.
- **Επιλογές επεξεργασίας** ...: Ανοίγει ένα αναδυόμενο παράθυρο που επιτρέπει στο χρήστη να επιλέξει τις επιλογές επεξεργασίας ή / και το πρότυπο επιλογών επεξεργασίας.

Μόλις γίνει η επεξεργασία του έργου, είναι δυνατή η χρήση των αποτελεσμάτων:

- Χρησιμοποίηση του rayCloud
- Χρησιμοποίηση όγκων
- Χρησιμοποίηση του επεξεργαστή Mosaic
- Χρησιμοποίηση του Δείκτη Υπολογισμού
- Μεταφόρτωση αρχείων έργου
- Χρησιμοποίηση αρχείων εξόδου σε άλλο λογισμικό

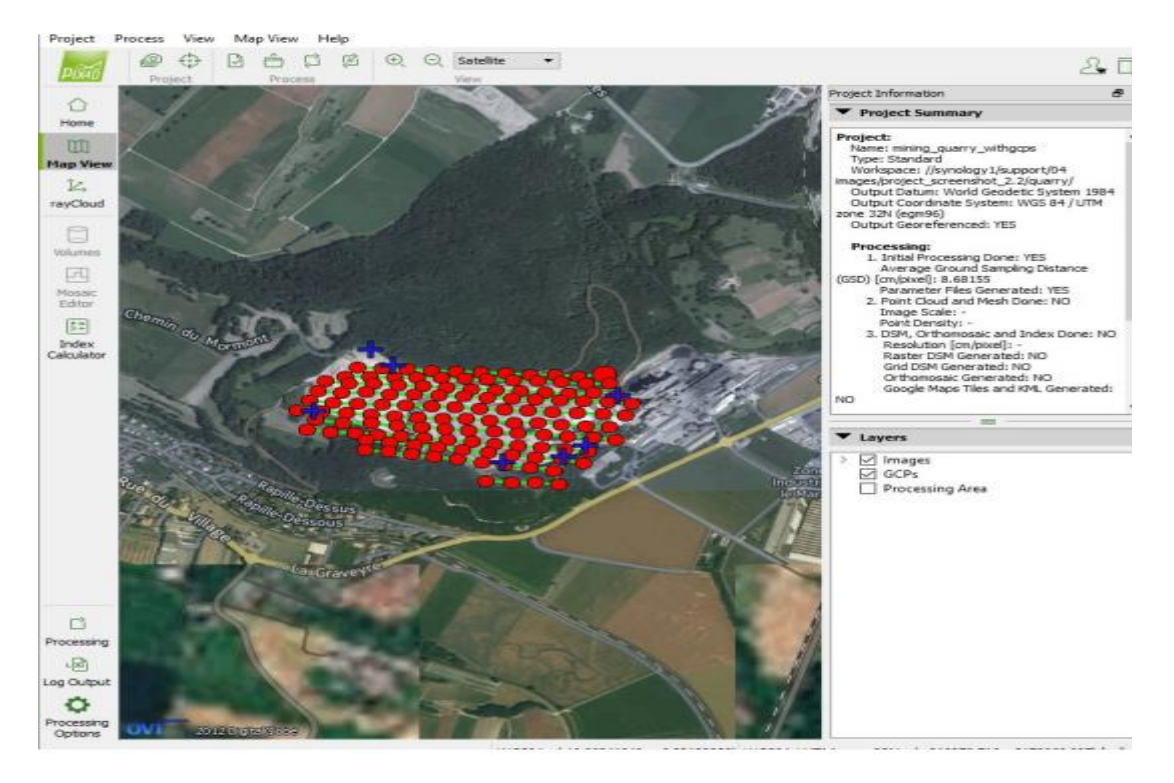

**Εικόνα 3.29** Παρουσίαση του "Map View"

Η χρήση του rayCloud είναι προαιρετική και μπορεί να χρησιμοποιηθεί για:

- Απεικόνηση των διάφορων στοιχείων του ανασχηματισμού (Θέσεις κάμερας, αναπαραστάσεις (ακτίνες), GCPs, χειροκίνητα / αυτόματα Tie Points, περιοχή επεξεργασίας, κ.α) και των ιδιοτήτων τους.
- Επαλήθευση / βελτίωση στην ακρίβεια του ανασχηματισμού του μοντέλου.
- Οπτικοποίηση σημείων νεφών / τρίγωνων που δημιουργήθηκαν σε άλλα έργα ή με άλλο λογισμικό.
- Γεωαναφορά ενός έργου που χρησιμοποιεί GCPs και / ή περιορισμούς κλίμακας και προσανατολισμού.
- Δημιουργία Orthoplanes για να αποκτήσετε ψηφιδωτά οποιουδήποτε επιλεγμένου επιπέδου (για παράδειγμα, προσόψεις κτιρίων).
- Αντιστοίχηση σημείων του σύννεφου σημείων σε διαφορετικές ομάδες σημείων.
- Βελτίωση στην οπτική όψη.
- Δημιουργία αντικειμένων και μέτρηση αποστάσεων και επιφανειών.
- Δημιουργία κινούμενων εικόνων 3D (Animation Trajectories).
- Εξαγωγή διαφορετικών στοιχείων (GCP, χειροκίνητα / αυτόματα Tie Points, αντικείμενα, τροχιές κίνησης βίντεο).
- Εξαγωγή αρχείων σύννεφου σημείων χρησιμοποιώντας σημεία που ανήκουν σε μία ή περισσότερες κλάσεις.

Η χρήση των **όγκων** είναι προαιρετική και μπορεί να χρησιμοποιηθεί για, σχεδίαση και μέτρηση όγκων.

Η χρήση του επεξεργαστή **Mosaic** είναι προαιρετική και μπορεί να χρησιμοποιηθεί για οπτικοποίηση του μοντέλου ψηφιακής επιφάνειας DSM (raster GeoTIFF Digital Surface Model), για οπτικοποίηση και βελτίωση του Ορθομωσαϊκού.

Η χρήση του **Δείκτη Υπολογισμού** είναι προαιρετική και μπορεί να χρησιμοποιηθεί για την δημιουργία ενός Χάρτη Δείκτη, όπου το χρώμα κάθε εικονοστοιχείου υπολογίζεται χρησιμοποιώντας έναν τύπο που συνδυάζει διαφορετικές ζώνες του Χάρτη Αντανάκλασης, για την παροχή πληροφοριών σχετικά με τις ζώνες του Χάρτη Αντανάκλασης και του Χάρτη Δείκτη, για την οπτικοποίηση του Χάρτη Δεικτών ως χρωματικό, εφαρμόζοντας μια χρωματική απεικόνιση σε αυτόν και για την εξαγωγή χρωματισμένου Χάρτη Δείκτη με γεωγραφική αναφορά.

Η χρήση της δυνατότητας "Ανέβασμα αρχείων έργου" είναι προαιρετική και μπορεί να χρησιμοποιηθεί για εκτέλεση διεργασιών σε απευθείας σύνδεση στον ηλεκτρονικό λογαριασμό της Pix4D ή για την μεταφόρτωση 3D Textured Mesh στο Sketchfab, για προβολή, αλληλεπίδραση και κοινή χρήση.

Οι τύποι αρχείων που εξάγει το Pix4Dmapper είναι συμβατές με πολλά λογισμικά (GIS, CAD κ.λπ.) και μπορούν να χρησιμοποιηθούν σε πολλές διαφορετικές εφαρμογές.

Στη γραμμή μενού, κάντε κλικ στην επιλογή Προβολή> rayCloud, εμφανίζονται τα ακόλουθα κουμπιά γραμμής εργαλείων:

• **View**

- ➢ **Μεγέθυνση**: Μεγέθυνση της επιλεγμένης προβολής.
- ➢ **Σμίκρυνση**: Μειώνει την επιλεγμένη προβολή.
- ➢ **Προβολή όλων**: Μετακινεί το σημείο θέασης, ώστε να ταιριάζουν όλα τα επίπεδα στην προβολή 3D.
- ➢ **Εστίαση στην επιλογή**: Μετακινεί το σημείο θέασης με σκοπό να εμφανίσει λεπτομερώς το επιλεγμένο στοιχείο (σημείο, κάμερα).
- ➢ **Προβολή από την κορυφή**: Μετακινεί το σημείο θέασης με τέτοιο τρόπο ώστε τα επίπεδα να προβάλλονται από την κορυφή και να ταιριάζουν σε όλα τα επίπεδα της προβολής 3D.

#### • **Navigation**

- ➢ Ορισμός τυπική κάμερα
- ➢ Ορισμός κάμερας παρακολούθησης
- ➢ Ορισμός κάμερας πρώτου προσώπου
- **Clipping**
	- **Clip Point Cloud**: Εφαρμόζει το Clipping Box στην προβολή 3D και απεικονίζει μόνο την περιοχή που περιέχεται στο πλαίσιο Clipping Box.
	- **Επεξεργασία Cliping Box**: Εμφανίζει το κουτί αποκοπής στην προβολή 3D, απεικονίζει τις ιδιότητες του κουτιού αποκοπής στη δεξιά πλαϊνή μπάρα και επιτρέπει στο χρήστη να το επεξεργαστεί στην 3D Προβολή.

#### • **Point Cloud Editing**

➢ **Σημείωση**: Τα σημεία του Point Cloud μπορούν να επεξεργαστούν, αναθέτοντάς τα σε μια διαφορετική ομάδα σημείων. **Eπεξεργασία πυκνωμένου PointCloud: Εισάγει / εξάγει από τη λειτουργία Edit PointCloud Densification, ενεργοποιώντας / απενεργοποιώντας τα παρακάτω κουμπιά γραμμής εργαλείων επεξεργασίας.** Προσθήκη σημείων στην επιλογή: Επιτρέπει στο χρήστη την επιλογή των σημείων προς επεξεργασία. Κατάργηση σημείων από την επιλογή: Επιτρέπει στο χρήστη να αποεπιλέξει τα σημεία προς επεξεργασία. Επιλογή όλων: Επιτρέπει στο χρήστη να επιλέξει όλα τα ορατά σημεία προς επεξεργασία. Εκκαθάριση επιλογής: Επιτρέπει στο χρήστη να διαγράψει όλα τα επιλεγμένα σημεία προς επεξεργασία. Αναίρεση επιλογής: Μετατρέπει τα επιλεγμένα σημεία προς επεξεργασία σε μη επιλεγμένα και αντίστροφα.

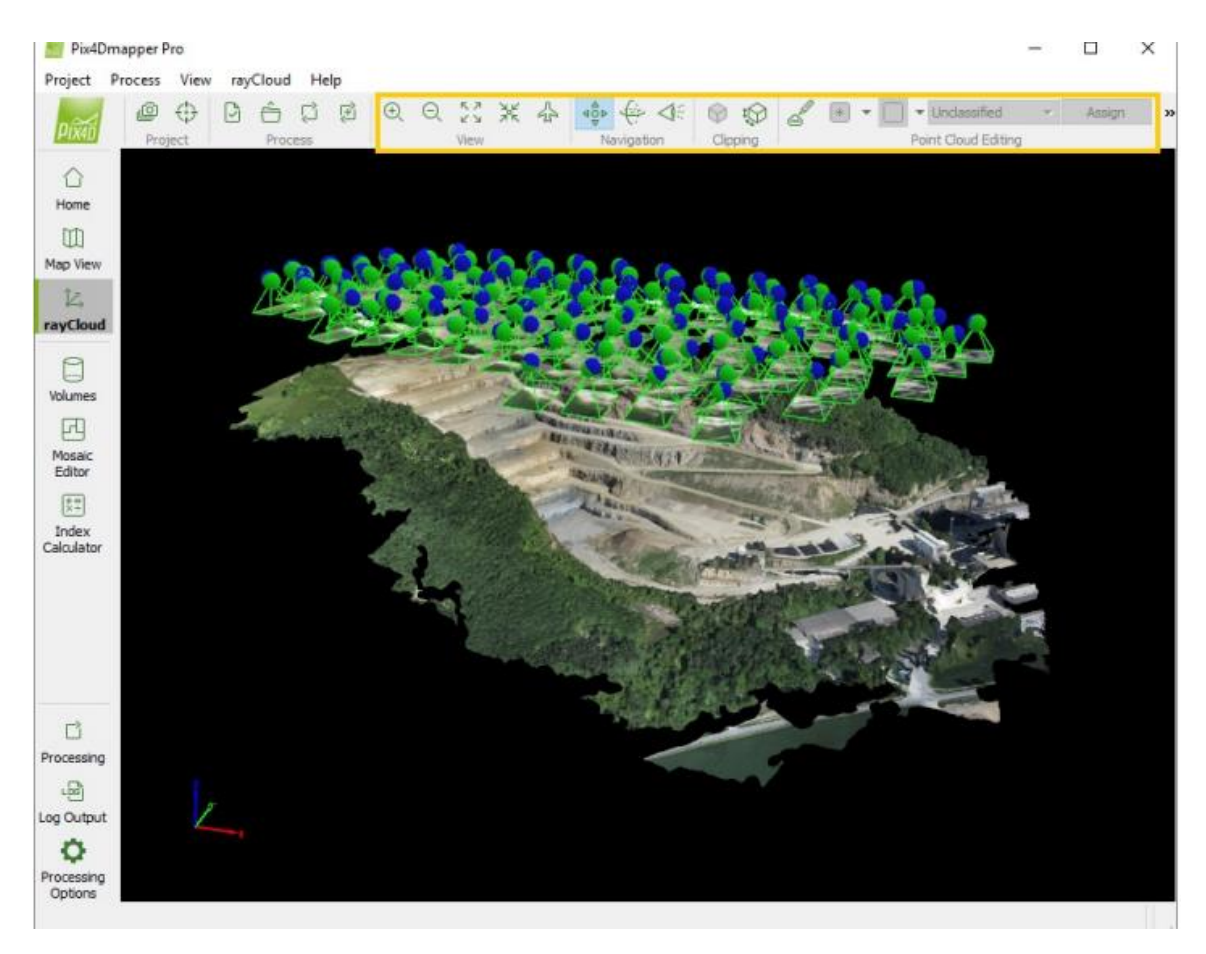

**Εικόνα 3.29** Παρουσίαση menu του "rayCloud"

Στη γραμμή μενού, κάντε κλικ στην επιλογή Προβολή> rayCloud για να ανοίξετε το rayCloud. Η αριστερή πλαϊνή μπάρα εμφανίζεται στα αριστερά του κύριου παραθύρου.

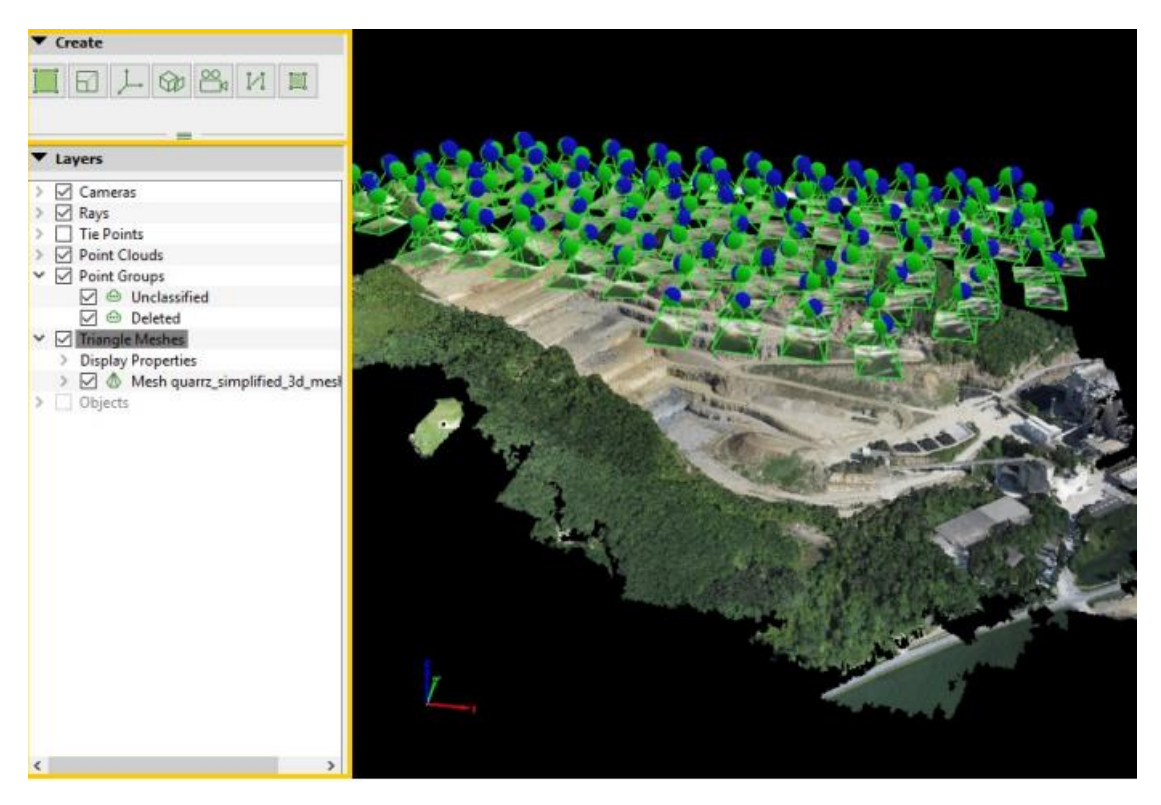

**Εικόνα 3.30** Παρουσίαση menu του "rayCloud"

Η ενότητα "**Create"** αποτελείται από τα ακόλουθα εικονίδια:

- **Δημιουργία περιοχής επεξεργασίας**: Επιτρέπει στο χρήστη να δημιουργήσει μια περιοχή επεξεργασίας. Αυτό το εικονίδιο είναι γκρίζο από τη στιγμή δημιουργίας μιας περιοχής επεξεργασίας.
- **Δημιουργία νέου περιορισμού κλίμακας**: Επιτρέπει στο χρήστη να δημιουργήσει έναν νέο περιορισμό κλίμακας 3D.
- **Δημιουργία ενός περιορισμού 'Νέος προσανατολισμός'**: Επιτρέπει στο χρήστη τη δημιουργία ενός νέου περιορισμού 3D προσανατολισμού.
- **Δημιουργία ενός περιορισμού 'New Orthoplane'**: Επιτρέπει στο χρήστη να δημιουργήσει ένα νέο 3D Orthoplane.
- *Δημιουργία μιας νέας τροχιάς κίνησης βίντεο*: Ξεκινά ο οδηγός για τη νέα τροχιά κίνησης βίντεο.
- *Δημιουργία νέου Αντικειμένου πολλαπλών γραμμών*: Επιτρέπει στο χρήστη να δημιουργήσει μια νέα 3D πολυγραμμή.
- *Δημιουργία αντικειμένου νέας επιφάνειας*: Επιτρέπει στο χρήστη τη δημιουργία μιας νέας επίπεδης επιφάνειας 3D.

Η ενότητα "**Layers**" της αριστερής πλευρικής γραμμής περιέχει τα ακόλουθα επίπεδα:

- **Cameras:** Περιέχει όλες τις κάμερες του έργου. Μία φωτογραφική μηχανή συνδέεται με κάθε εικόνα.
- **Rays:** Επιτρέπει την εμφάνιση / απόκρυψη των ακτίνων μεταξύ επιλεγμένων σημείων στο μοντέλο και στις κάμερες όπου βρέθηκε το σημείο.
- **Tie Points** Περιέχει τα Tie Points, τα GCP, τα Σημεία Ελέγχου και τα Αυτόματα Tie Points.
- **Processing Area:** (διατίθεται μόνο αν υπάρχει περιοχή επεξεργασίας) Περιλαμβάνει την περιοχή επεξεργασίας.
- **Point Clouds:** Περιέχει σύννεφα σημείων (Densified Point Cloud και φορτωμένα εξωτερικά σημεία).
- **Point Groups:** Περιέχει τις διαφορετικές ομάδες σημείων (κάθε σημείο του συμπυκνωμένου πυκνού σημείου αντιστοιχεί σε μία ομάδα).
- **Triangle Meshes:** Περιέχει Τρίγωνο Πλέγμα (που παράγεται στο Pix4Dmapper ή εισάγεται).
- **Objects:** Περιέχει οποιοδήποτε αντικείμενο που έχει σχεδιαστεί: Επιφάνειες, τροχιές κίνησης βίντεο, κ.α.

## <span id="page-52-0"></span>*3.7 Έλεγχος Ποιότητας*

Το λογισμικό μετά την ολοκλήρωση του κάθε σταδίου της επεξεργασίας δημιουργεί ένα quality report για το στάδιο του μοντέλου που εκτελέστηκε. Αρχικά, η αναφορά μας παρουσιάζει τα βασικότερα στοιχεία του μοντέλου μας, π.χ το όνομα (εικόνα 3.7.1.)

| Summary                                |                                                                     |  |  |  |
|----------------------------------------|---------------------------------------------------------------------|--|--|--|
| Project                                | mission <sub>2</sub>                                                |  |  |  |
| Processed                              | 2016-11-11 21:58:03                                                 |  |  |  |
| Camera Model Name(s)                   | FC330 3.6 4000x3000 (RGB)                                           |  |  |  |
| Average Ground Sampling Distance (GSD) | 2.27 cm / 0.89 in                                                   |  |  |  |
| Area Covered                           | 0.0731 km <sup>2</sup> / 7.3123 ha / 0.0282 sq. mi. / 18.0785 acres |  |  |  |

**Εικόνα 3.7.1** Συνοπτικές πληροφορίες

Στην συνέχεια βλέπουμε τον πίνακα 3.7.1 ο οποίο περιέχει συγκεντρωμένες όλες τις κρίσιμες πληροφορίες που αφορούν την ποιότητα του μοντέλου.

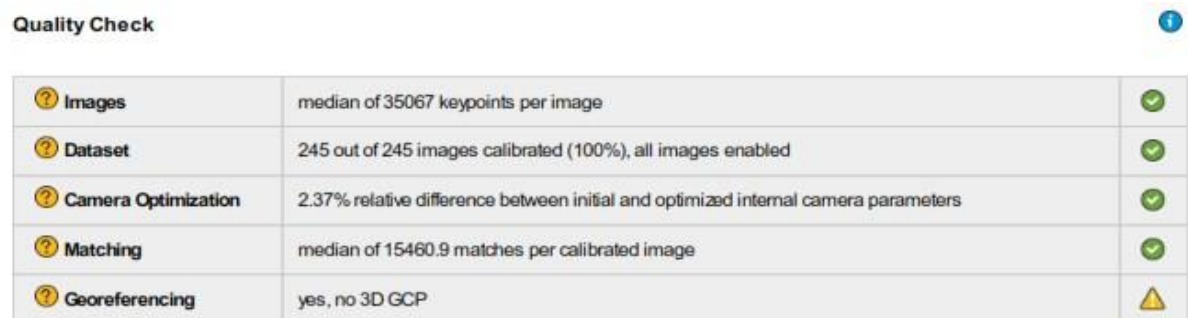

#### **Πίνακας 3.7.1** Ολοκληρωμένος έλεγχος ποιότητας

Πιο λεπτομερώς η κάθε γραμμή του πίνακα 3.7.1 εκφράζει και κάτι διαφορετικό:

- Η γραμμή *"Images"* μας δείχνει αν οι φωτογραφίες έχουν καλή οπτική στην περιοχή που μας ενδιαφέρει και μπορούν να συνεισφέρουν στην δημιουργία πολλών σημείων κατά την επεξεργασία.
- Η γραμμή *"Dataset"* μας ενημερώνει πόσες από της φωτογραφίες χρησιμοποιήθηκαν, καλό είναι να έχουν χρησιμοποιηθεί πάνω από το 95% των συνολικών φωτογραφιών.
- Στην γραμμή *"Camera Optimization"* υπολογίζεται το ποσοστό διαφοράς μεταξύ της αρχικής και της βελτιστοποιημένης θέσης των φωτογραφιών, καλό είναι να είναι μικρότερο του 5%.
- Η γραμμή *"Matching"* μας ενημερώνει για την ποιότητα των σημείων που δημιούργησε το πρόγραμμα.
- Η γραμμή *"Georeferencing"* αφορά την ακρίβεια των συντεταγμένων του μοντέλου μας. Καλό είναι να προσθέσουμε 5-10 χειροκίνητα σημεία στα οποία έχουμε μετρήσει τις ακριβείς συντεταγμένες τους για να είναι σίγουρη η ακρίβεια του μοντέλου μας. Αν όμως δεν έχουμε προσθέσει τα χειροκίνητα σημεία τότε το πρόγραμμα δεν μπορεί να διασφαλίσει την ακρίβεια του μοντέλου και συνεπώς στην γραμμή βάζει την κίτρινη ένδειξη. Εν κατακλείδι αν δεν προσθέσουμε σημεία πρέπει να δώσουμε βάση στην συνέχεια στους πίνακες που αφορούν τις συντεταγμένες.

Η επόμενη εικόνα (3.7.2) μας δείχνει με χρωματική ένδειξη πόσες φωτογραφίες συνέβαλλαν στην δημιουργία του κάθε σημείου του μοντέλου μας ξεχωριστά.

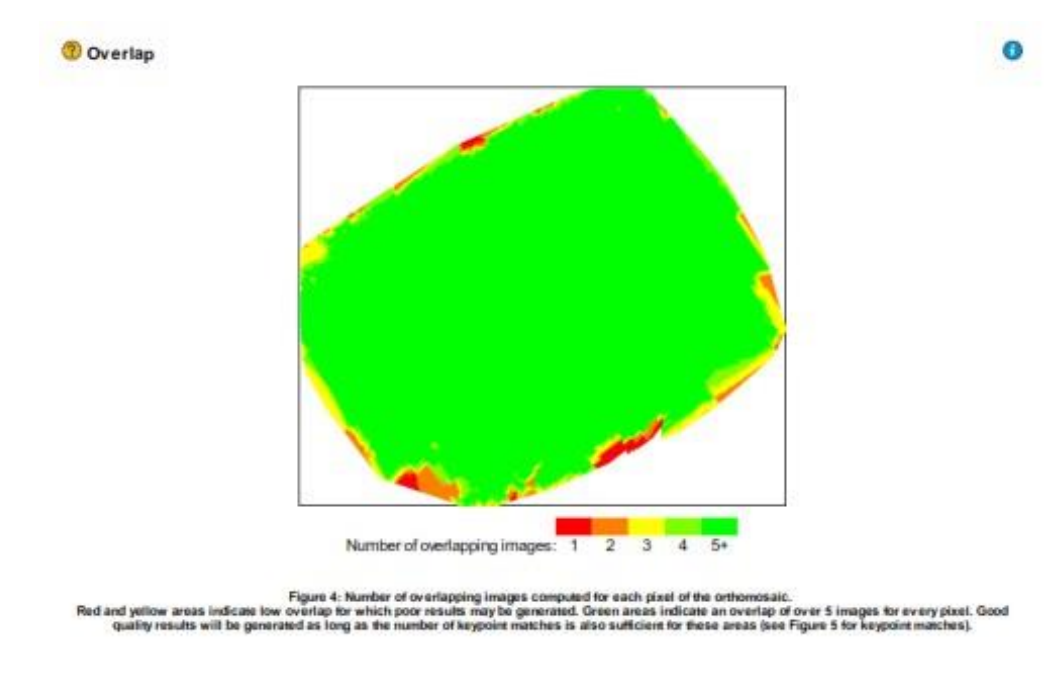

**Εικόνα 3.7.2** Αριθμός φωτογραφιών για κάθε

σημείο που δημιουργήθηκε

Μέσα από το γράφημα φαίνεται στην εικόνα 3.7.3 παρατηρούνται σε πόσα σημεία χρησιμοποιήθηκε η κάθε φωτογραφία, όσο πιο έντονο είναι το μαύρο χρώμα των γραμμών τόσο πιο πολλά τα σημεία.

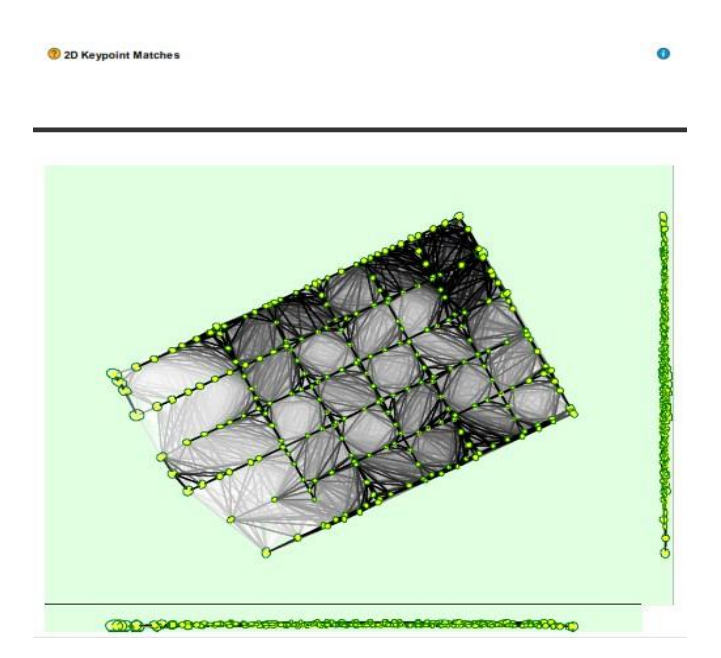

**Εικόνα 3.7.3** Παρουσίαση σημείων που χρησιμοποιήθηκε η κάθε εικόνα

Ο πίνακας 3.7.2 αφορά την ακρίβεια του μοντέλου μας, το βασικότερο που πρέπει να ελέγξουμε είναι το sigma το οποίο πρέπει να είναι μικρότερο του δύο-τρία.

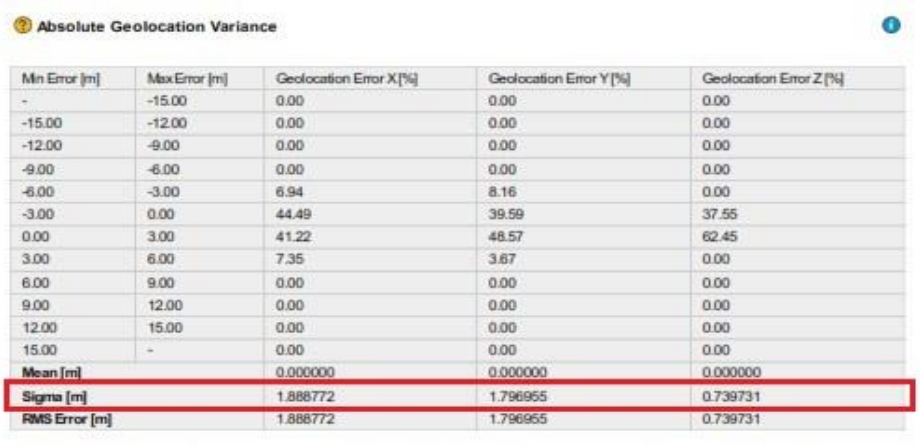

on errors within the predefined error imervals. The geolocation error is the difference between the intial and<br>Note that the image geolocation errors do not correspond to the accuracy of the observed 3D points.

**Πίνακας 3.7.2** Έλεγχος συντεταγμένων

Στο τέλος η αναφορά παρουσιάζει συγκεντρωμένες πληροφορίες που αφορούν τον υπολογιστή που υλοποίησε την επεξεργασία, το σύστημα συντεταγμένων που επιλέχθηκε καθώς και τις ρυθμίσεις που επιλέχθηκαν πριν ξεκινήσει η επεξεργασία είτε του Initial Processing (εικόνα 3.7.5) είτε του Points Cloud & 3d Texture Mesh (εικόνα 3.7.6).

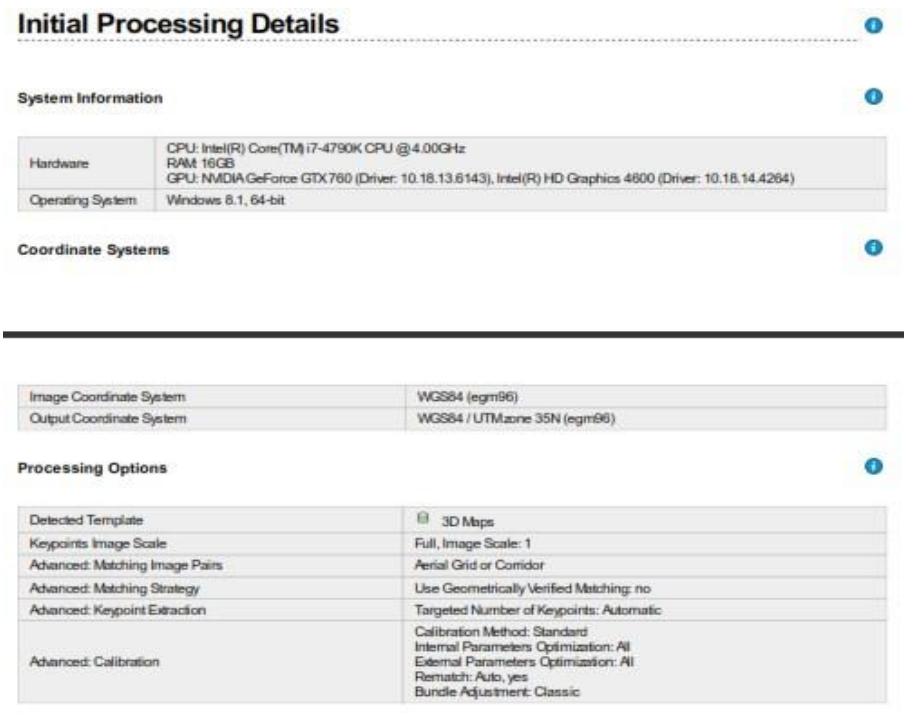

#### **Εικόνα 3.7.5** Γενικές πληροφορίες και ρυθμίσεις

για το Initial Processing

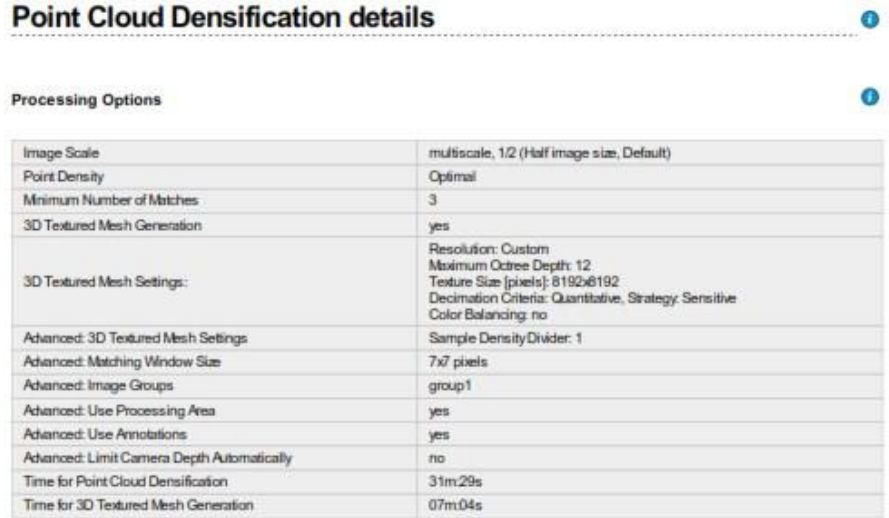

**Εικόνα 3.7.6** ρυθμίσεις που αφορούν το Point Cloud και

Το 3D Texture Mesh

Η αναφορά ποιότητας του λογισμικού είναι πλήρης, αν δώσουμε την απαιτούμενη προσοχή και ελέγξουμε όλα τα στοιχεία που μας δίνει μπορούμε να είμαστε σίγουροι για την ποιότητα του μοντέλου μας αλλά και να εντοπίσουμε τυχόν λάθη που υπάρχουν σε αυτό βελτιώνοντας τα συγκεκριμένα σημεία που έχουν το πρόβλημα.

# <span id="page-56-0"></span>**ΚΕΦΑΛΑΙΟ 4: Πρακτική εφαρμογή**

<span id="page-56-1"></span>*4.1 Εισαγωγή*

Στο κεφάλαιο αυτό θα αναφερθούμε στα βήματα που ακολουθήθηκαν και στα προβλήματα που δημιουργήθηκαν έτσι ώστε να φτάσουμε στο επιθυμητό αποτέλεσμα.

Για την υλοποίηση μιας τρισδιάστατης απεικόνισης χρειαζόμαστε:

- Μια πτητική μηχανή **Drone (***Phantom 4 της DJI***),** η οποία εκτελεί την εναέρια σάρωση και λήψη των απαραίτητων φωτογραφιών της περιοχής που μας ενδιαφέρει.
- Ένα **Smartphone** ή **Tablet**.
- Μια **εφαρμογή (***Pix4Dcapture***)** για τον προγραμματισμό της πτήσης του *Phantom 4.*
- Ένα εξειδικευμένο **λογισμικό** (*Pix4Dmapper***)** για την δημιουργία της τρισδιάστατης απεικόνισης.

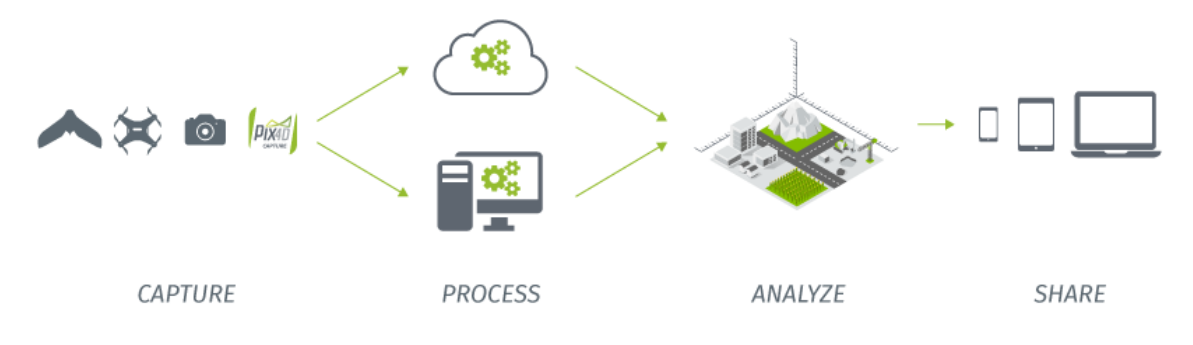

**Εικόνα 4.1.1** Παρουσίαση της διαδικασίας

### <span id="page-57-0"></span>*4.2 Εφαρμογή*

Αρχικά εγκαθιστούμε την εφαρμογή και επιλέγουμε το drone μας. Στην συνέχεια έχουμε να διαλέξουμε το πλάνο πτήσης που θα ακολουθήσουμε.

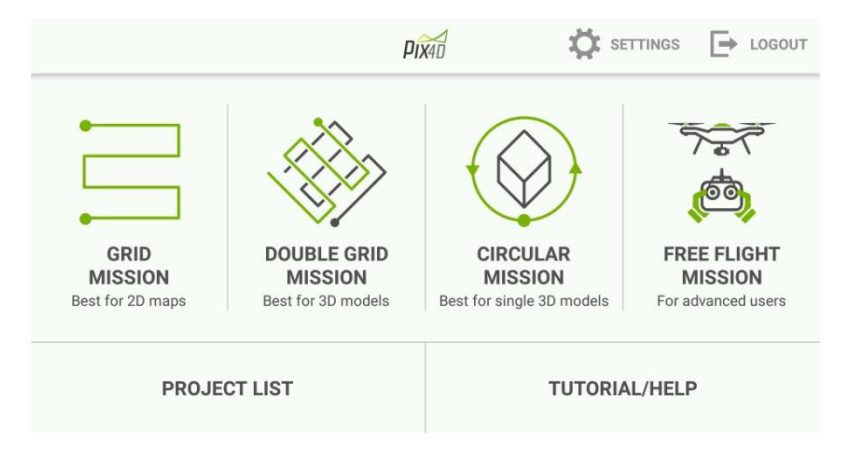

**Εικόνα 4.2.1** Επιλογή πλάνου Πτήσης

Για την δημιουργία τρισδιάστατων μοντέλων προτείνεται το "Double Grid Mission" (σάρωση ολόκληρης της περιοχής με οριζόντια και κάθετα περάσματα) και το "Circular Mission" (σάρωση ολόκληρης της περιοχής εκτελώντας κυκλική ή ελλειπτική πορεία) και στις δύο περιπτώσεις ο χρήστης κάνει τις απαραίτητες ρυθμίσεις πριν ξεκινήσει η πτήση και η εφαρμογή προγραμματίζει αυτόματα το drone.

Οι επιλογές που πρέπει να ρυθμίσει ο χρήστης στο **"Double Grid Mission"** είναι οι εξής:

- Τα όρια της περιοχής
- Το ύψος πτήσης
- Η ταχύτητα πτήσης
- Η γωνία της κάμερας
- Το ποσοστό επικάλυψης

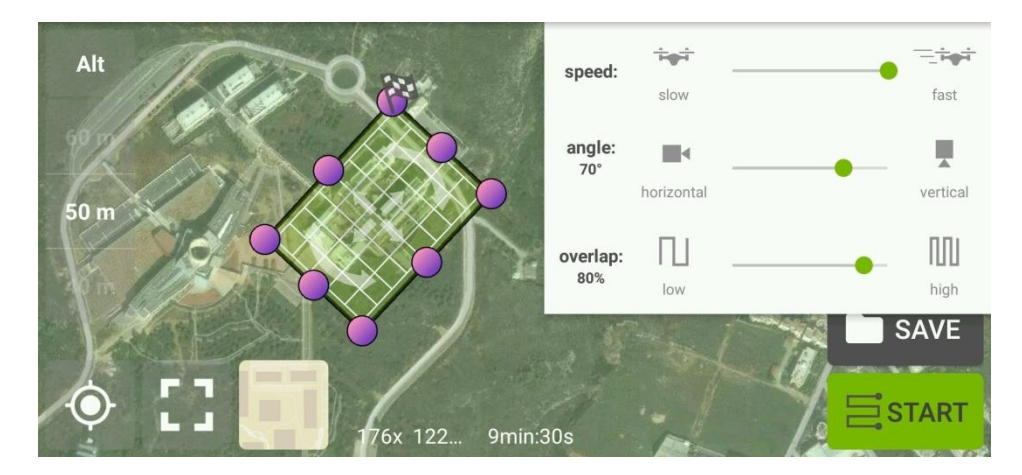

**Εικόνα 4.2.2** "Double Grid Mission"

Χρειάζεται προσοχή στις ρυθμίσεις έτσι ώστε να επιτύχουμε το επιθυμητό αποτέλεσμα χωρίς προβλήματα.

Το **"Free Flight Mission"** προτείνεται για έμπειρους χειριστές καθώς ο χειριστής έχει τον έλεγχο του drone.

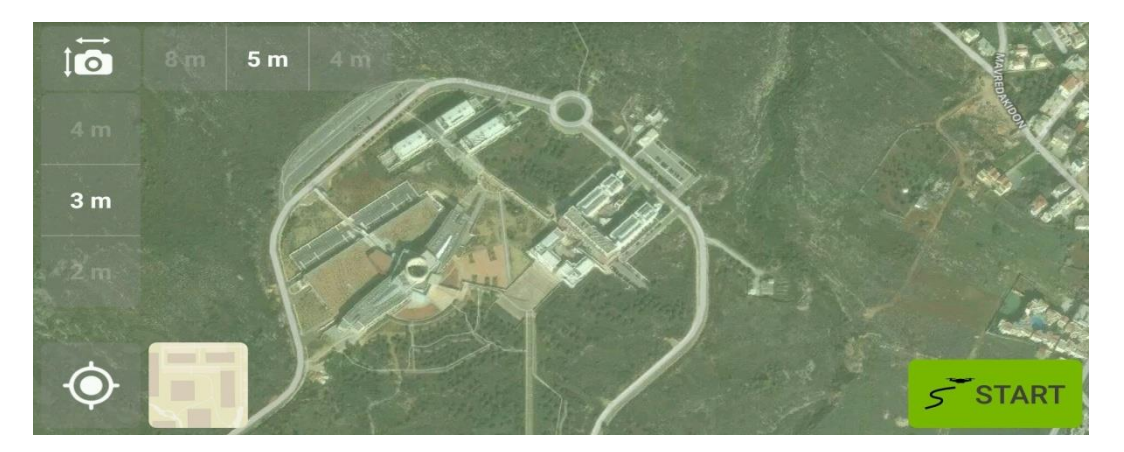

**Εικόνα 4.2.3**"Free Flight Mission"

### <span id="page-59-0"></span>*4.3 Πλάνο Πτήσης*

Για να είναι ένα πλάνο πτήσης πριν από την πτήση ολοκληρωμένο, πρέπει να να γνωρίζουμε, το πώς θα γίνει η πτήση και το πότε. Βασική διαφορά είναι αν θα πετάξουμε με "**Double Grid Mission**" ή με "**Circular Mission**" , το πρώτο το προτιμάμε για ολόκληρες περιοχές ή επιφάνειες ενώ το δεύτερο το προτιμάμε για μεμονωμένα κτήρια ή αντικείμενα.

Πιο συγκεκριμένα όσο αναφορά το "Double Grid Mission",αφού αποφασίσουμε τα όρια της περιοχής που μας ενδιαφέρει πρέπει να αποφασίσουμε και το ποσοστό επικάλυψης (**overlap**) της περιοχής. Η γωνία της κάμερα είναι επίσης μια σημαντική ρύθμιση ή οποία μπορεί να αλλάξει ανάλογα με το ύψος πτήσης. Μετά από αρκετές δοκιμές οι ρυθμίσεις που καταλήξαμε ότι είναι οι ιδανικές για την αποτύπωση περιοχών με κτήρια (κτήρια ύψους μικρότερου των 20m) είναι: **50m ύψος, γωνία κάμερας 70 μοίρες, overlap 75%-85%** (ανάλογα με την περιοχή όσο πιο μεγάλο overlap τόσο μεγαλύτερη λεπτομέρεια).

Εκτός όμως από την πορεία τις πτήσης πρέπει να λάβουμε υπόψη μας και άλλους παράγοντες όπως:

• Οι καιρικές συνθήκες είναι πολύ σημαντικός παράγοντας, προτιμάμε τον συννεφιασμένο καιρό, ο πολύς ήλιος αντανακλάται και χαλάει την ποιότητα των φωτογραφιών. Στην παρακάτω φωτογραφία φαίνεται μια μαύρη τρύπα στην μέση του πεζοδρομίου η οποία οφείλεται στην αντανάκλαση του ήλιου στις φωτογραφίες που βρίσκονται δεξιά της εικόνας.

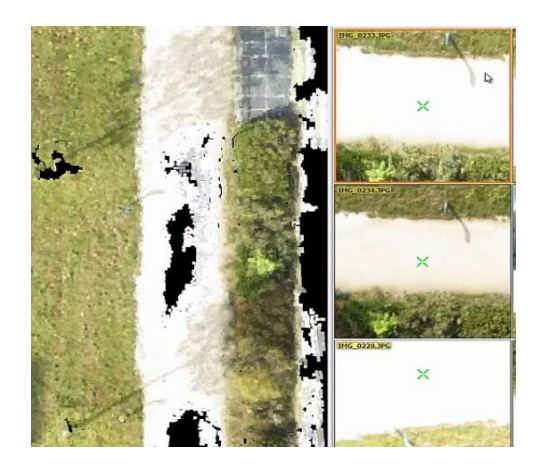

**Εικόνα 4.3.1** Πρόβλημα αντανάκλασης

• Αν η περιοχή που θέλουμε να αποτυπώσουμε είναι μεγάλη και δεν φτάνουν οι μπαταρίες για την καλύψουμε σε μια μέρα θέλει προσοχή την επόμενη φορά που θα κάνουμε πτήση οι καιρικές συνθήκες να είναι ίδιες ώστε να μην έχουμε διαφορετικές φωτογραφίες.

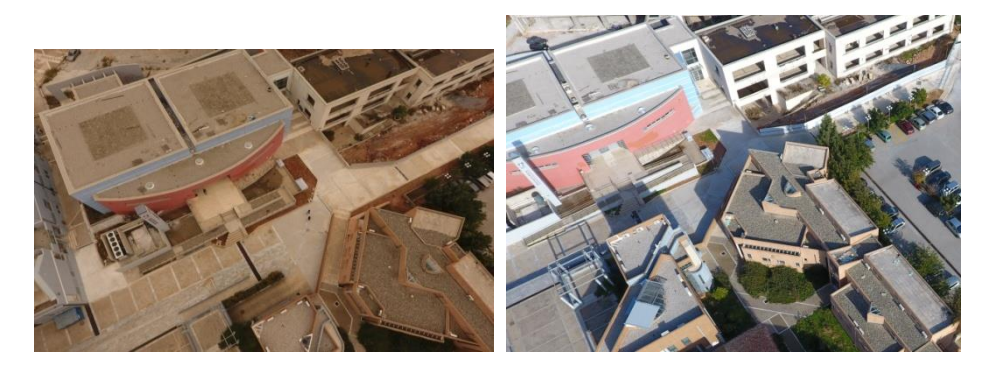

**Εικόνα 4.3.2** Διαφορετικός Φωτισμός

• Αν η κάμερα μας έχει χαμηλή ανάλυση τότε καλό είναι να ανεβάσουμε το overlap.

## <span id="page-60-0"></span>*4.4 Επεξεργασία*

Αφού ολοκληρωθεί η διαδικασία της συλλογής φωτογραφιών μετά πρέπει να γίνει η επεξεργασία τους ώστε να φτάσουμε στο τρισδιάστατο αποτέλεσμα. Πριν προχωρήσουμε στην επεξεργασία όμως πρέπει να ελέγξουμε ότι οι φωτογραφίες που συλλέξαμε είναι εντάξει. Όπως φαίνεται και από την εικόνα 4.3.1 καλό είναι να σβηστούν οι φωτογραφίες που έχουν μεγάλη αντανάκλαση από τον ήλιο. Επίσης είναι σημαντικό να ελέγξουμε τυχόν κουνημένες/θολές φωτογραφίες, δεν υπάρχει πρόβλημα αν οι **"κακές"** φωτογραφίες είναι **έως 5%** των συνολικών, αν όμως είναι παραπάνω πρέπει να αφαιρεθούν γιατί θα αλλοιώσουν το τελικό αποτέλεσμα.

Ή επεξεργασία μπορεί να πραγματοποιηθεί με δύο τρόπους είτε απλώς ανεβάζοντας τις φωτογραφίες ,μέσω της ιστοσελίδας της Pix4D , στους κεντρικούς server της Pix4D είτε εκτελώντας την επεξεργασία μέσω του λογισμικού Pix4Dcapture.

Στη πρώτη περίπτωση τα όρια του μοντέλου μας δεν είναι σαφή, αυτό είναι ένα μειονέκτημα αυτής της επεξεργασίας δεν δίνει την δυνατότητα ορισμού ορίων στο μοντέλο μας. Επίσης δεν μπορούμε να επέμβουμε στο background του μοντέλου και να το προσαρμόσουμε στις ανάγκες μας. Ένα ακόμα πολύ σημαντικό μειονέκτημα είναι ότι δεν μπορεί ο χρήστης να επέμβει και να διορθώσει τυχόν λάθη που έχουν δημιουργηθεί στο μοντέλο.

Όσο αναφορά την επεξεργασία των φωτογραφιών σε ηλεκτρονικό υπολογιστή η διαδικασία είναι τελείως διαφορετική. Καταρχάς απαιτείται ένας υπολογιστής που καλύπτει τις απαιτούμενες προδιαγραφές του λογισμικού.

Σε αυτήν την ενότητα θα σταθούμε στις ρυθμίσεις που επιλέχθηκαν από εμάς και πιστεύουμε ότι είναι οι βέλτιστες για την δημιουργία μιας τρισδιάστατης απεικόνισης. Για επέμβουμε στις ρυθμίσεις της επεξεργασίας επιλέγουμε το "Processing Options". Επιλέγοντας το μας εμφανίζεται το menu της εικόνας 4.4.1, σε γενικές γραμμές οι αρχικές ρυθμίσεις του προγράμματος είναι και οι βέλτιστες. Στο πρώτο στάδιο της επεξεργασίας (Initial Processing) εκεί όπου δημιουργούνται τα αρχικά σημεία ταύτισης των φωτογραφιών εμείς αφήσαμε τις αρχικές ρυθμίσεις.

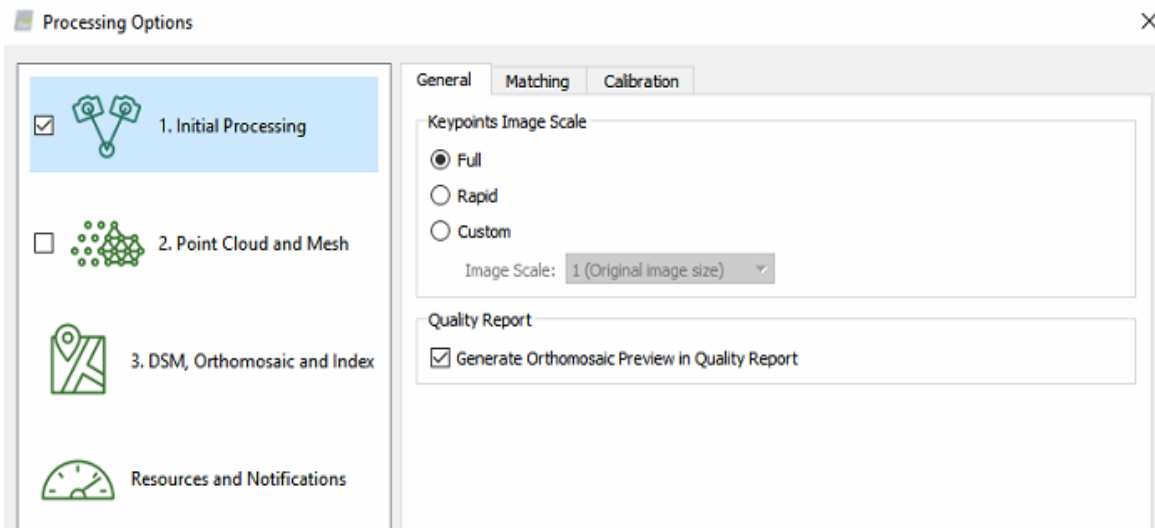

**Εικόνα 4.4.1** Initial Processing

Στο Point Cloud και Mesh πάλι αφήσαμε τις αρχικές ρυθμίσεις καθώς θεωρούμε ότι είναι οι βέλτιστες. Πιο συγκεκριμένα στο Point Cloud μπορούσαμε να μικρύνουμε το Image Scale για να γλυτώσουμε χρόνο τότε όμως το μοντέλο μας θα έχανε αρκετά σε ποιότητα, από την άλλη αν το μεγαλώναμε θα καθυστερούσε αρκετά η επεξεργασία ενώ το ποιοτικό κέρδος θα ήταν αμελητέο έως και μη ορατό.

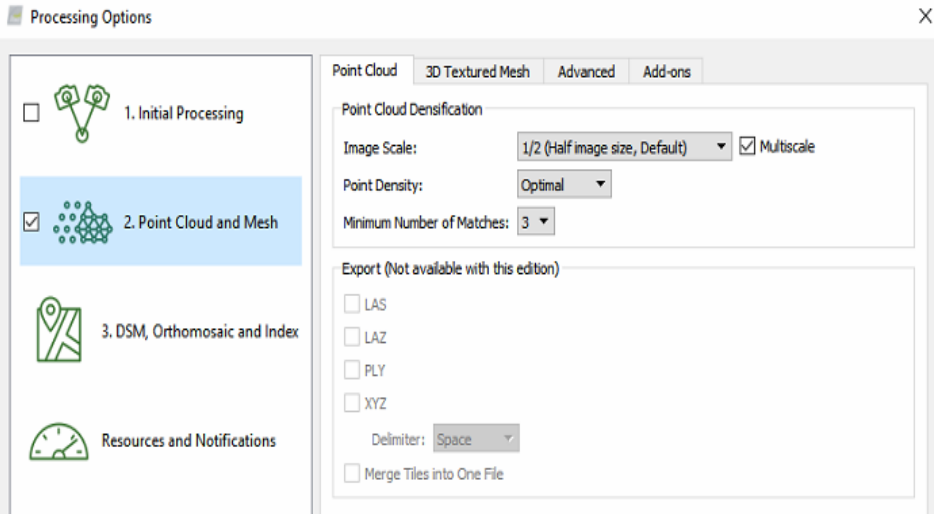

**Εικόνα 4.4.2** Point Cloud

Το ίδιο παρατηρήσαμε και στο 3D Texture Mesh αλλάζοντας τις ρυθμίσεις άλλαζαν εις βάρος μας τα αποτελέσματα, για γρήγορα αποτελέσματα σαφώς συμφέρει να χαμηλώσουμε την ποιότητα. Αν βεβαία δεν έχουμε περιορισμό χρόνου μπορούμε να ανεβάσουμε την ποιότητα, σε αυτήν την περίπτωση όμως το πρόβλημα είναι ότι τα αρχεία που παράγονται γίνονται όλο και πιο μεγάλα με αποτέλεσμα το μοντέλο να φορτώνει πιο αργά.

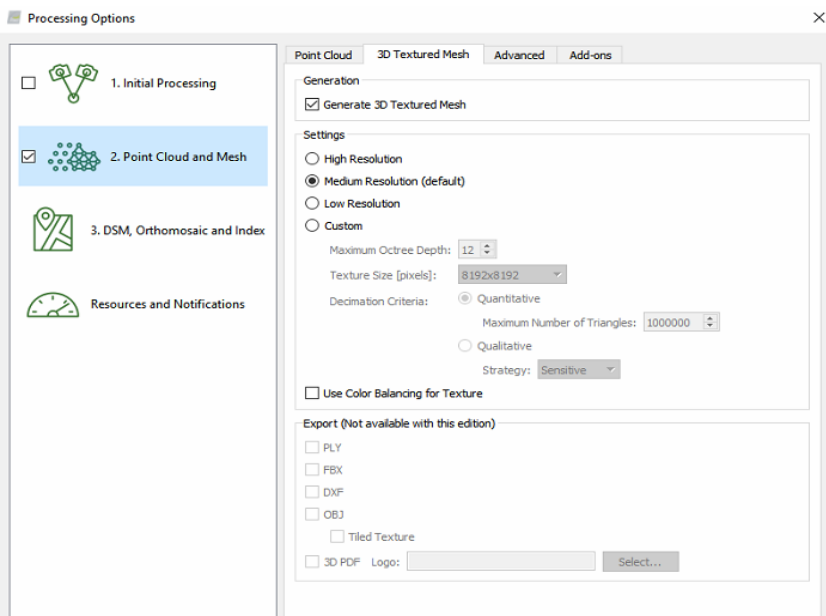

**Εικόνα 4.4.3** 3D Texture Mesh

Η τυπική διαδικασία που προτείνουμε για την δημιουργία ενός τρισδιάστατου μοντέλου είναι η εξής:

• Αφού δημιουργήσουμε ένα καινούριο project και εισάγουμε τις φωτογραφίες σχεδιάζουμε τα όρια του μοντέλου που θέλουμε να δημιουργήσουμε. Τα όρια τα βάζουμε ορίζοντας ένα πολύγωνο πάνω στους χάρτες του Google maps μέσω του προγράμματος και βλέποντας τις φωτογραφίες που έχουμε εισάγει πάνω στον χάρτη. Για να ορίσουμε όρια επιλέγουμε το Map View -> Processing Area -> Draw, με αριστερό κλικ βάζουμε τα σημεία του πολυγώνου μας, το τελευταίο μας σημείο το βάζουμε με δεξί κλικ.

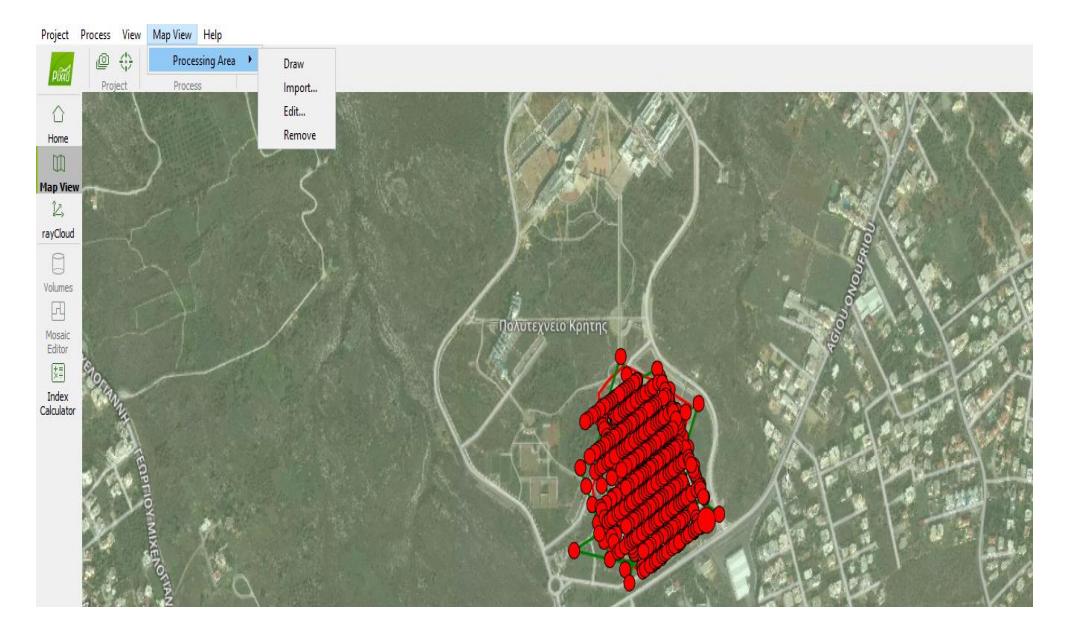

**Εικόνα 4.4.4** Processing Area

Υπάρχει η δυνατότητα να ορίσουμε τα όρια και μέσω του "rayCloud" αφού όμως πρώτα έχει ολοκληρωθεί το "Initial Processing". Μπορούμε ακόμα και να αλλάξουμε τα όρια σε αυτή την περίπτωση, κάνοντας ένα αριστερό κλικ σε μια από τις κουκίδες και αφού αλλάξει χρώμα κάνοντας ακόμα ένα αριστερό κλικ και κρατώντας πατημένο το ποντίκι σέρνουμε την κουκίδα και αλλάζουμε τα όρια της περιοχής μας όπως εμείς θέλουμε.

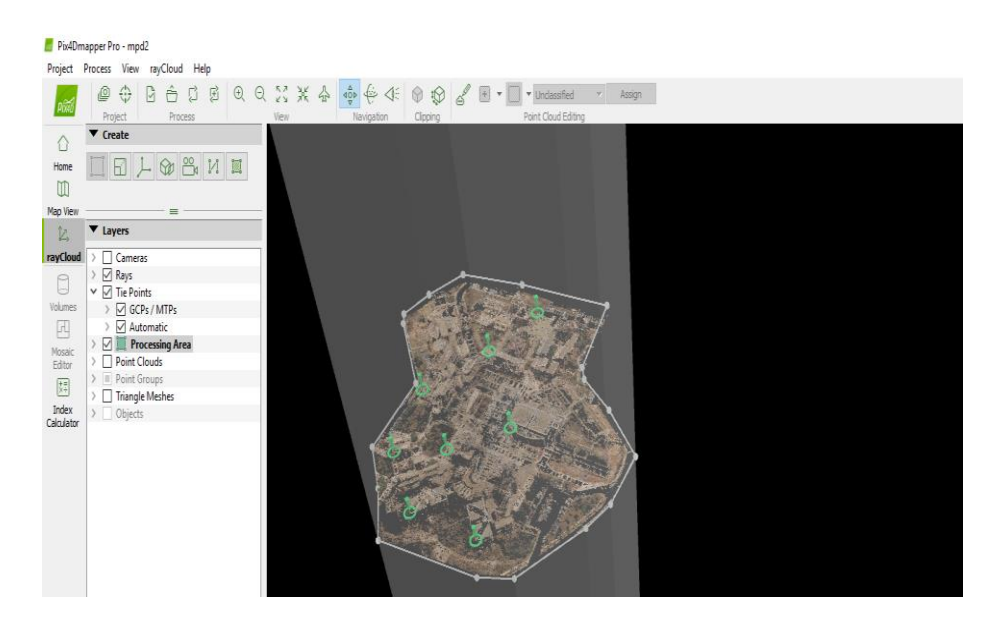

**Εικόνα 4.4.5** Processing Area

• Αφού ορίσουμε τα όρια που θέλουμε μετά στο Processing επιλέγουμε το "Initial Processing" και μετά το Start.

|                       |                                                                |                        | >                                                                             |        |      |
|-----------------------|----------------------------------------------------------------|------------------------|-------------------------------------------------------------------------------|--------|------|
| <b>Processing</b>     | Processing                                                     |                        |                                                                               |        | ×    |
| ပြော                  |                                                                |                        | △ 1. Initial Processing 2. Point Cloud and Mesh 3. DSM, Orthomosaic and Index |        |      |
| <b>Log Output</b>     | Current:                                                       |                        |                                                                               |        | 0%   |
| Ω                     | Total:                                                         |                        | 1.                                                                            |        | 0/7  |
| Processing<br>Options | Output Status<br>the property of the company of the company of | and the second company | <b>Start</b><br><b>CONTRACTOR</b>                                             | Cancel | Help |

**Εικόνα 4.4.6** Initial Processing

• Αφού ολοκληρώσουμε την διαδικασία επιλέγουμε μόνο το "Point Cloud and Mesh" και στην συνέχεια το Start

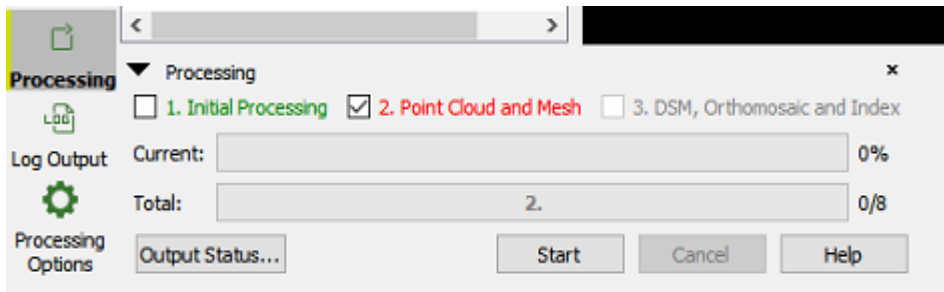

**Εικόνα 4.4.7** Point Cloud and Mesh

Ως αυτό το σημείο το λογισμικό είναι δωρεάν, για να μπορέσει κάποιος να εκμεταλλευτεί και τις υπόλοιπες δυνατότητες του πρέπει να ενεργοποιήσει επί πληρωμής το "pro". To "pro" στο Point Cloud δίνει την δυνατότητα για ακριβείς μετρήσεις αποστάσεων, επιφανειών και όγκων. Εκτός αυτήν την δυνατότητα με το "pro" πλέον μπορούμε να εξάγουμε διαφόρων τύπων αρχεία (είτε αυτά αντιπροσωπεύουν το Point Cloud είτε το 3D Mesh). Εμάς μας ενδιέφεραν τα Outputs που αφορούν το 3D Mesh. Για να δημοσιεύσουμε το τελικό τρισδιάστατο μοντέλο χρησιμοποιούμε το sketchfab το οποίο χρειάζεται αρχείο της μορφής .obj.

Επίσης το λογισμικό μας δίνει την δυνατότητα να ενώσουμε σε ένα μεγάλο project πολλά μικρότερα που έχουμε ήδη δημιουργήσει. Αυτό είναι χρήσιμο σε περιπτώσεις που θέλουμε να απεικονίσουμε μεγάλες εκτάσεις και έχουμε πολλές φωτογραφίες. Ή διαδικασία είναι απλή αλλά απαιτεί χρόνο. Ξεκινάμε δημιουργώντας τα επιμέρους project, για το merge είναι απαραίτητη η δημιουργία μόνο του initial processing. Αφού έχουμε δημιουργήσει το initial processing βάζουμε τουλάχιστον πέντε Tie Points σε σημεία που είναι κοινά με τα άλλα project και κάνουμε reoptimize. Όταν είναι έτοιμα όλα τα project δημιουργούμε ένα καινούργιο επιλέγοντας στο Project Type: Project Merged from Existing Projects όπως φαίνεται στην εικόνα 4.4.8.

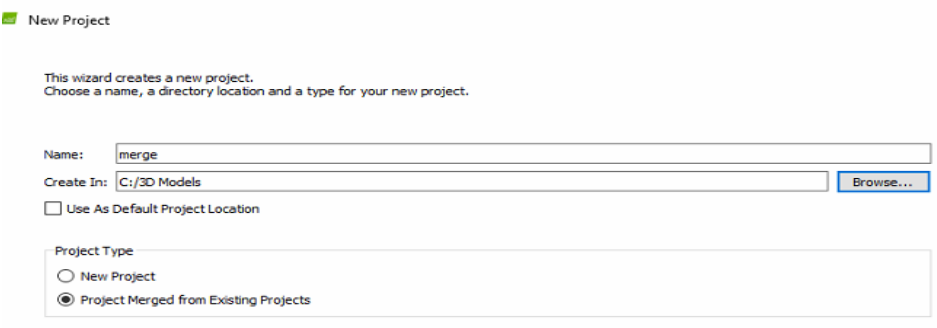

**Εικόνα 4.4.8** Δημιουργία merge project

Ενδιαφέρουσα δυνατότητα είναι και εκείνη της δημιουργίας video του μοντέλου, κυρίως μπορεί να εκμεταλλευτεί στην προώθηση και διαφήμιση του μοντέλου μας. Για να δημιουργήσουμε το video αποθηκεύουμε στιγμιότυπα, πατώντας το κουμπί "Record Trajectory Waypoint", της πορείας που θέλουμε να ακολουθήσει το video.

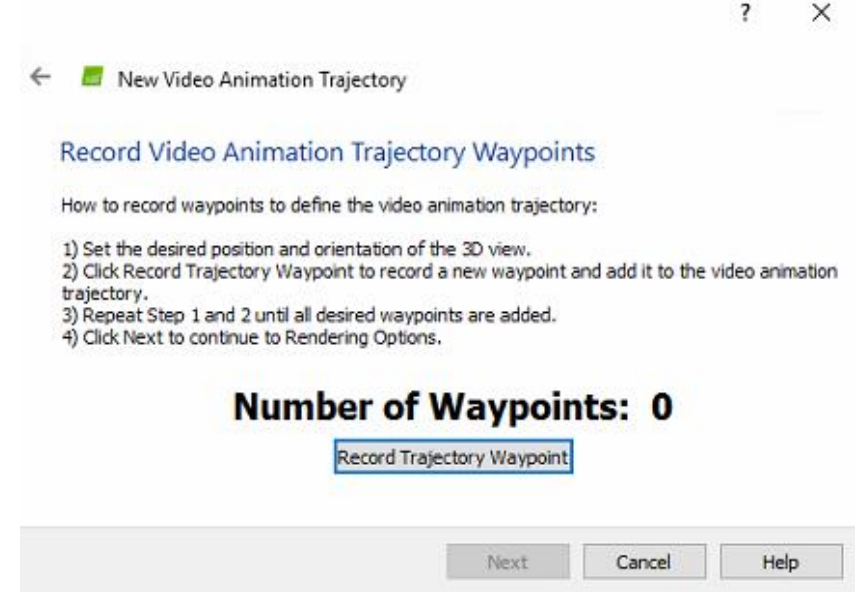

**Εικόνα 4.4.9** Ορισμός Χειροκίνητων σημείων του Video

Μετά την ολοκλήρωση της πορείας, και αφού έχουμε ορίσει όλα τα σημεία διαλέγουμε την διάρκεια ή την ταχύτητα κίνησης του video και ολοκληρώνουμε την διαδικασία.

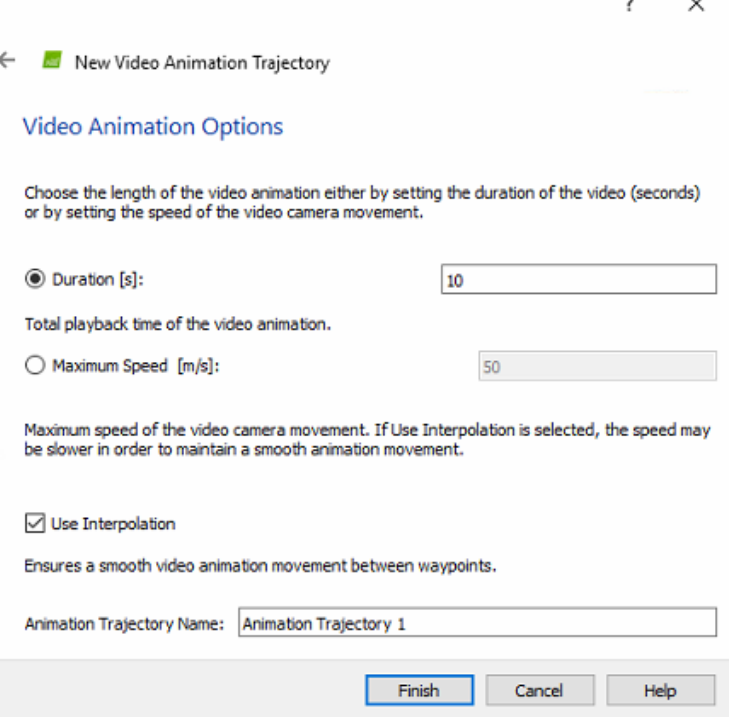

**Εικόνα 4.4.10** Ορισμός διάρκειας και ονόματος του Video

Στο τέλος ορίζουμε τις ρυθμίσεις του video που θα δημιουργήσουμε, για να ξεκινήσει η διαδικασία δημιουργίας του video πατάμε το κουμπί "Render".

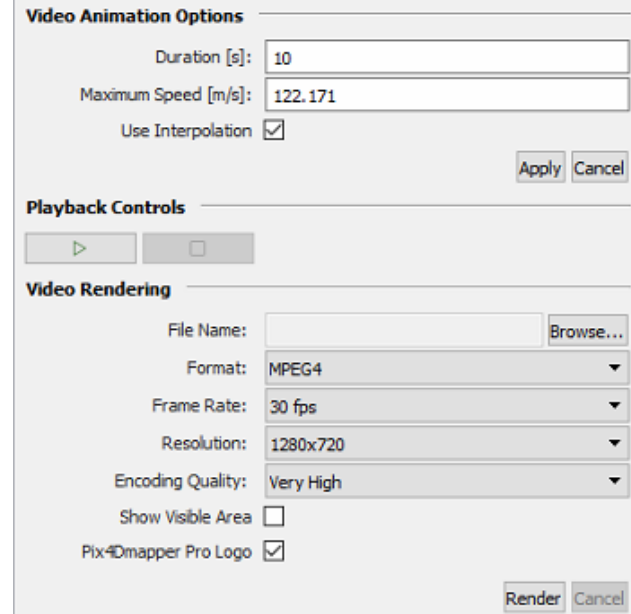

**Εικόνα 4.4.11** Ρυθμίσεις σχετικές με το τελικό αρχείο του video

### <span id="page-67-0"></span>*4.5 Μοντέλο Πολυτεχνείου Κρήτης*

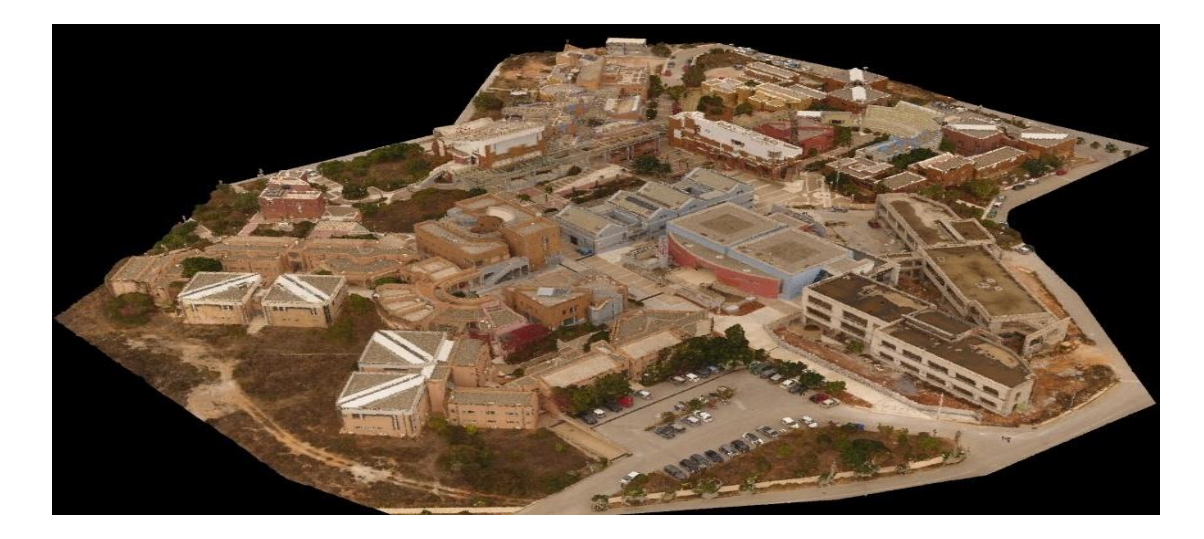

#### *Κτήρια Μηχανικών Παραγωγής και Διοίκησης*

### <span id="page-67-1"></span>**ΚΕΦΑΛΑΙΟ 5: Συμπεράσματα**

Είναι σημαντικό να αξιοποιούμε νέες τεχνολογίες, όπως αυτή των drones, οι οποίες με την βοήθεια της **φωτογραμμετρίας** έχουν βρει ευρεία εφαρμογή τόσο στην δυσδιάστατη όσο και στη τρισδιάστατη απεικόνιση. Με την χρήση ενός drone μπορούμε εύκολα και γρήγορα να συλλέξουμε εναέριες φωτογραφίες αφενός κτηρίων και αφετέρου μεγάλων εκτάσεων.

Για την πετυχημένη δημιουργία αυτών των απεικονίσεων το σημαντικότερο συστατικό είναι η σωστή λήψη φωτογραφιών η οποία διασφαλίζεται από ένα μελετημένο **πλάνο πτήσης**. Πριν από μια πτήση καλό είναι να ελέγχουμε τις καιρικές συνθήκες, το μέγεθος της περιοχής που μας ενδιαφέρει και να επιλέγουμε ανάλογα με την περιοχή τις κατάλληλες ρυθμίσεις στην εφαρμογή που προγραμματίζει την πτήση του drone. Στην συνέχεια πρέπει να επεξεργαστούμε τις φωτογραφίες που συλλέξαμε με την βοήθεια λογισμικού. Σε αυτήν την διπλωματική χρησιμοποιήσαμε το λογισμικό της **Pix4D**.

Αφού ολοκληρωθεί η επεξεργασία χρειάζεται μεγάλη προσοχή στον έλεγχο του μοντέλου, το πρόγραμμα μας δίνει ένα **Quality Report** από το οποίο μπορούμε να βγάλουμε όλα συμπεράσματα που χρειαζόμαστε για της ποιότητα και την ακρίβεια του μοντέλου μας. Τα προβλήματα που μπορούν να προκύψουν ποικίλουν ενδεικτικά αναφέρουμε τις καιρικές συνθήκες, την αλλαγή των εποχών, την εξέλιξη έργων κ.α. Έπειτα μπορούμε να δημοσιεύσουμε το τρισδιάστατο μοντέλο μας με την βοήθεια του Sketchfab, είτε με την χρήση ενός link και την παραπομπή του χρήστη στο Sketchfab είτε προσθέτοντας το μοντέλο σε όποια ιστοσελίδα επιθυμούμε. Αυτή η τεχνολογία ακόμα δεν είναι ευρέως διαδεδομένη αν και έχει ήδη ευρύ φάσμα εφαρμογών σε διαφορετικούς τομείς όπως την χαρτογράφηση, την γεωργία, το real estate, την κτηματογράφηση, την αρχαιολογία, την επιθεώρηση παγίων, την κατασκευή.